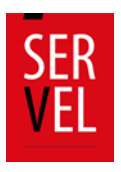

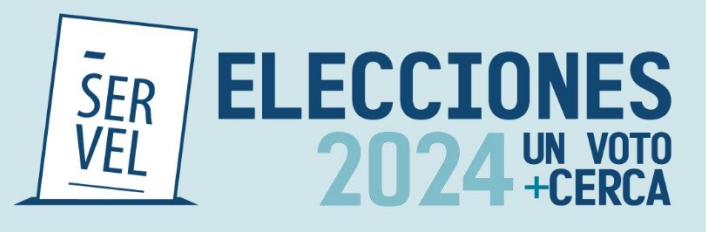

# **Guía de Usabilidad de Sistemas**

**Elecciones de Gobernadores Regionales, Consejeros Regionales, Alcaldes, y Concejales 2024**

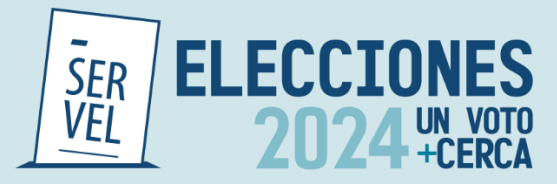

GUIAS DE USABILIDAD DE SISTEMAS

Servicio Electoral de Chile

Subdirección de Control del Gasto y Financiamiento Electoral

División de Fiscalización del Gasto y Propaganda Electoral

Santiago de Chile, 2024 Versión N°1, agosto 2024

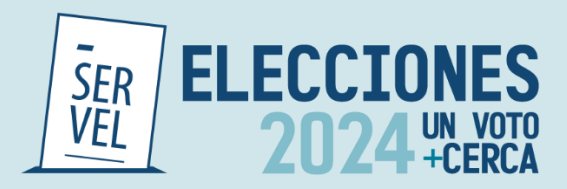

## Contenido

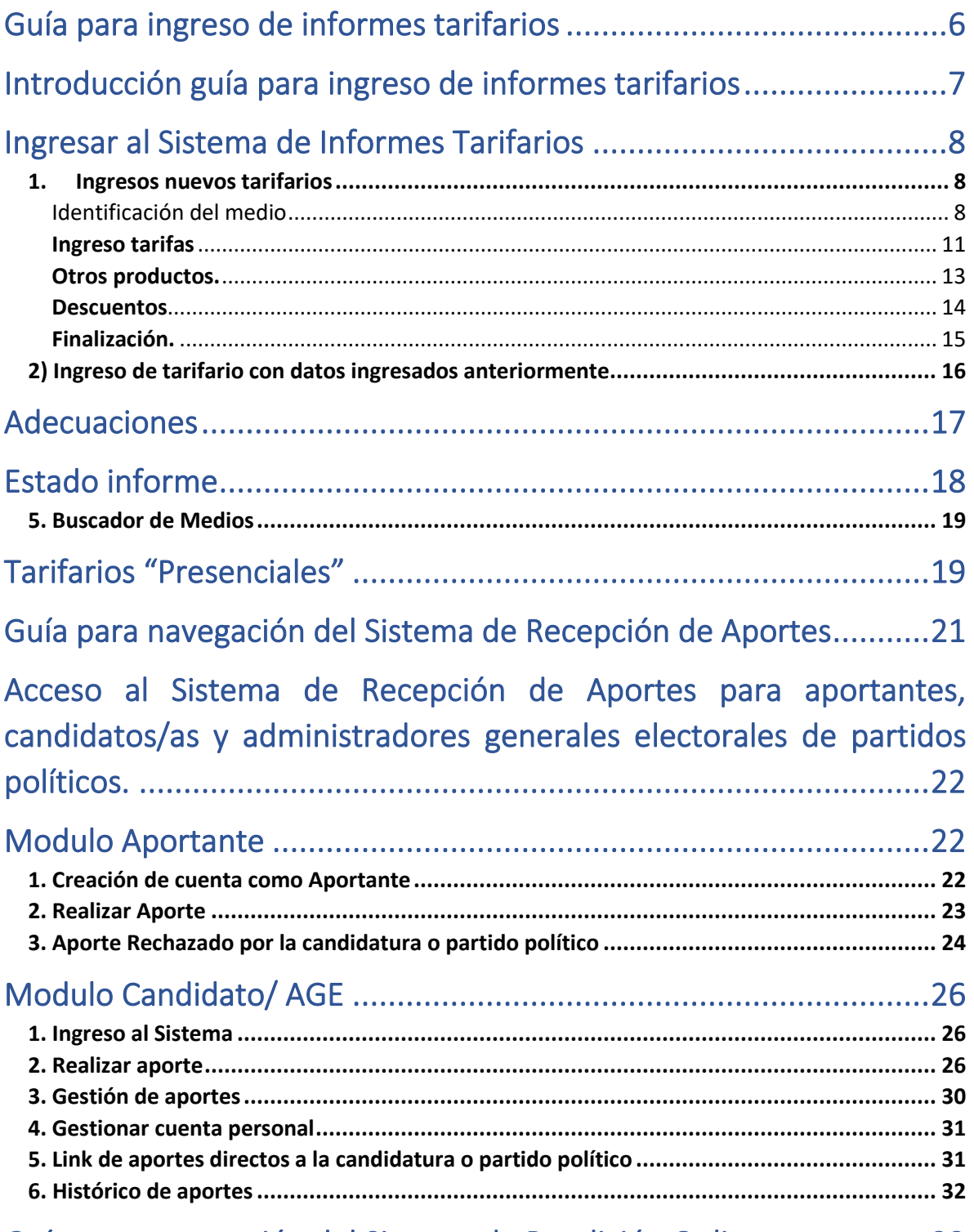

Guía para navegación del Sistema de Rendición Online ..................33

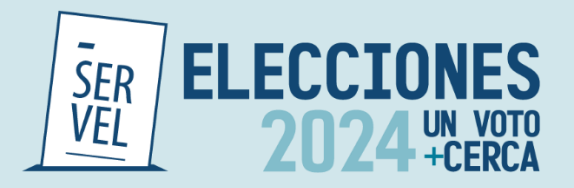

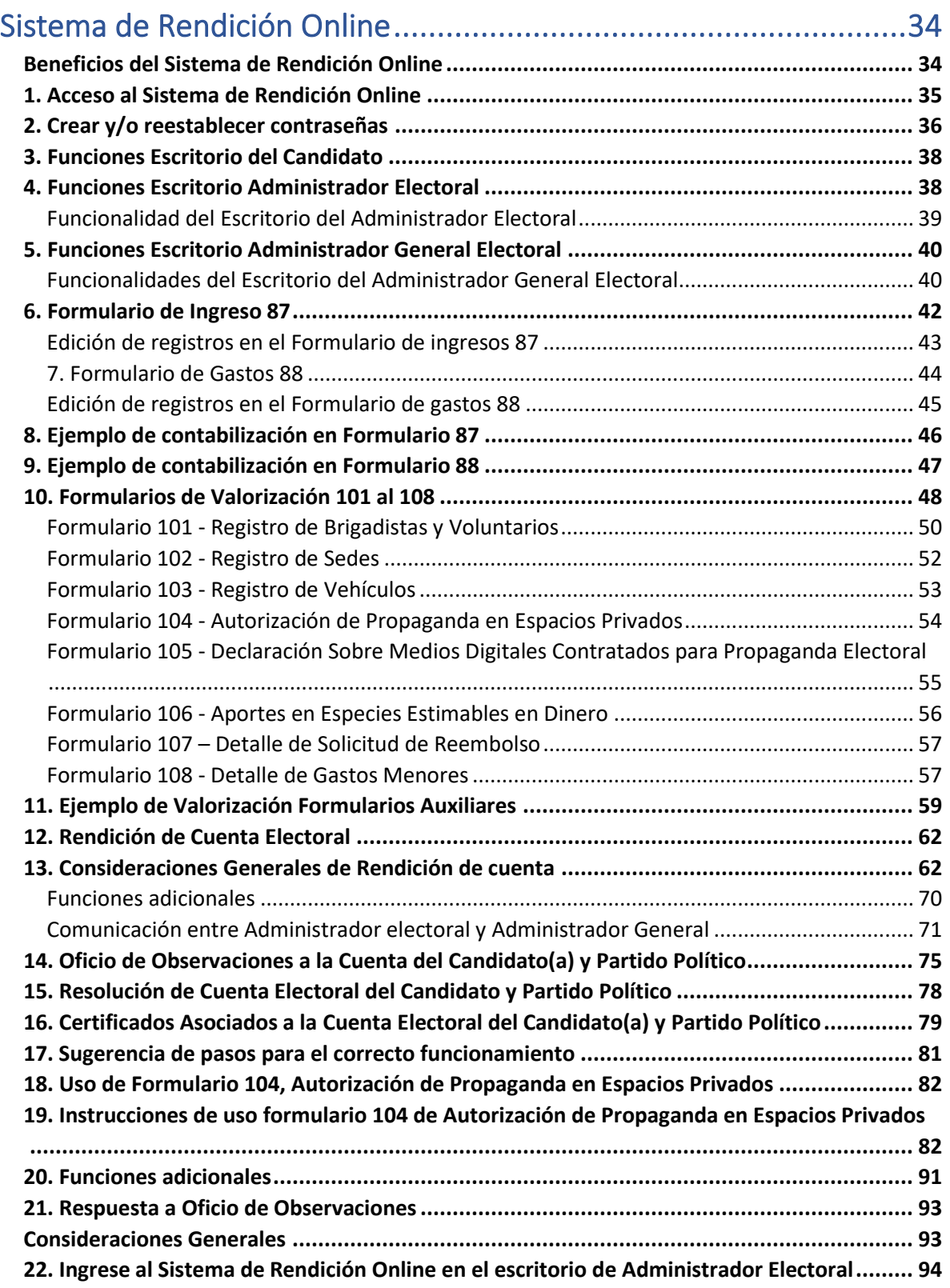

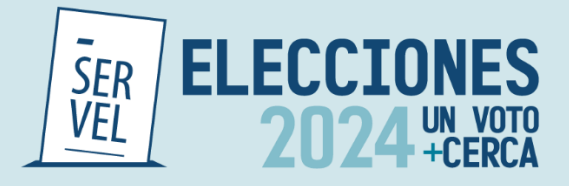

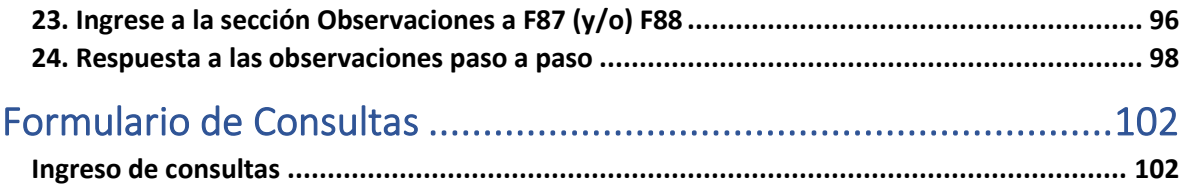

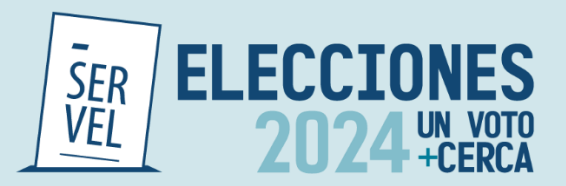

<span id="page-5-0"></span>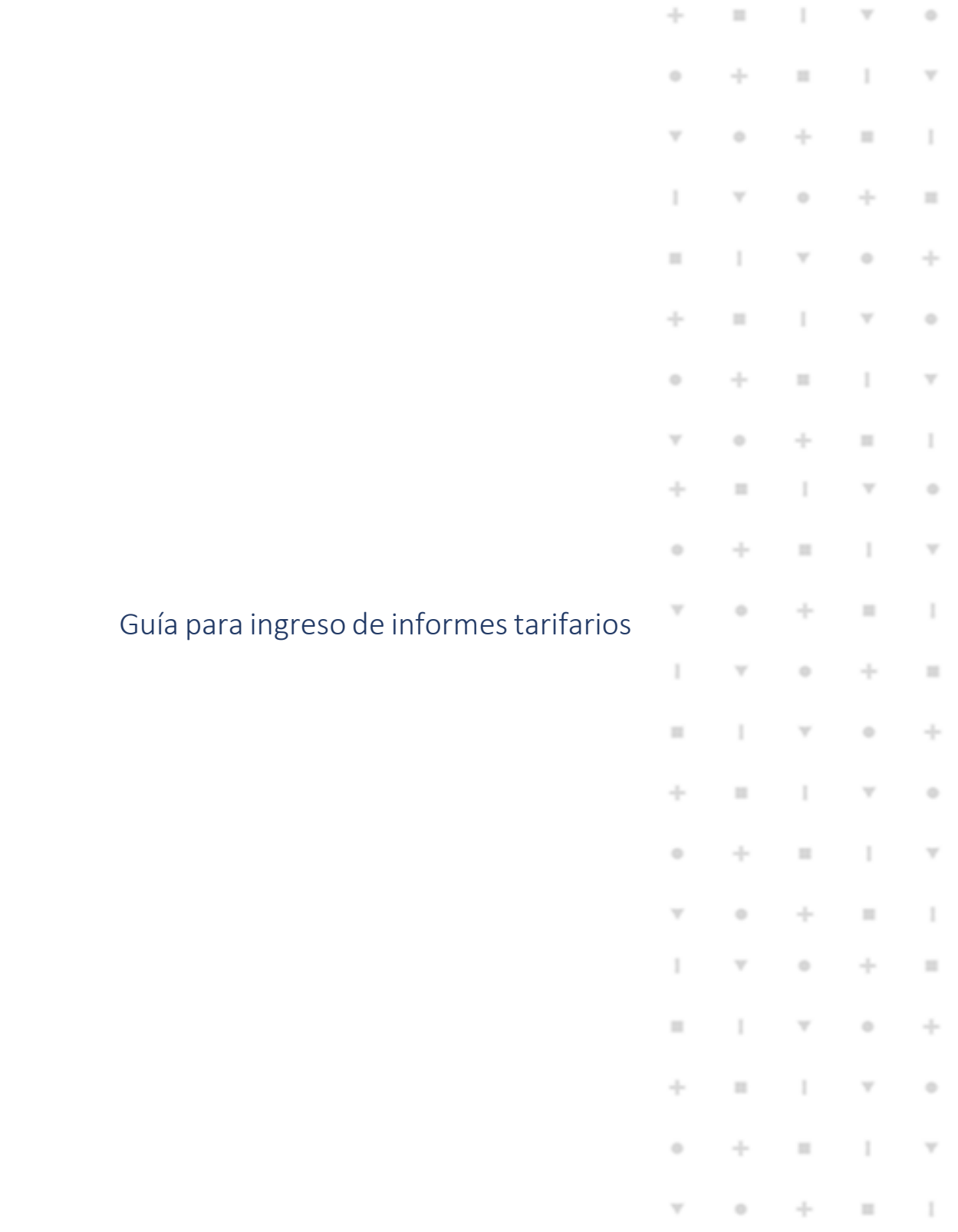

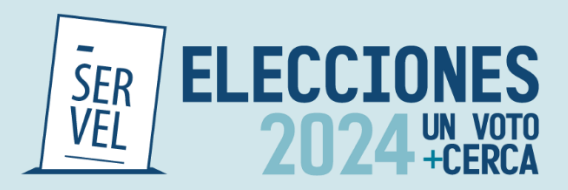

# <span id="page-6-0"></span>Introducción guía para ingreso de informes tarifarios

La presente guía, es un instructivo para que los medios de Prensa escrita ya sea impresa o digital y Radioemisoras conozcan como completar los formularios de informes tarifarios, para efectos de la Elecciones Regionales, Municipales y Eventual segunda votación de GORE 2024., disponibles en el link<https://tarifas.servel.cl/home>

La habilitación del sistema de tarifario estará disponible a contar del 18 de julio de 2024, y el cierre del plazo para el ingreso de los tarifarios es hasta las 23:59 hrs. del 18 de agosto de 2024.

Al ingresar al sitio web se podrán visualizar 5 pestañas

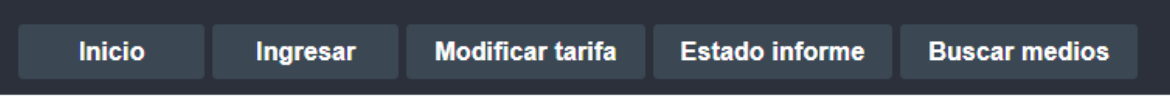

- 1) Inicio: sitio en el cual deberá seleccionar la Elección correspondiente.
- 2) Ingresar: Esta pestaña se abrirá por defecto una vez que se ingrese al link. Acá se podrá hacer ingreso de nuevos tarifarios o utilizar los datos de tarifarios ingresados con anterioridad. El ingreso se detalla en el punto II de la presente guía.
- 3) Modificar tarifas: Esta pestaña podrán ingresar adecuaciones al informe tarifario, ya sea por observaciones realizadas al mismo o si un medio ya publicado desee modificar las tarifas o datos ingresados previamente. El proceso de adecuación se explica en el punto III de la presente guía.
- 4) Estado Informe: En esta pestaña los medios que ya ingresaron sus tarifas podrán consultar el estado en el que se encuentra su informe. La utilización de este buscador se explica en punto IV de esta guía.
- 5) Buscador de medios: En esta pestaña se podrán visualizar todos los informes tarifarios de medios autorizados para la emisión de propaganda electoral para la Elecciones Regionales, Municipales y Eventual segunda votación de Gobernadores Regionales 2024.

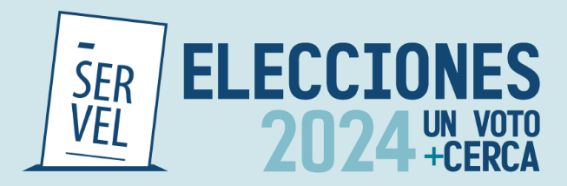

### <span id="page-7-0"></span>Ingresar al Sistema de Informes Tarifarios

Al ingresar al Sistema de Informes Tarifarios se van a visualizar 5 opciones, las cuatro primeras correspondes a los distintos tipos de formularios de informes tarifarios disponibles correspondientes a "Radioemisoras", "Radio Online", "Prensa escrita impresa" y "plataformas digitales". La quinta opción corresponde al "Ingreso de tarifario con datos ingresados anteriormente".

### <span id="page-7-1"></span>**1. Ingresos nuevos tarifarios**

Independiente de la opción seleccionada, el Formulario de Informes Tarifarios cuenta con 5 secciones diferentes, como se muestra en la siguiente imagen:

Figura 1: Identificación secciones

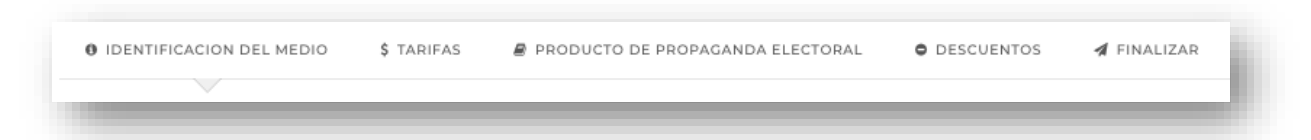

Una vez completada la primera pestaña se debe dar clic en botón "Siguiente" ubicado al final de la página para acceder a la segunda pestaña del informe tarifario.

Sin perjuicio de lo anterior una vez completada la primera pestaña, quien ingrese el informe tarifario puede acceder a las pestañas dando click en el número de pestaña al que quiera acceder pudiendo saltarse pestañas o devolverse cuantas veces lo desee.

### <span id="page-7-2"></span>**Identificación del medio**

En la primera pestaña se debe completar los datos de identificación del medio, del director y del representante legal

Dependiendo de si el informe corresponde a radio o prensa escrita se ingresará información de acuerdo a los siguientes ejemplos:

### *Radioemisora*

En caso de radios, para incorporar frecuencias se debe dar clic en "Agregar", ahí se desplega una ventana que se debe completar con la frecuencia de la emisora, por ejemplo, 100.1, luego su concesión (AM/FM), la región de cobertura y comunas. En este último campo se puede incorporar una, varias o todas las comunas de la región seleccionada. Para incorporar todas las comunas de la región basta con dar clic en cuadro inferior. Para finalizar se debe dar clic en botón "confirmar". Para incorporar mas frecuencias se vuelve al primer paso dando clic en botón "Agregar".

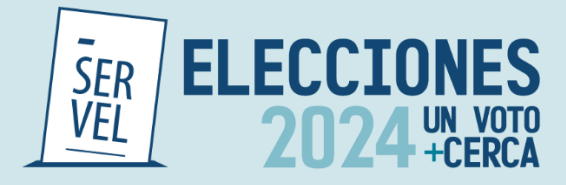

#### Figura 2:Frecuencias radioemisora

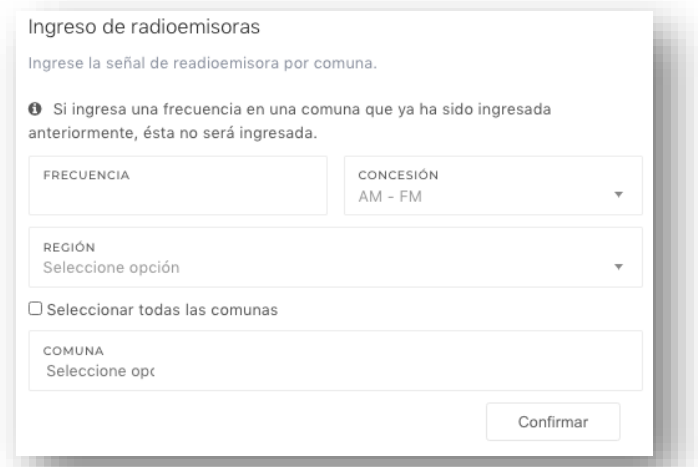

Una vez que se han seleccionado todas las comunas de cobertura, se debe dar click al boton "Agregar" y asi se desplegara el listado de frecuencias y sus respectivas comunas de cobertura.

### Figura 3: Listado de frecuencias

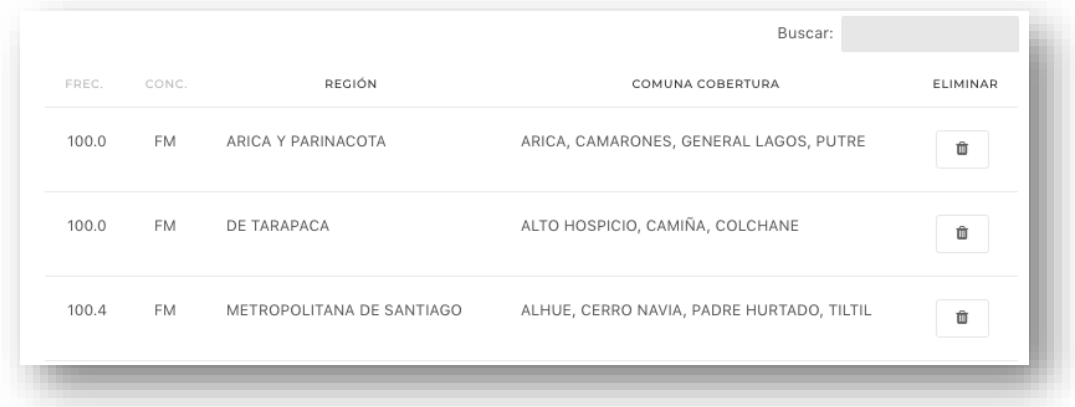

Como se muestra en la figura 3, las frecuencias pueden ser eliminadas con el boton de basurero al costado derecho del dato ingresado. Asimismo si la cantidad de frecuencias es alta en la esquina superior derecha se cuenta con un buscador, en el cual se pueden filtrar de acuerdo a cualquiera de lo datos ingresados.

*Prensa Impresa*

En caso de medios de prensa impresa, se debera completar el campo correspondiente a la circulación temporal (diario, quincenal o mensual) y territorial (nacional, regional, comunal u otro).

#### Figura 4: Circulación prensa impresa

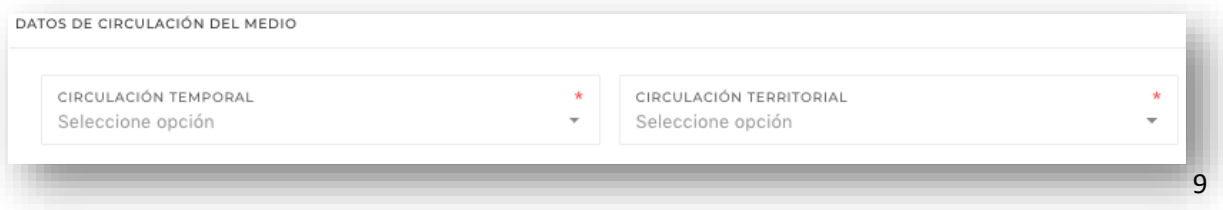

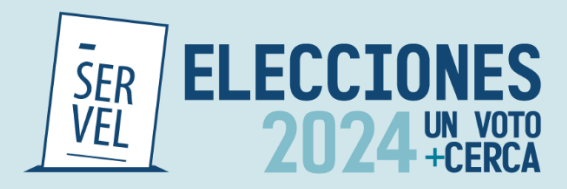

### **Datos de identificación**

Los datos de identificación del representante legal, director y del medio, son iguales para los 4 formularios mencionados inicialmente, debiendo completar todos los datos de manera obligatoria.

Es preciso señalar que una vez que los informes se encuentres publicados en el sistio web del Servicio Electoral, no se podrán visualizar los datos corrspondientes al RUN y correo electronico del director y representante legal del medio.

Al momneto de ingresar la razón social del medio se debe procurar poner el nomnbre completo, tal como es posible visualizar en el Servicio de Impuestos Internos. En caso que la contratación se efectue por parte de una persona natural en razón social se dbeerá indicar el nombre completo de esta.

Figura 5: Identificación del medio

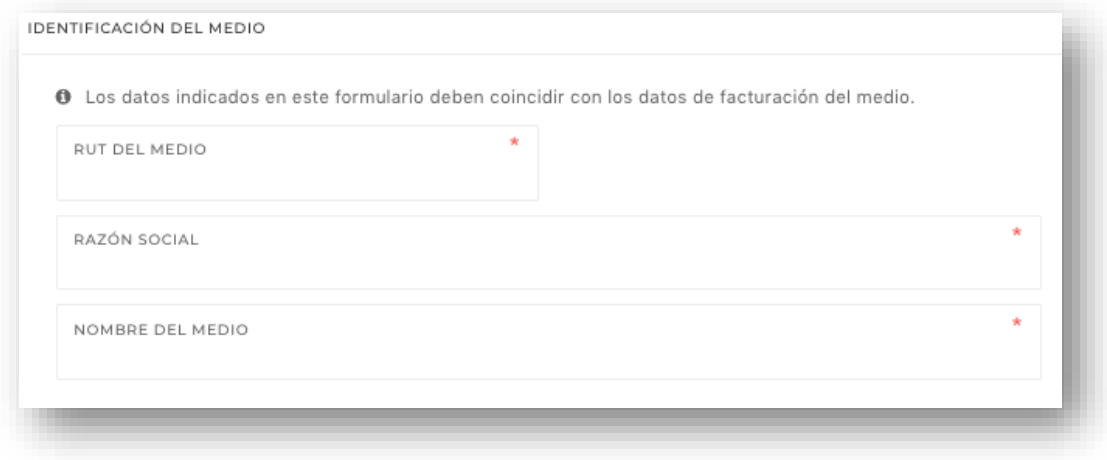

Figura 6: Domicilio del medio, director y representante legal

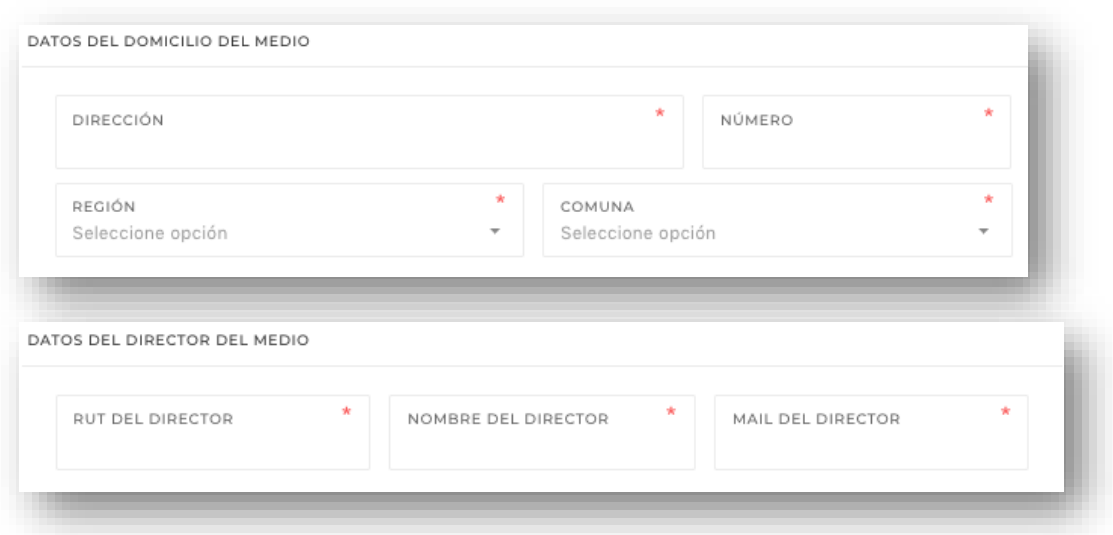

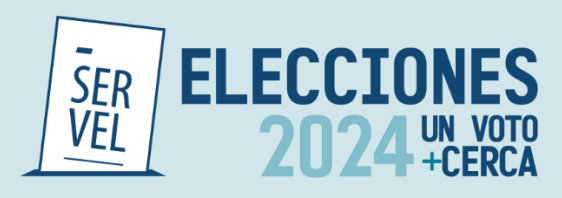

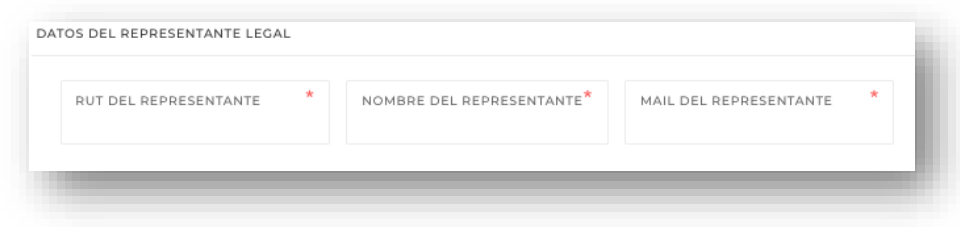

### **Datos de contacto:**

Por último, la primera pestaña solicita los datos de contacto del medio, correo electrónico, teléfono y sitio web.

Para las Radios Online y medios de Prensa Electrónica, el ingreso de sitio web es obligatorio, en caso de Radioemisora y medios de Prensa Impresa, este dato es opcional.

Figura 7: Datos de contacto.

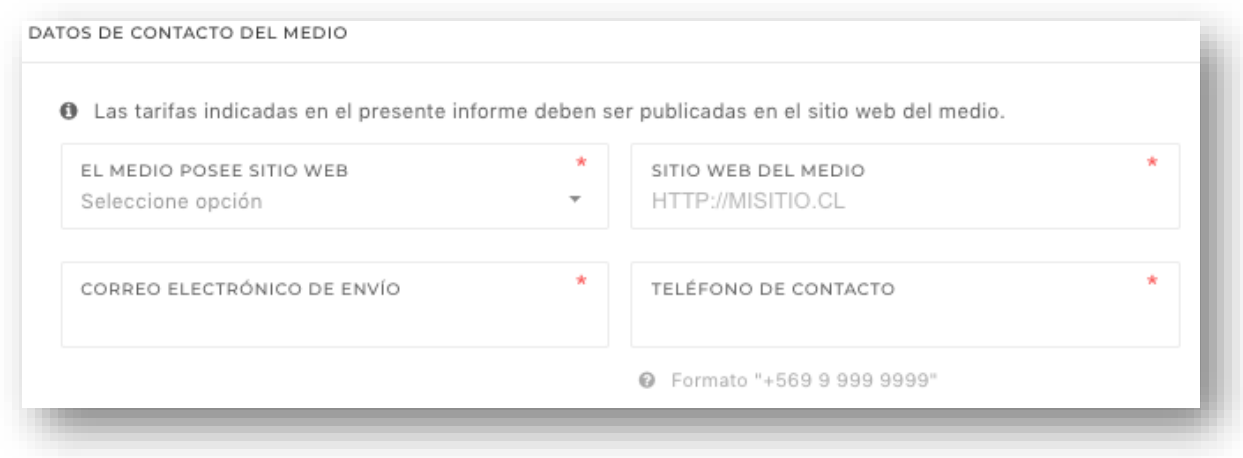

### **Ingreso tarifas**

<span id="page-10-0"></span>En las pestañas 2 y 3 (Figura 1), los medios podrán ingresar sus tarifas, para ello se disponibiliza de 3 formatos distintos. Sistema de tarificación, tabla de tarifas y productos de propaganda electoral. Para que el informe tarifario sea validado, será necesario el ingreso de información respecto los productos ofrecidos, en al menos uno (1) de los formatos disponibles.

### *Sistema de tarificación.*

El sistema de tarificación disponible en la pestaña 2 (figura 8), es un cuadro de dialogo abierto en el cual los medios pueden señalar sus tarifas o si lo desean establecer de manera general los montos cobrados por publicidad, asimismo dicho cuadro lo pueden utilizar para dar instrucciones generales de sus tarifas, siendo su uso, opcional por parte del medio.

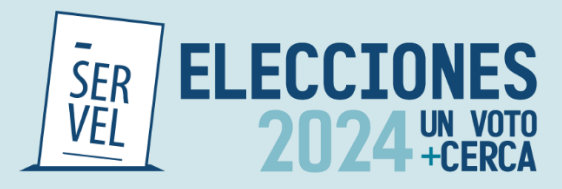

### Figura 8: Sistema de tarificación.

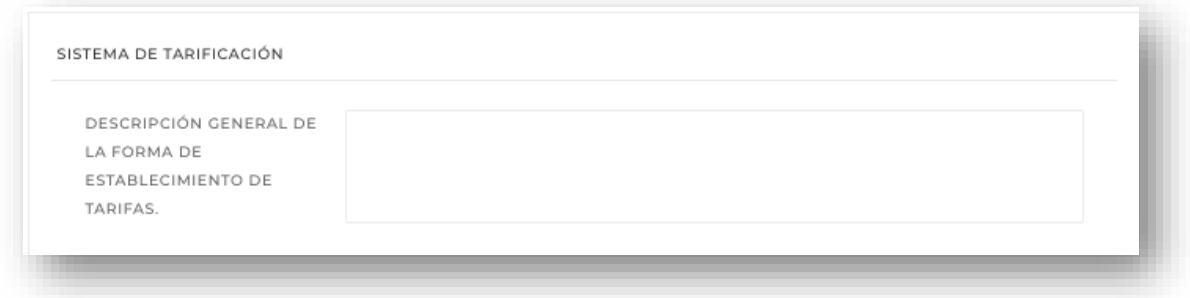

a) Tabla de tarifas.

Al igual que en punto anterior, los medios pueden completar el campo de tabla de tarifas, el cual corresponde a una tabla especializada para cada tipo de medio.

En caso de Radioemisoras y Radio Online, se pueden ingresar el valor de frases de 15, 30, 45 segundos o un (1) minuto, pudiendo incorporar de manera fácil, uno, varios o todos los días de la semana. Cada vez que se ingresen tarifas se debe dar clic en "Agregar" para que se despliegue la lista de los datos ingresados, como se muestra en la figura 9. Asimismo, con el botón derecho desplegado se pueden eliminar tarifas ingresadas.

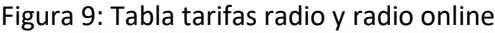

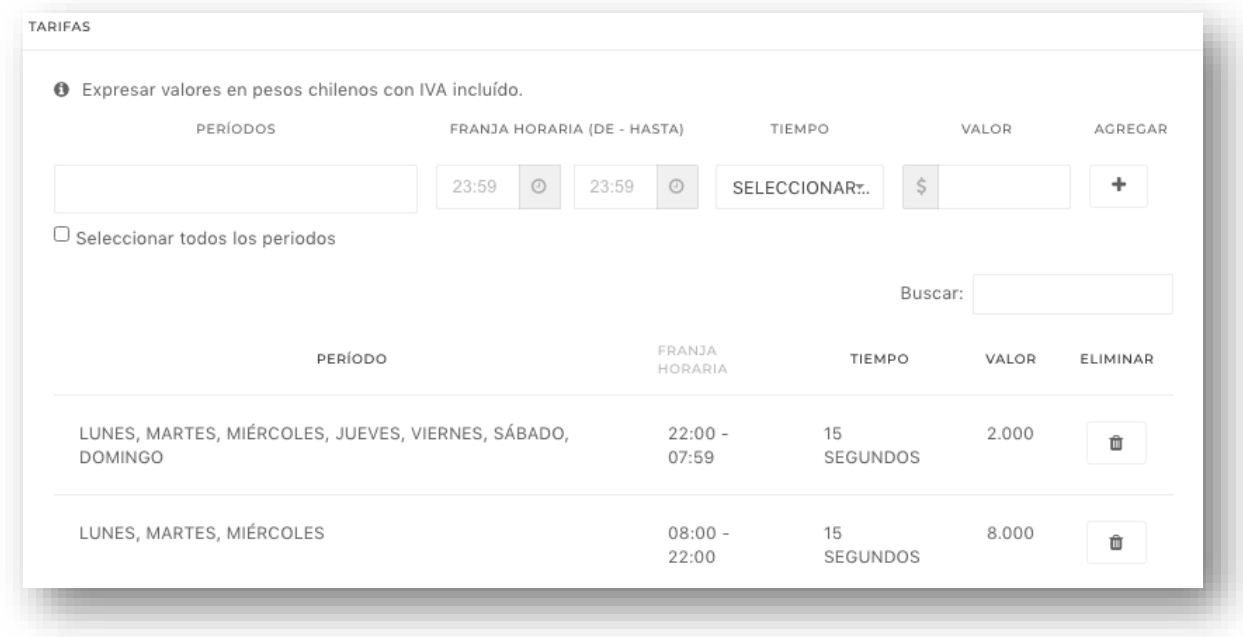

En el caso de la Prensa Impresa, la tabla de tarifas permite el ingreso de formato de página, por ejemplo, página completa, media página superior, inferior, etc., en donde se debe señalar el día de la semana de circulación, si es blanco y negro o color, y valor del anuncio.

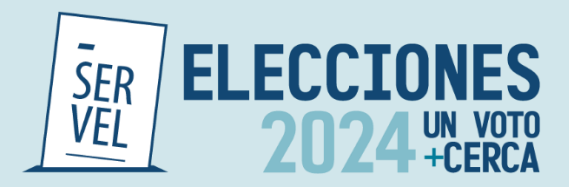

Los valores ingresados pueden ser eliminados con el botón del basurero al costado de cada tarifa.

Figura 10: Tabla tarifas prensa impresa

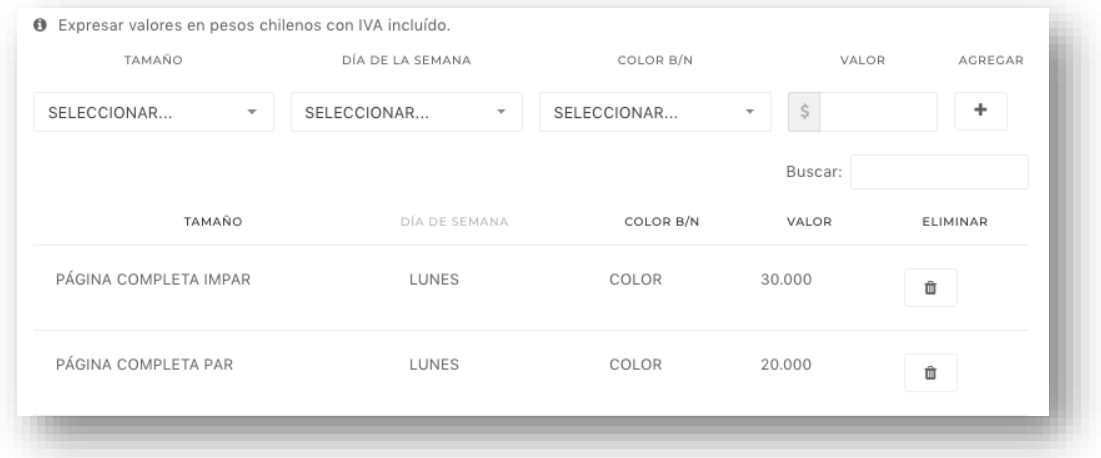

Para el caso de la Plataformas digitales (ex prensa electrónica), la tabla de tarifas cuenta con 4 campos que deberán ser completados con texto libre, señalando el formato del producto (Pop-up, Banner, Ad flotante, entre otros), la posición en la página, el tamaño, cantidad de días y valor. Para incorporar productos se debe dar clic en "Agregar".

Los productos incorporados se pueden eliminar con el botón ubicado al costado derecho de cada producto.

Figura 11: Tabla tarifas Plataformas Digitales.

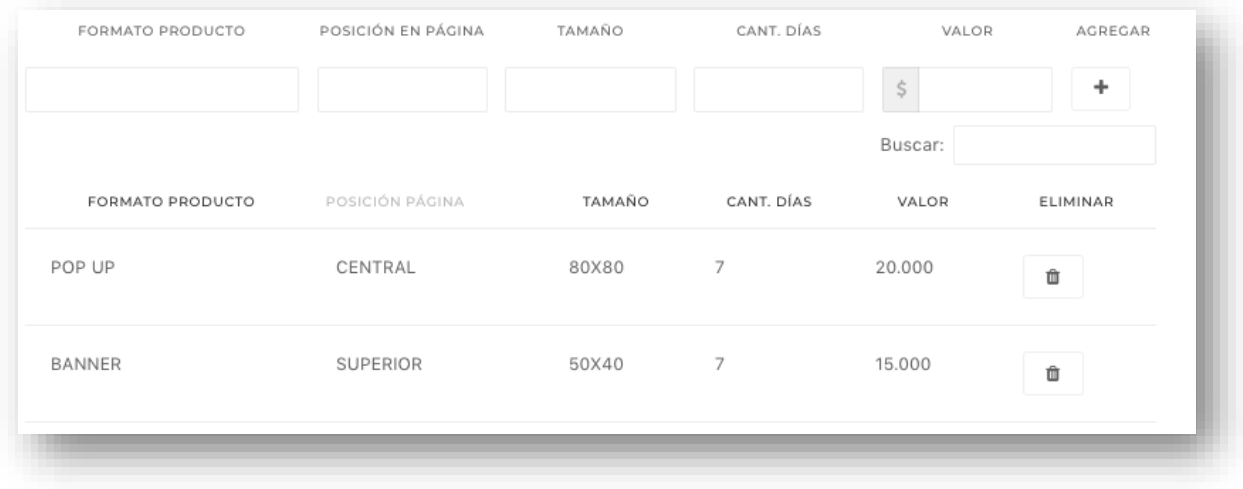

### **Otros productos.**

<span id="page-12-0"></span>La tercera pestaña corresponde a otros productos de propaganda electoral. Acá los medios pueden ir ingresando distintos productos o tarifas en cuadro de texto libre con valor. Este apartado es útil

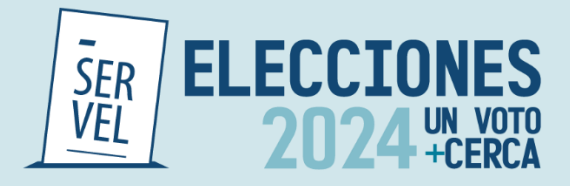

en caso de que el cuadro de tarifas no se adapte a las necesidades del medio o en caso de que los medios ofrezcan más productos de propaganda electoral.

Al igual que el resto de las secciones se pueden incorporar tantos productos como sea necesario.

Figura 12: Productos de propaganda

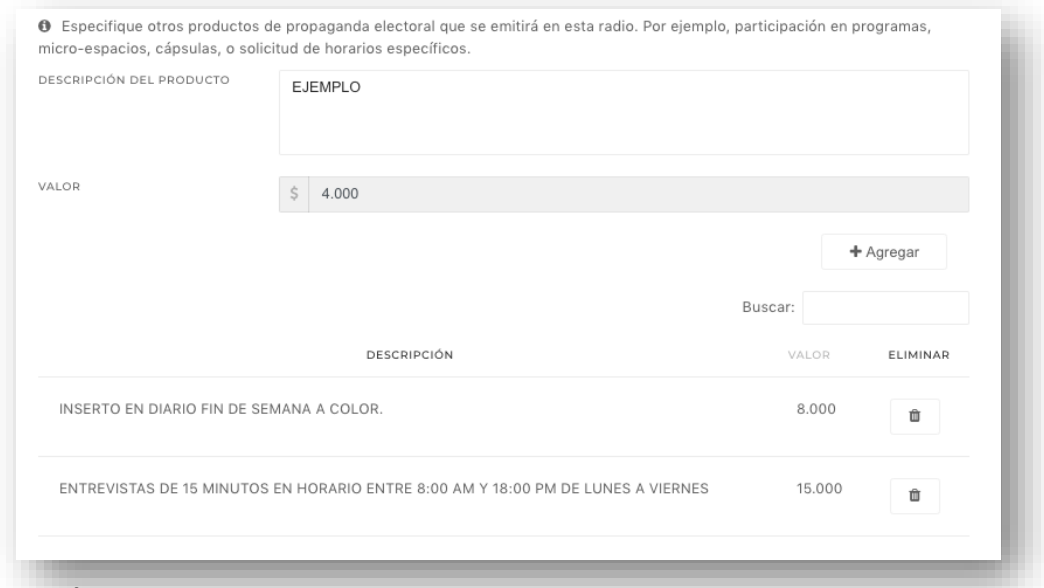

#### **Descuentos**

<span id="page-13-0"></span>En la cuarta pestaña disponible (figura 13), los medios que así lo deseen, podrán ingresar descuentos, mediante un cuadro de texto libre, en este podrán ir incorporando distintos valores por cantidad de propaganda contratada. Para incorporar descuentos se debe dar click en "Agregar" y se pueden eliminar los descuentos ingresados con el botón rojo al costado derecho de cada producto ingresado.

Figura 13: Tabla de descuentos.

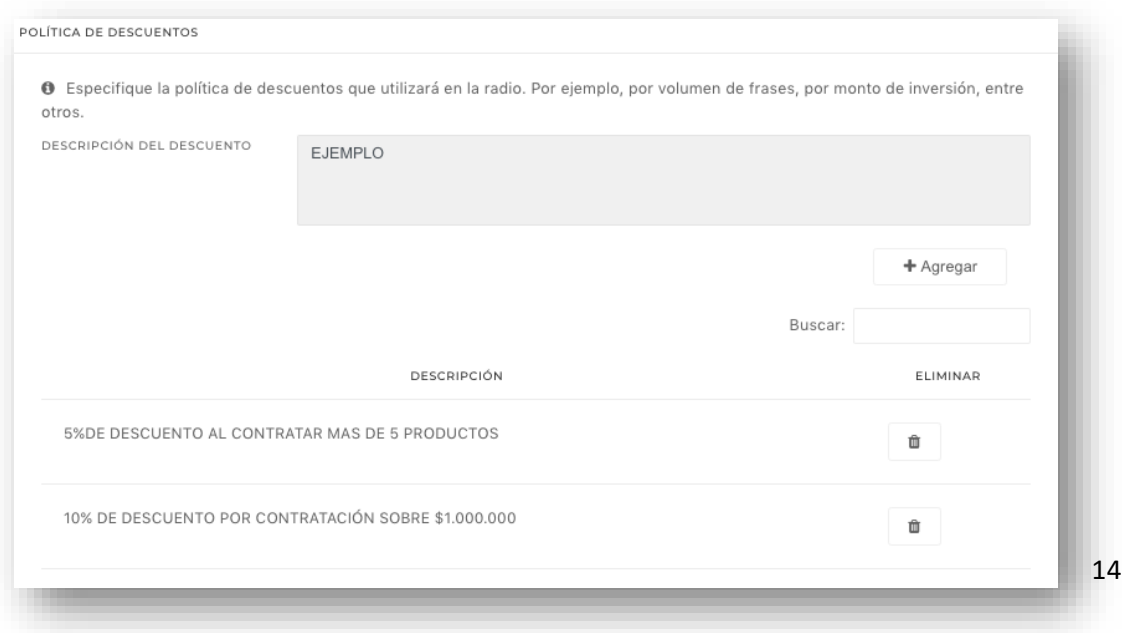

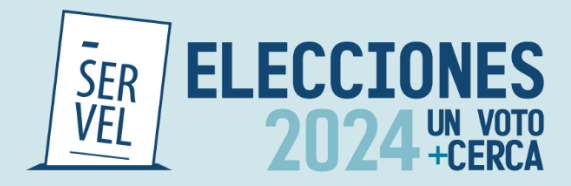

### **Finalización.**

<span id="page-14-0"></span>Para finalizar y realizar el envío de informe tarifario, los medios deberán adjuntar la cedula de identidad (Ambas caras) de la persona encargada del envío de las tarifas (quien completa el tarifario). El sistema permite el ingreso de documento en todos los formatos, pudiendo ser un archivo jpeg, pdf, doc, etc.

Cuando el documento se encuentra cargado exitosamente se puede ver la barra color verde, como se muestra en la figura 14. Para finalizar el envío se debe dar clic en botón enviar.

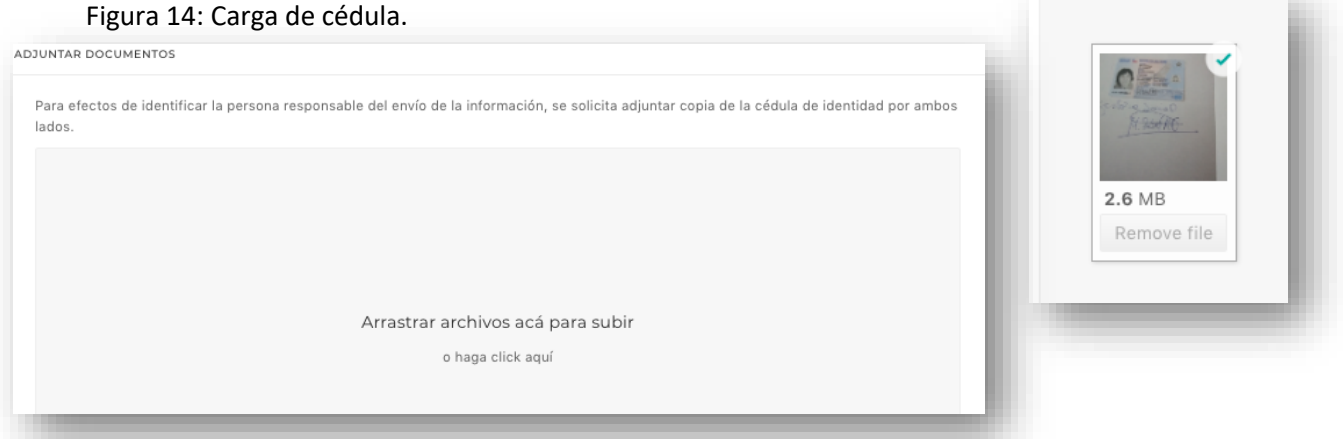

Una vez que se da clic en finalizar, el sistema dirigirá a un mensaje de recepción conforme, como se muestra en la figura 15. Paralelamente se enviará un correo de recepción conforme a todos los correos electrónicos ingresados previamente en el formulario, como se muestra en la figura 16.

Figura 15: Formulario ingresado exitosamente.

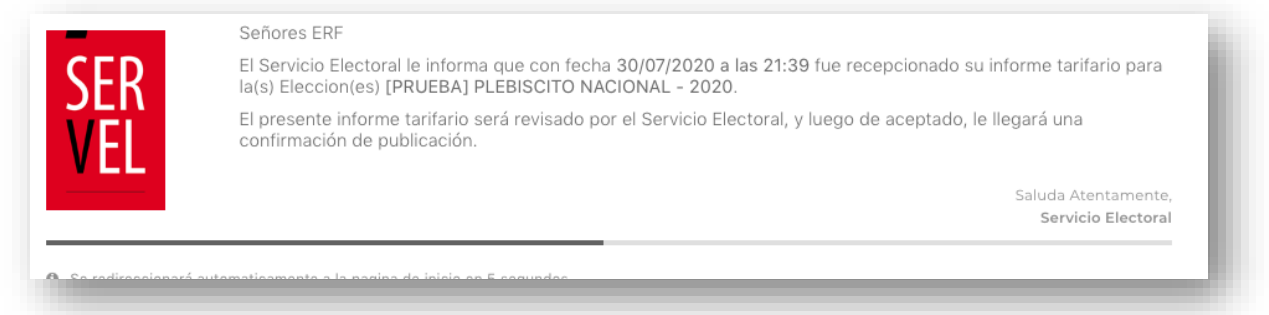

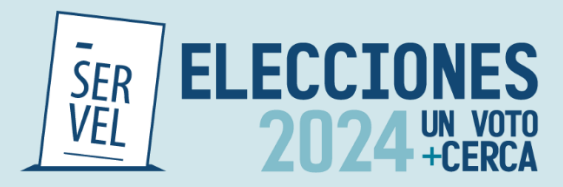

### Figura 16: Correo recepcion conforme.

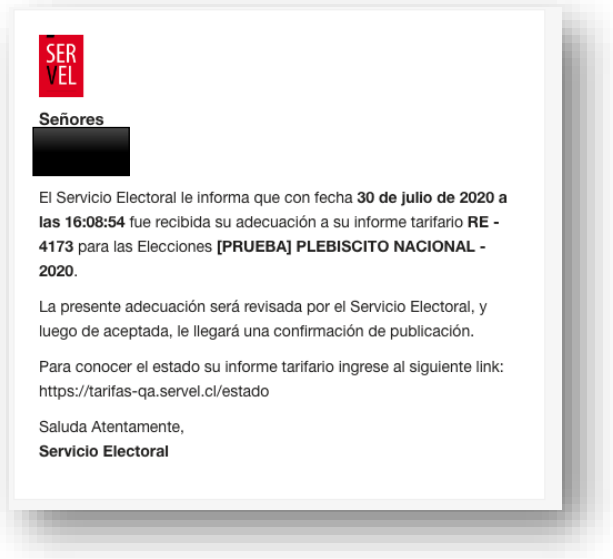

### <span id="page-15-0"></span>**2) Ingreso de tarifario con datos ingresados anteriormente.**

Las Radios, Radios Online, medios de Prensa Escrita, que hayan sido remitido sus tarifas al Servicio Electoral, durante el proceso Elecciones Primarias 2024, podrán utilizar dichos datos ingresando el RUT del medio.

Es preciso señalar que debido a modificaciones en la plataforma de ingreso se reemplazó el tarifario de prensa electrónica, por Plataformas digitales, por lo que en esta sección, no será posible utilizar la opción de datos utilizados anteriormente.

Como se muestra en la figura 17, al momento de ingresar el RUT se desplegarán todos los informes tarifarios aceptados en dicha ocasión.

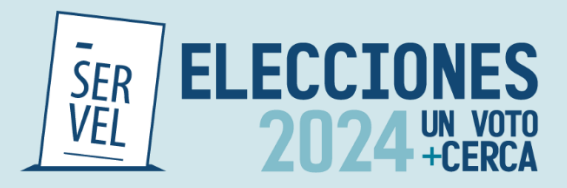

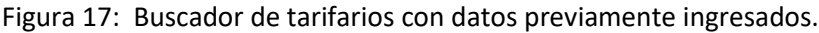

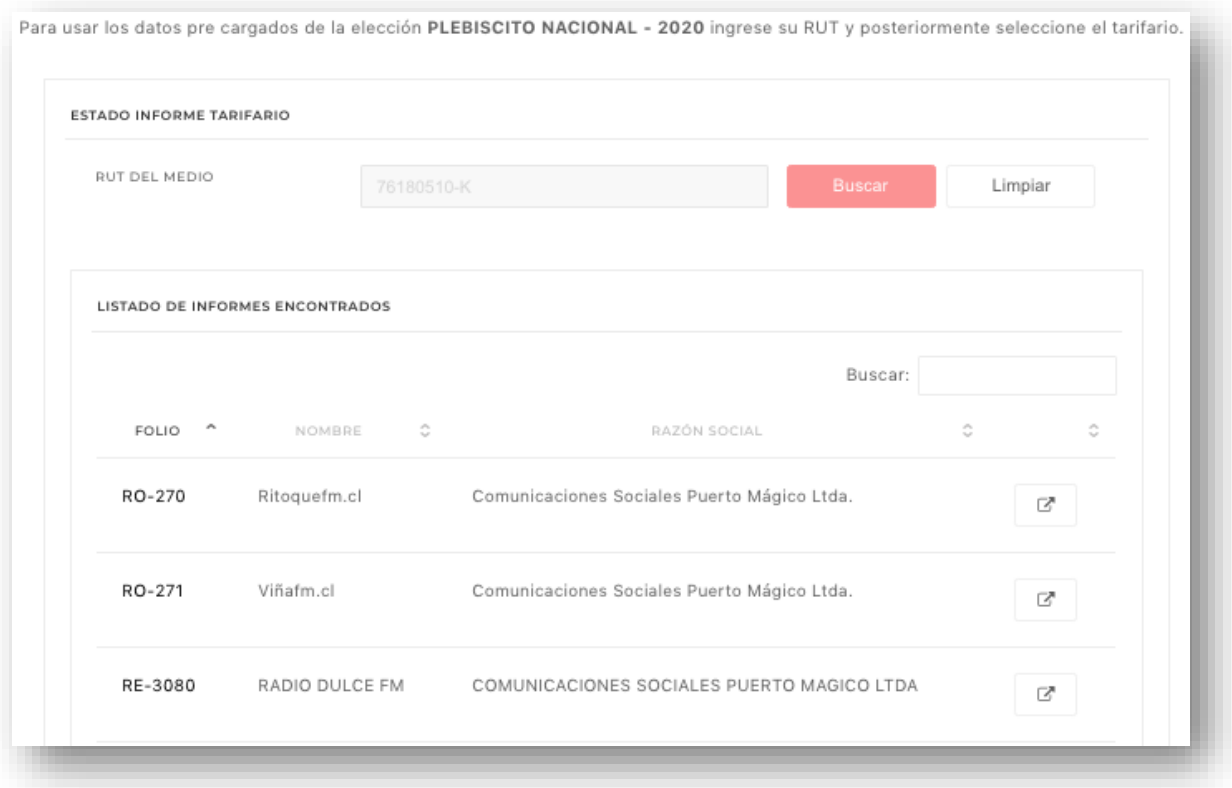

Al seleccionar el tarifario deseado, se desplegará el formulario con los datos llenados anteriormente, pudiendo realizar modificación a todos los datos ingresados, tanto de identificación como tarifas.

Al llegar al último paso los medios que opten por esta opción deberán adjuntar cedula de identidad (Ambas caras), tal como se muestra en la Finalización de la sección anterior.

### **Adecuaciones**

<span id="page-16-0"></span>Para realizar modificaciones a los tarifarios ya ingresados, los medios pueden acceder al menú de adecuaciones. Para hacer ingreso se debe tener un tarifario en estado "Aprobado" o "Rechazado", los medios que se encuentren pendientes de revisión no podrán acceder a este menú.

Para ingresar las adecuaciones, se debe contar con el RUT del medio y el número de folio (Alfanumérico). Este número es entregado vía correo electrónico una vez que se "Aprueba" el tarifario y se publica en sitio web del Servicio Electoral, o una vez que se revisa, si se determina que el tarifario presenta "observaciones" que deben ser subsanadas por el responsable de ingreso de tarifas para poder ser aprobados.

El número de folio corresponde a un dato alfanumérico siendo: **RE** para "Radioemisoras", **RO** para "Radio online", **PI** para "Prensa impresa" y **PD** para "Plataformas Digitales".

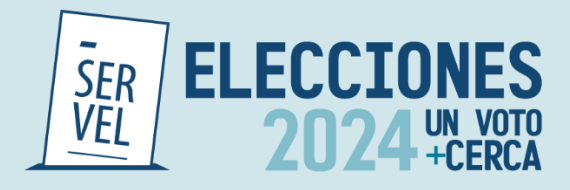

En la figura 18, se puede ver la pantalla inicial para el ingreso de adecuaciones.

El plazo para efectuar adecuaciones de los medios que hayan ingresado sus tarifas es hasta el último día de propaganda electoral. Para Elecciones Regionales, Municipales y eventual segunda votación de Gobernadores Regionales 2024, dicho plazo es hasta el 24 de octubre de 2024.

### Figura 18: Adecuaciones

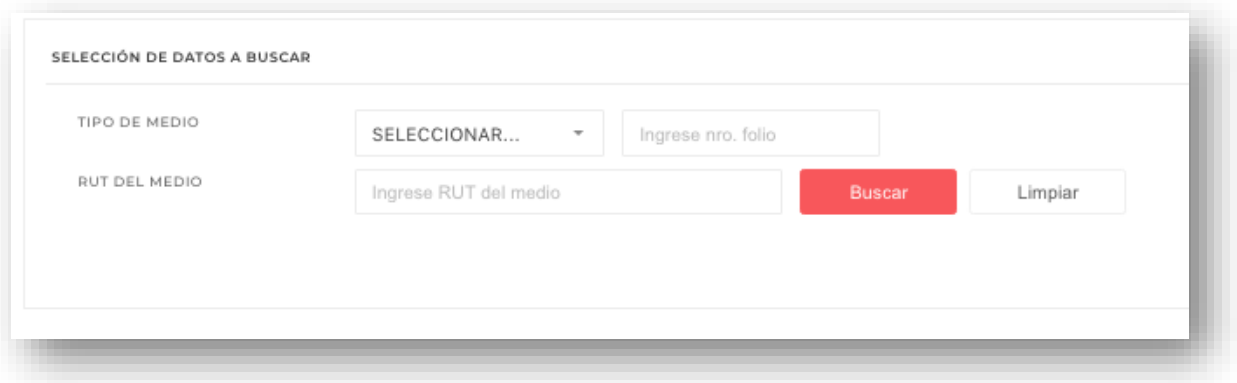

### **Estado informe**

<span id="page-17-0"></span>La tercera pestaña del sistema de informes tarifarios corresponde al "Estado informe", acá los medios que ingresaron sus tarifas pueden comprobar en qué estado se encuentra su informe y la fecha de envío de este.

Existe tres (3) estados posibles: **Pendiente**, **Aprobado** y **Con Observación**.

El estado pendiente corresponde a los tarifarios que no han sido revisados por el Servicio electoral, pudiendo tardar este proceso de 1 a 3 días hábiles. En caso de que el tarifario se encuentre con observación, significa que el medio debe efectuar una adecuación a su informe para optar a la publicación de este. La razón de subsanación será informada mediante correo electrónico. Por último, el estado aprobado son aquellos medios que ya se encuentran publicados en el sitio web del Servicio y pueden ser visualizados por cualquier persona que lo desee.

Para acceder a conocer el estado del informe tarifario del o los medios, únicamente necesitan el RUT, como se muestra en el ejemplo de la figura 18:

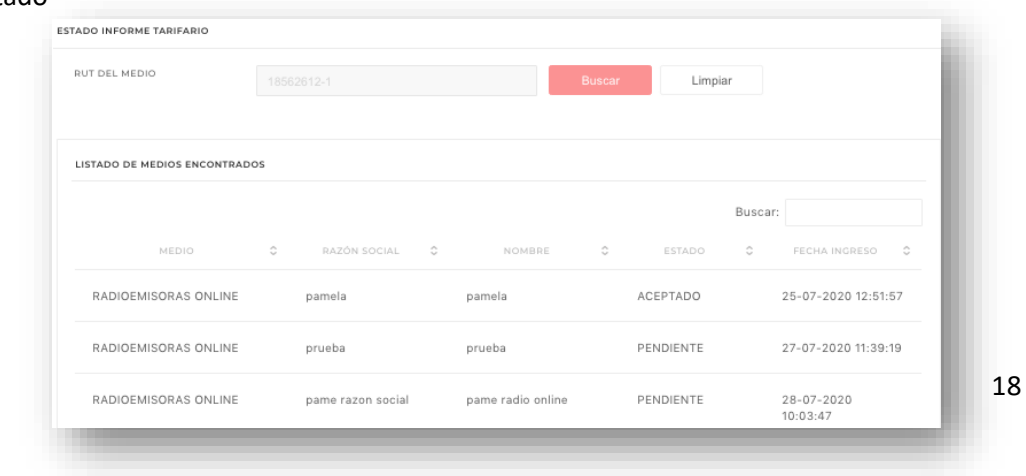

Figura 18: Estado

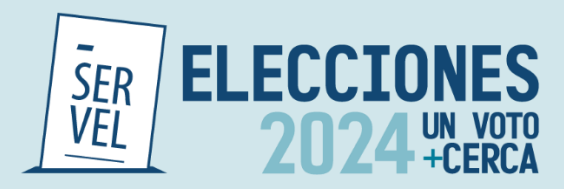

### <span id="page-18-0"></span>**5. Buscador de Medios**

Por último, todos los tarifarios que se encuentren aprobados podrán ser visualizados en el buscador de medios. Esta pestaña permite conocer todos los medios que se encuentran habilitados para la emisión de propaganda electoral para efectos de la Elección Gobernador Regional, Consejero Regional, Alcaldes y Concejales 2024.

El buscador tiene 3 criterios, Tipo de Informe, Región y Nombre del medio, siendo obligatorio solo el primer criterio. Es decir, si buscamos Radioemisoras sin especificar la región y nombre, se desplegarán la totalidad de radioemisoras aprobadas, en caso de especificar región, se mostrarán todas las radioemisoras cuya frecuencia este en la región seleccionada.

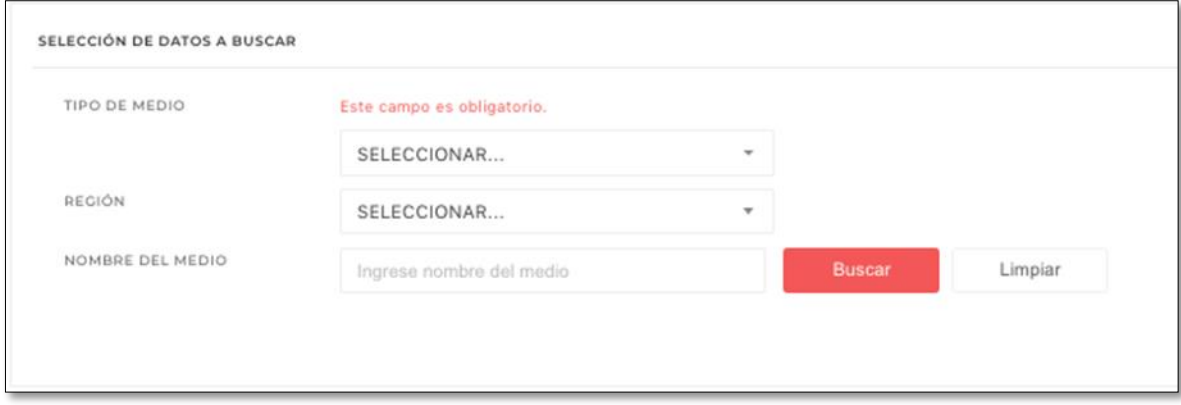

### Figura 19: Buscador

### <span id="page-18-1"></span>Tarifarios "Presenciales"

Visto ya el proceso de ingreso para el Informe Tarifario vía internet (Remota), también existe la posibilidad de realizar este proceso de informe de forma presencial, considerando para ello los siguientes documentos desarrollados para dicho proceso.

Estos formularios cubren las áreas de los distintos tipos de informes tarifarios, disponiendo para ello los documentos para: "Radioemisoras", "Radio Online", "Prensa escrita impresa" y "Prensa electrónica".

Estos documentos, puede ser solicitado vía correo electrónico al corre[o fiscalizacion@servel.cl](mailto:fiscalizacion@servel.cl) o de forma presencial en las respectivas oficinas de las Direcciones Regionales del Servicio Electoral (SERVEL).

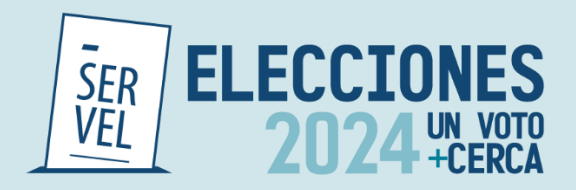

Una vez realizado el respectivo informe tarifario, este se deberá enviar [a fiscalizacion@servel.cl,](mailto:fiscalizacion@servel.cl) los medios deberán adjuntar la cedula de identidad (Ambas caras) de la persona encargada del envío de las tarifas (quien completa el tarifario).

Una vez realizado el envío de la documentación (Tarifario y cedula de identidad), el sistema dirigirá un mensaje de recepción conforme. Paralelamente se enviará un correo de recepción conforme a todos los correos electrónicos declarado en el tarifario recepcionado.

Existe tres (3) estados posibles: **Pendiente**, **Aprobado** y **Con Observación**.

El estado **Pendiente** corresponde a los tarifarios que no han sido revisados por el Servicio electoral, pudiendo tardar este proceso de 1 a 3 días hábiles.

En caso de que el tarifario se encuentre **Con Observación**, significa que el medio debe efectuar una adecuación a su informe para optar a la publicación de este. La razón de subsanación será informada mediante correo electrónico.

Por último, el estado **Aprobado** son aquellos medios que ya se encuentran publicados en el sitio web del Servicio y pueden ser visualizados por cualquier persona que lo desee.

Para acceder a conocer el estado del informe tarifario del o los medios, únicamente necesitan el RUT.

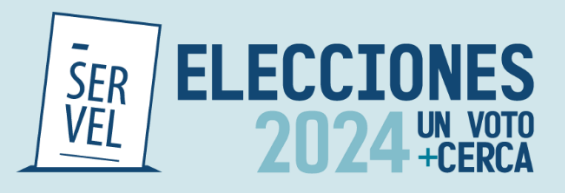

<span id="page-20-0"></span>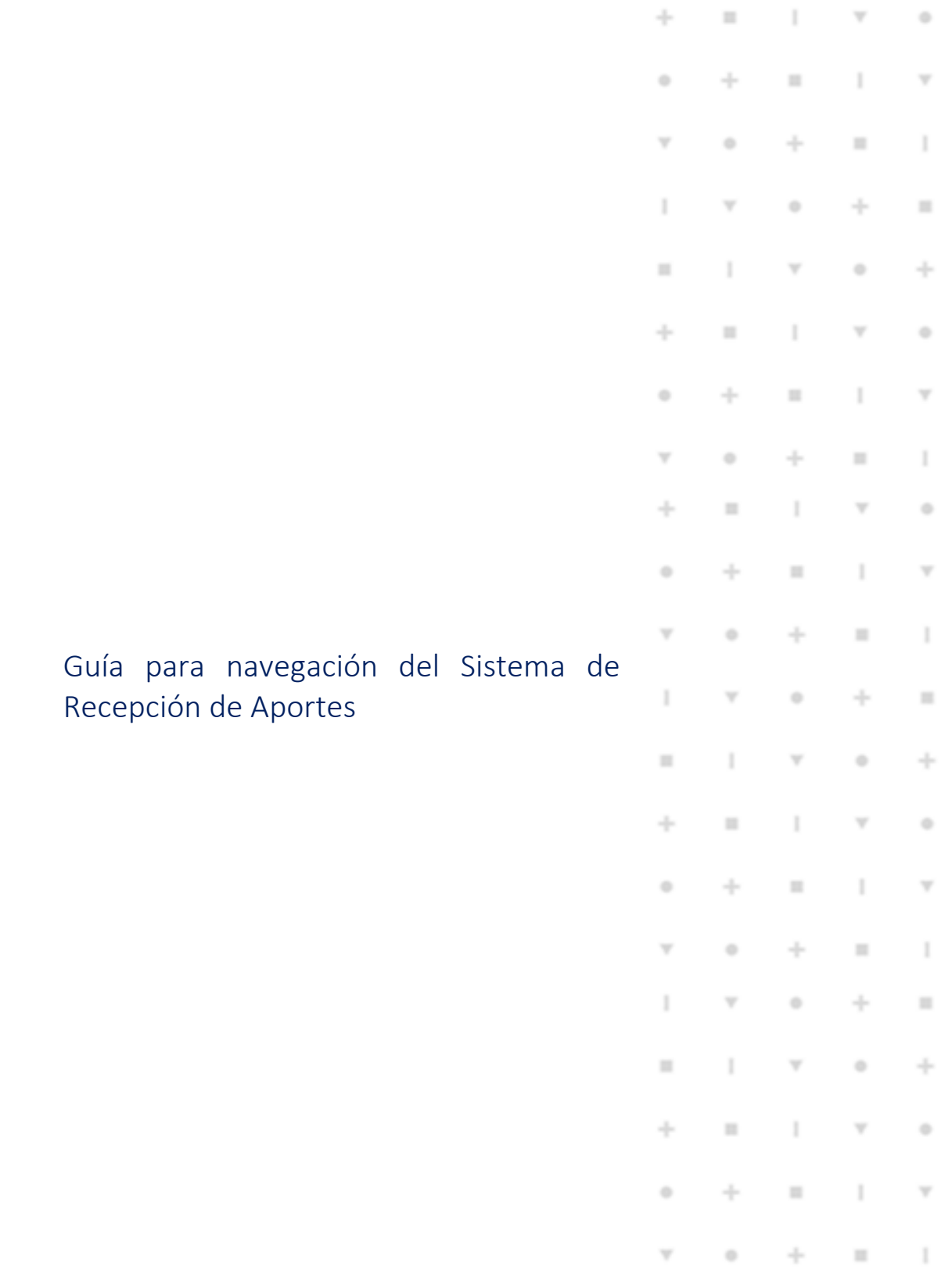

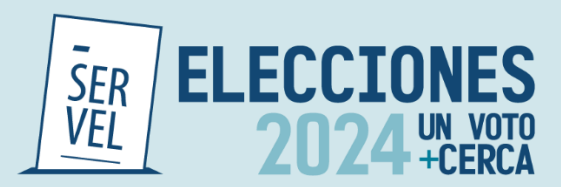

<span id="page-21-0"></span>Acceso al Sistema de Recepción de Aportes para aportantes, candidatos/as y administradores generales electorales de partidos políticos.

### <span id="page-21-1"></span>Modulo Aportante

### <span id="page-21-2"></span>**1. Creación de cuenta como Aportante**

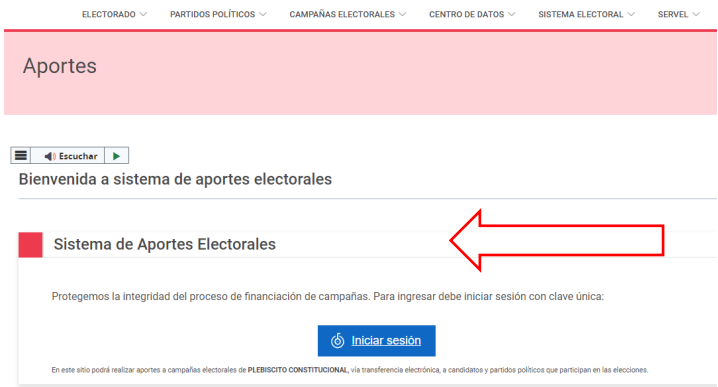

Luego de seleccionar la opción mencionada, será dirigido al portal del Servicio de autenticación ClaveÚnica, donde el aportante deberá ingresar con su Rut y Clave Única.

Antes que todo, para poder efectuar un aporte mediante el Sistema de aportes dispuesto por Servel, tendrá que registrarse con una cuenta de aportante. Para ello deberá ingresar al sitio del Sistema de Recepción de Aporte[s](#page-21-3)<sup>1</sup> y seleccionar la opción Iniciar Sesión.

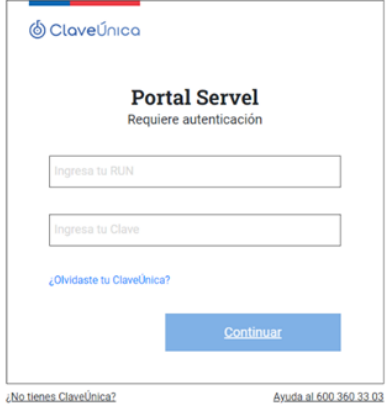

<span id="page-21-3"></span><sup>1</sup> Sistema de Recepción de Aportes[: https://www.servel.cl/aportes/](https://www.servel.cl/aportes/)

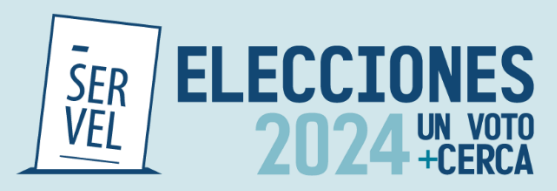

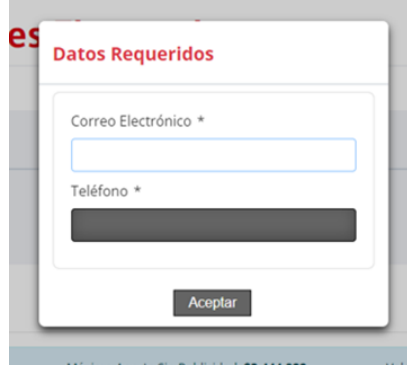

Posteriormente ingresará al perfil de aportante, donde deberá completar la información solicitada, correo electrónico y teléfono. Cabe mencionar que todos los campos de este formulario son de carácter obligatorios.

Recalcamos que los datos de contacto solo serán requeridos en el primer ingreso, posteriormente si quiere realizar un nuevo aporte solo deberá ingresar con su clave única.

### <span id="page-22-0"></span>**2. Realizar Aporte**

Posterior al registro, el aportante accederá a la pantalla de inicio del Sistema de Recepción de Aportes, en donde podrá seleccionar la opción de la elección a la cual desea aportar, y elegir al beneficiario (candidato/partido).

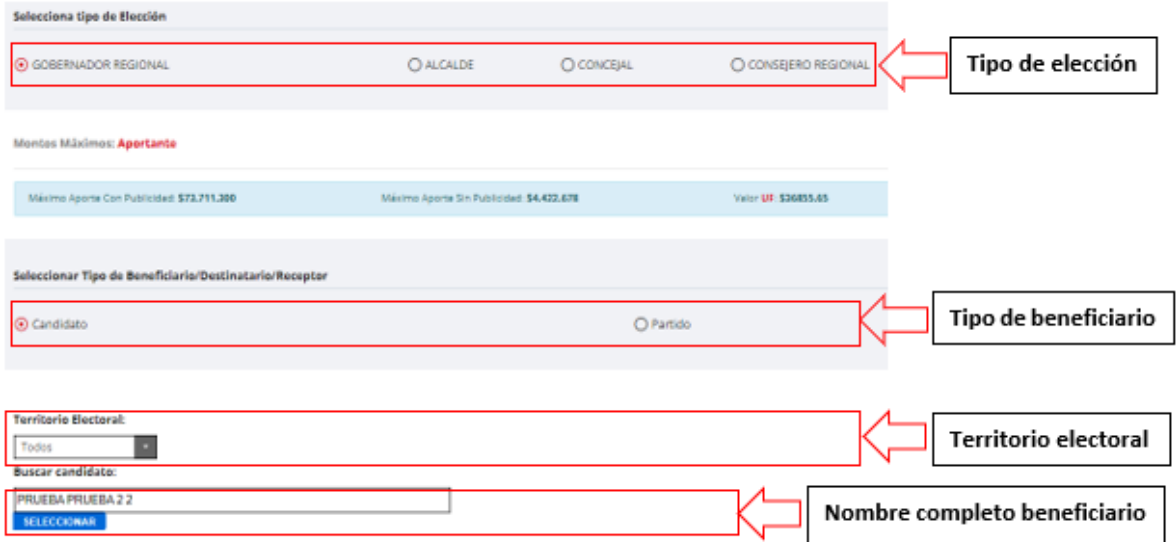

Al seleccionar el beneficiario buscado, el sistema automáticamente habilitará la opción de realizar el pago, debiendo en primera instancia, seleccionar qué tipo de aporte realizará (con o sin publicidad) teniendo en cuenta que en cada opción ya se encuentran calculados los límites permitidos, por lo que se notificará automáticamente en caso de excederlos. Luego de visualizar e interiorizar esta información deberá indicar el monto a aportar y declarar que el titular de la tarjeta a utilizar para el pago del aporte es del aportante registrado.

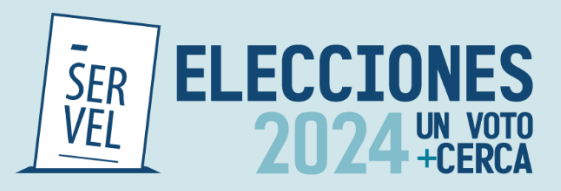

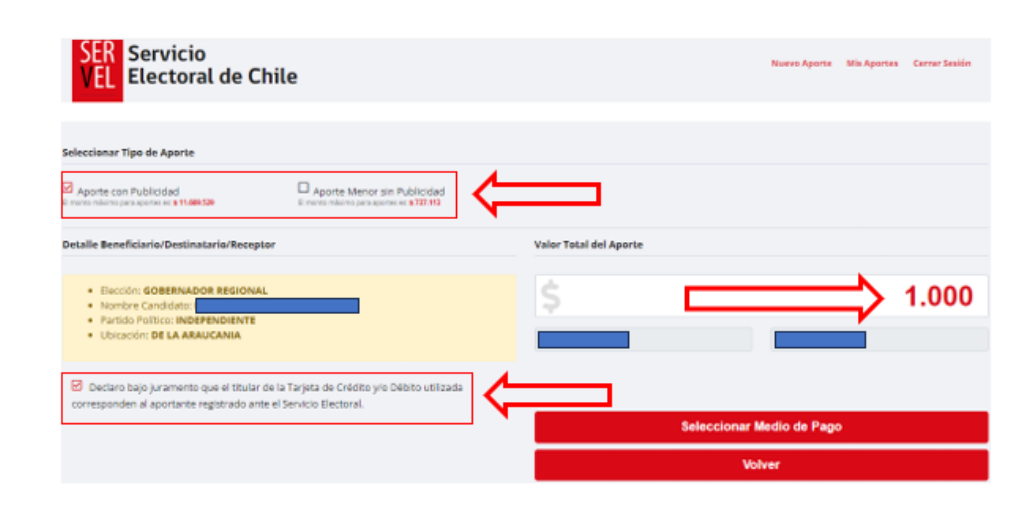

Al completar los datos del aporte deberá seleccionar la opción "Seleccionar Medio de Pago", de esta forma se habilitarán los botones de pago disponibles.

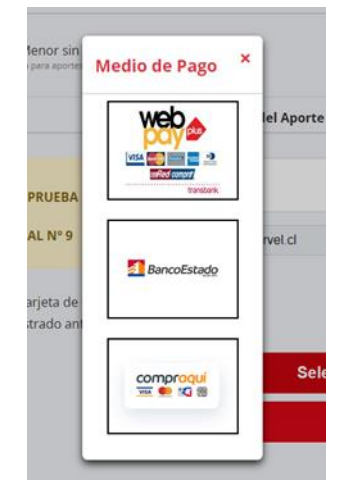

Al finalizar el pago, el sistema entregará el detalle con el comprobante de la transacción generada. Luego permitirá al aportante realizar un nuevo aporte, revisar los aportes realizados o cerrar sesión.

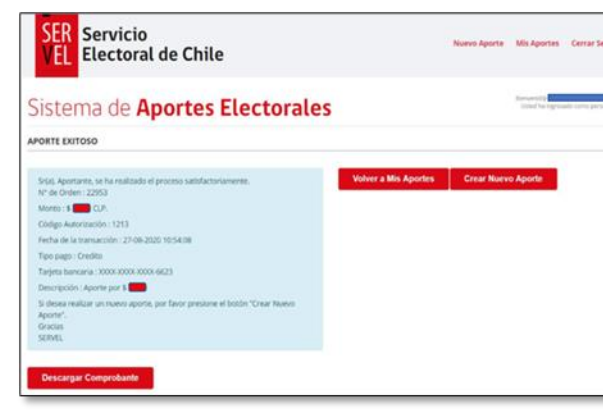

### <span id="page-23-0"></span>**3. Aporte Rechazado por la candidatura o partido político**

Si el aporte efectuado hacia una candidatura o partido político es rechazado por estos, al aportante le llegará un correo electrónico indicando lo siguiente:

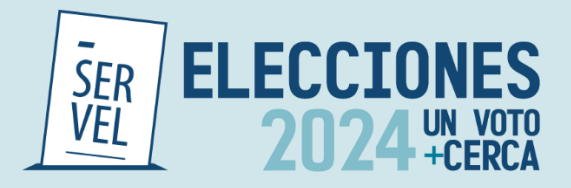

Rechazo de Aporte a Candidato SERVEL

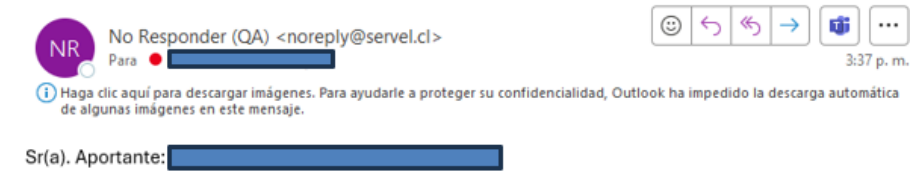

Junto con saludar, el candidato PRUEBA PRUEBA 2 2 ha rechazado el aporte realizado por usted correspondiente al Nº Folio: 19 y por un monto total de : \$300.000

Este monto será devuelto a usted, ingrese al Sistema de Recepción de Aportes y en el aporte rechazado encontrará un link donde podrá ingresar sus datos para realizar la correspondiente devolución.

Luego el aportante deberá ingresar al Sistema de recepción de aportes, en la sección "Mis aportes", "Aportes rechazados":

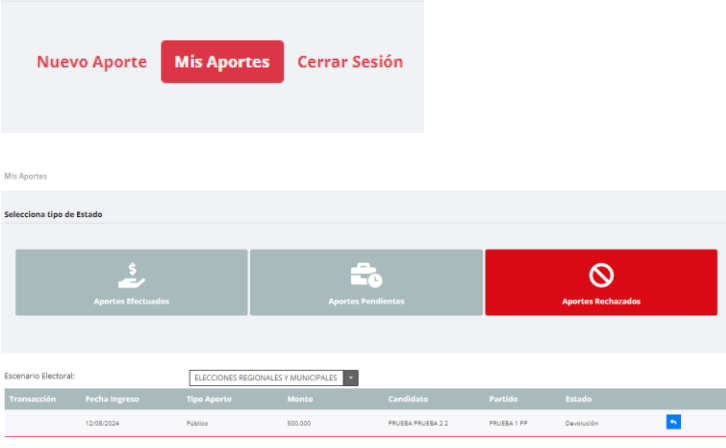

Y deberá pinchar en el ícono **1999**, donde se desplegará la ventana para ingresar los datos

personales del aportante (Banco, tipo de cuenta, número de cuenta, comentarios):

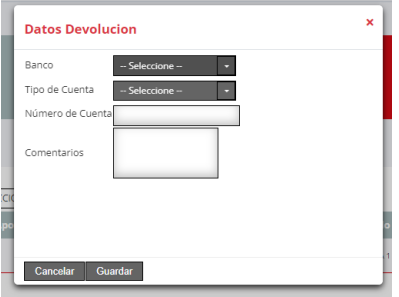

### **Importante**

- **Los datos bancarios deben corresponder a su cuenta personal, no pueden ser de un tercero.**
- **Los datos bancarios deben ser enviados en un plazo de 30 días corridos según lo señalado en las instrucciones aplicables al presente evento eleccionario.**

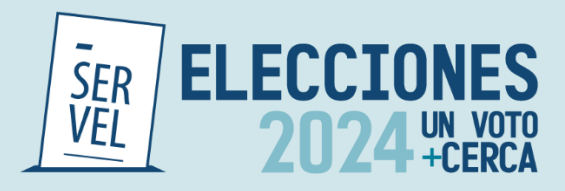

### <span id="page-25-0"></span>Modulo Candidato/ AGE

### <span id="page-25-1"></span>**1. Ingreso al Sistema**

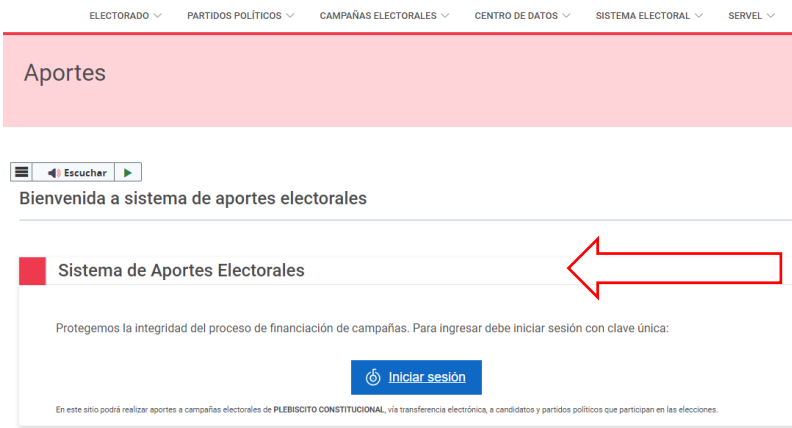

Las candidaturas y los Administradores Generales Electorales de los partidos políticos tienen acceso a revisar, aprobar, rechazar y realizar aportes y para ello deberán ingresar al sitio del Sistema de Recepción de Aporte[s](#page-25-3)<sup>2</sup> y seleccionar la opción Iniciar Sesión.

Luego de seleccionar la opción mencionada será dirigido al portal del Servicio de autenticación ClaveÚnica, donde el candidato/a o el Administrador General Electoral registrado ante el Servel deberá ingresar con su Rut y Clave Única.

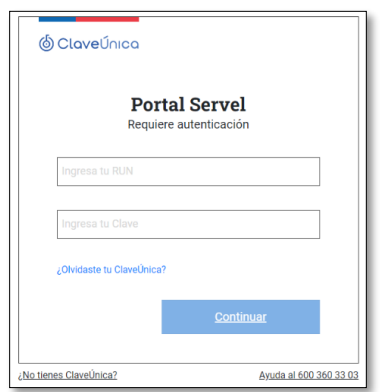

### <span id="page-25-2"></span>**2. Realizar aporte**

Al ingresar se presenta como primera selección realizar un nuevo aporte propio o gestionar los aportes (aceptar o rechazar). Los aportes realizados al candidato o partido político son informados al correo electrónico consignado en la declaración de candidatura.

<span id="page-25-3"></span><sup>2</sup> Sistema de Recepción de Aportes[: https://www.servel.cl/aportes/](https://www.servel.cl/aportes/)

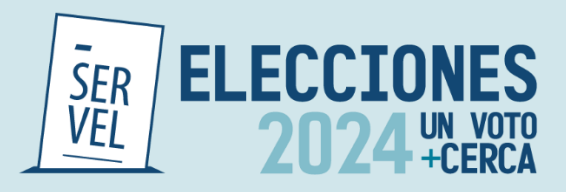

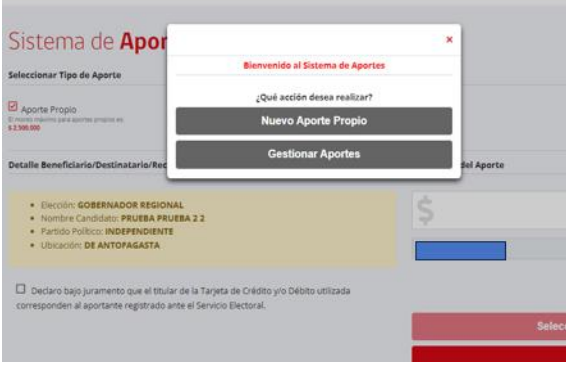

### **2.1 Aporte Propio**

La candidatura o administrador general electoral podrá realizar aportes propios ingresando el monto para luego seleccionar la opción "Seleccionar Medio de Pago", de esta forma se habilitarán los botones de pago disponibles.

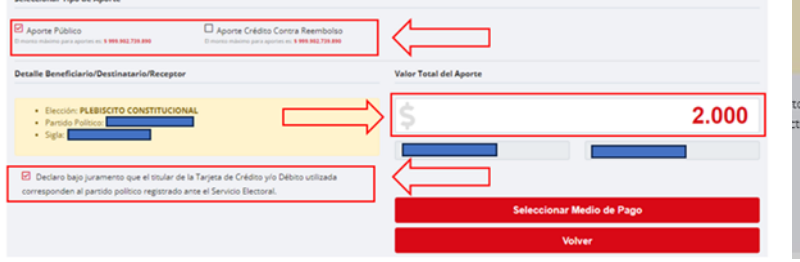

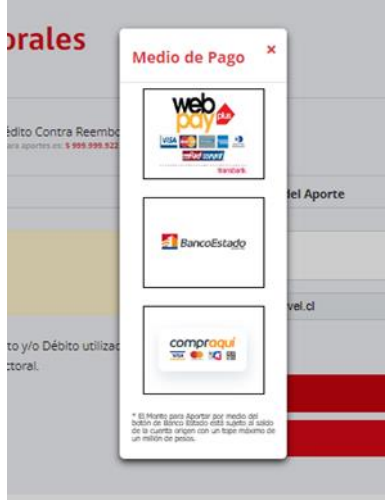

La opción de aporte propio realiza automáticamente la validación del aporte, por lo que no es necesario entrar a aceptar o rechazar dichos aportes desde la opción de "Gestión de Aportes" en el módulo del candidato/AGE.

### **Si la candidatura realiza un aporte propio, deberá realizar el pago con una cuenta bancaria personal.**

**Si el partido realiza un aporte propio, deberá realizar el pago con la cuenta operacional del partido.**

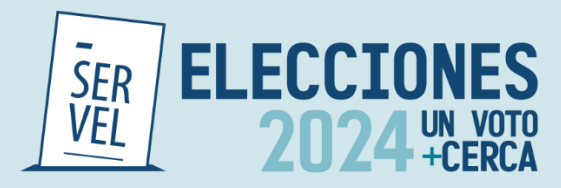

### **2.2 Aporte a terceros**

La candidatura o los AGE de cada partido, puede realizar aportes a terceros seleccionando "Nuevo Aporte" y luego pinchando la opción "Nuevo Aporte a Terceros".

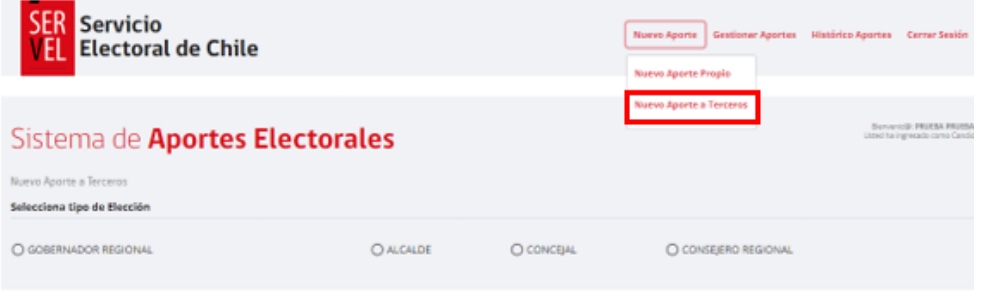

**Nota: Los aportes que los partidos políticos realicen a los candidatos/as deberán realizarse únicamente** 

**con la cuenta bancaria electoral aperturada.**

### **2.3 Multi-aportes de partidos hacia candidatos**

Los Administradores Generales Electorales de los Partidos Políticos podrán realizar aportes masivos a sus candidatos, para ello se ha habilitado la opción de Multi Aporte:

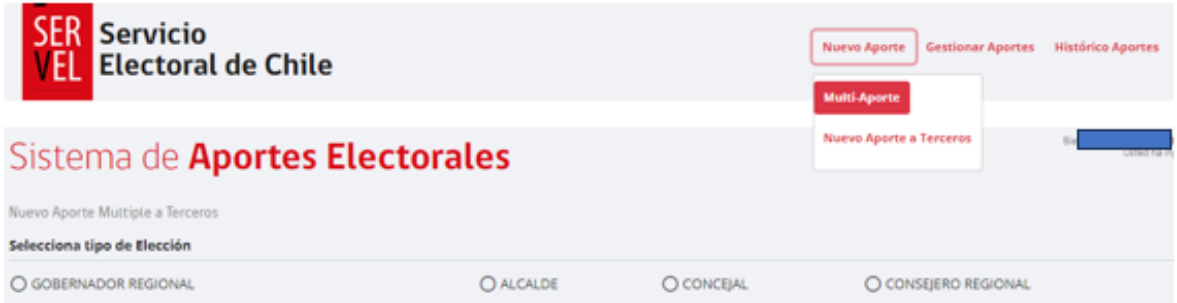

Aquí podrán buscar a sus candidatos, seleccionar y luego se abrirá una ventana para ingresar el monto a aportar:

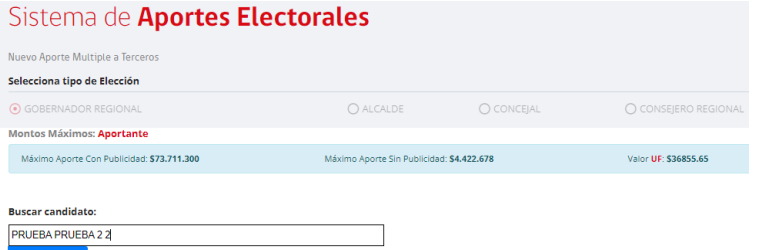

Debe elegir el tipo de elección, digitar el nombre completo del candidato y seleccionar.

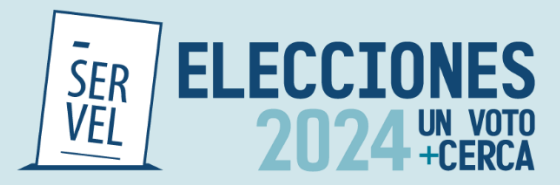

monto que desea aportar.

Se abrirá la siguiente ventana y debe digitar el

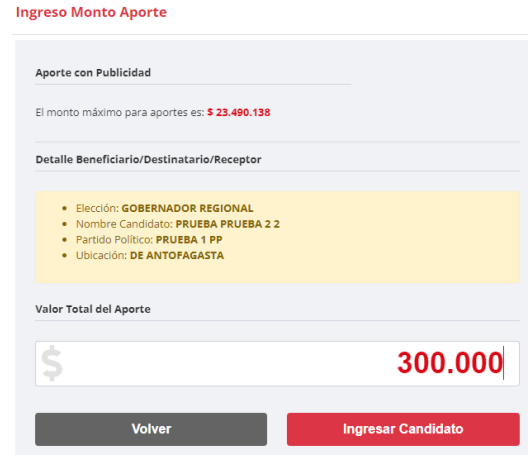

Finalmente se irán agrupando y podrá revisar en la lista a los candidatos y montos, permitiendo modificar montos o eliminar candidatos si lo requiere.

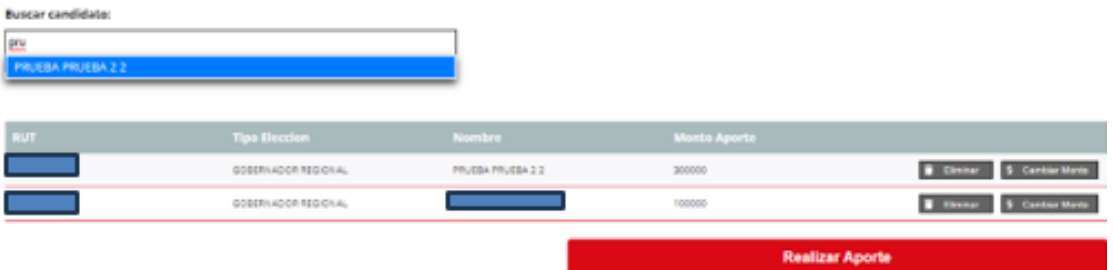

Luego de seleccionar los candidatos deseados, se debe presionar el botón "Realizar Aporte", y aparecerá el medio de pago a utilizar:

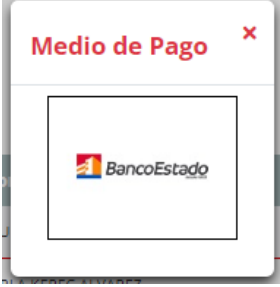

**Nota: Cabe recordar que el pago de los aportes de los partidos a candidatos debe realizarse únicamente desde la cuenta bancaria electoral.**

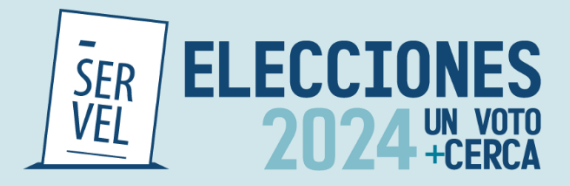

Al finalizar el pago, el sistema entregará el detalle con el comprobante de la transacción realizada.

# Sistema de Aportes Electorales

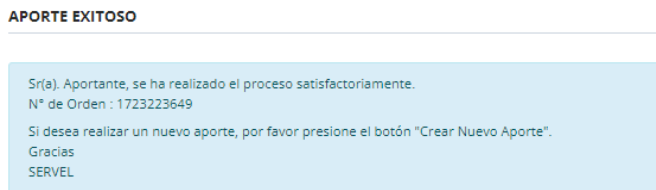

Luego permitirá al candidato/a o al AGE realizar un nuevo aporte, gestionar aportes, revisar los aportes realizados o cerrar sesión.

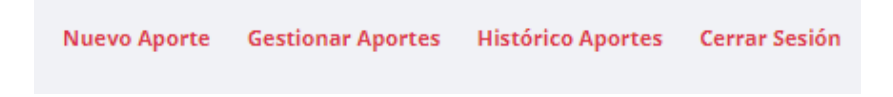

### <span id="page-29-0"></span>**3. Gestión de aportes**

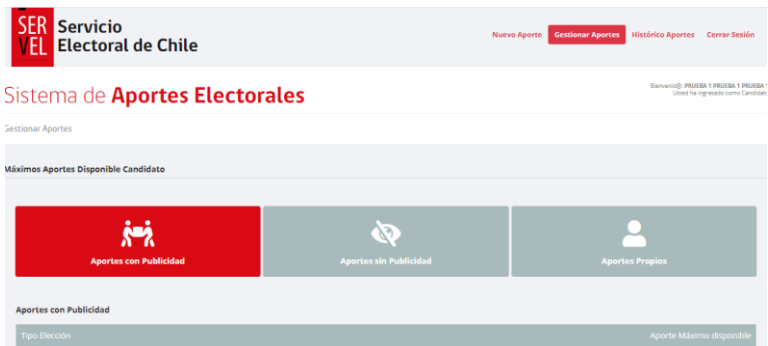

Al seleccionar la opción de gestionar aportes al ingresar al sistema, o bien al seleccionar en la opción superior derecha de la pantalla "Gestionar Aportes", el sistema apertura el detalle de los aportes recibidos, los cuales son clasificados en "Aportes con Publicidad", "Aportes sin Publicidad" y "Aportes Propios". El candidato/AGE deberá seleccionar las opciones disponibles e ir realizando la revisión de los aportes, aceptando o rechazando desde la columna acciones.

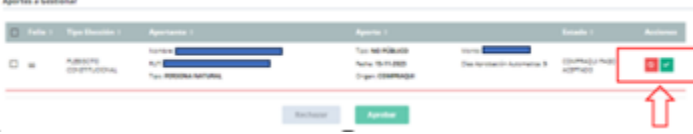

Además, en esta ventana muestra los máximos de aportes disponibles para recibir aportes.

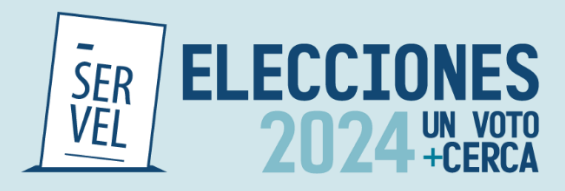

### <span id="page-30-0"></span>**4. Gestionar cuenta personal**

En la sección "Gestionar Aportes", luego "Gestionar Cuenta Personal", el candidato o partido podrá ingresar los datos bancarios personales **(distintos a los datos de la cuenta bancaria electoral)**, para la gestión del reembolso en caso de proceder.

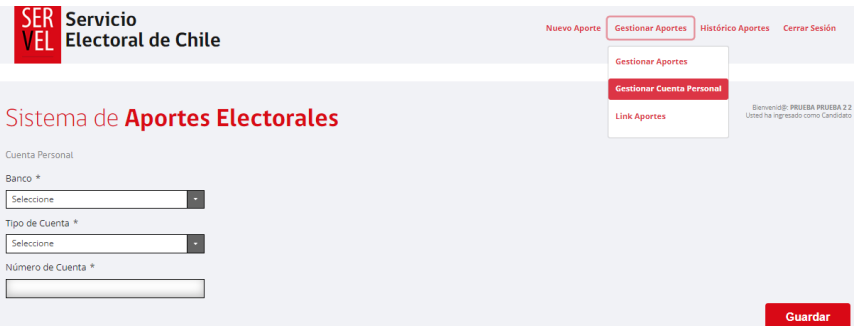

Aquí se le solicitará seleccionar el Banco, Tipo de cuenta y digitar el número de cuenta, el cual debe estar correcto para que el reembolso autorizado se pague mediante transferencia bancaria por parte de la Tesorería General de la República, de lo contrario se generará un vale vista, el cual la propia candidatura deberá ir a cobrar presencialmente a una sucursal de Banco Estado.

### <span id="page-30-1"></span>**5. Link de aportes directos a la candidatura o partido político**

La candidatura o los AGE de cada partido podrá compartir con los ciudadanos un link que permite un fácil y ágil acceso para que realicen aportes directos a sus campañas electorales mediante el Sistema de Recepción de Aportes.

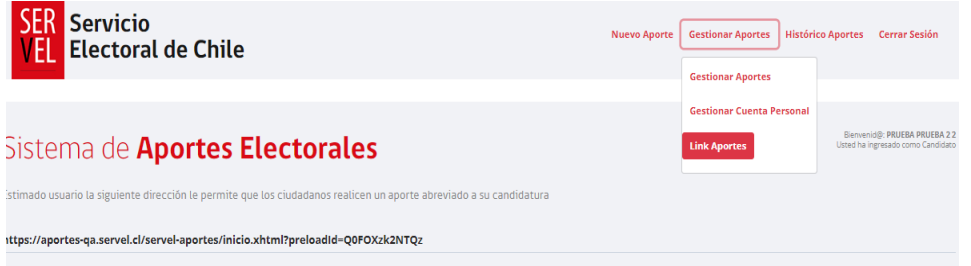

Además, con el enlace se puede crear un código QR y compartirlo con los ciudadanos:

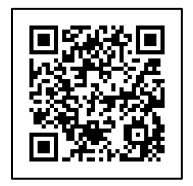

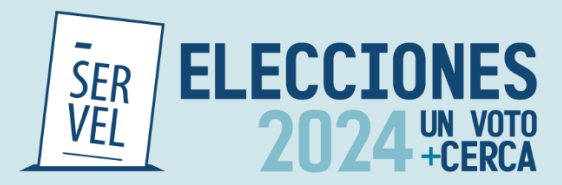

### <span id="page-31-0"></span>**6. Histórico de aportes**

Finalmente, el candidato o partido, cuenta con la sección "Mis Aportes" donde se detallan los aportes históricos que ha tenido la candidatura o partido, agrupados en aportes efectuados, aportes pendientes y aportes rechazados.

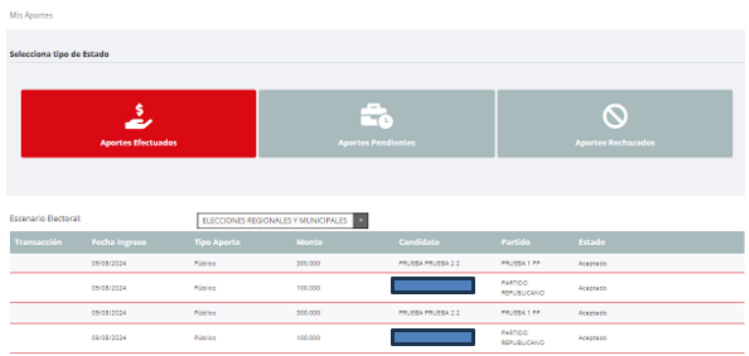

**Significado de los estados de los aportes en el SRA antes de efectuar su aceptación o rechazo.**

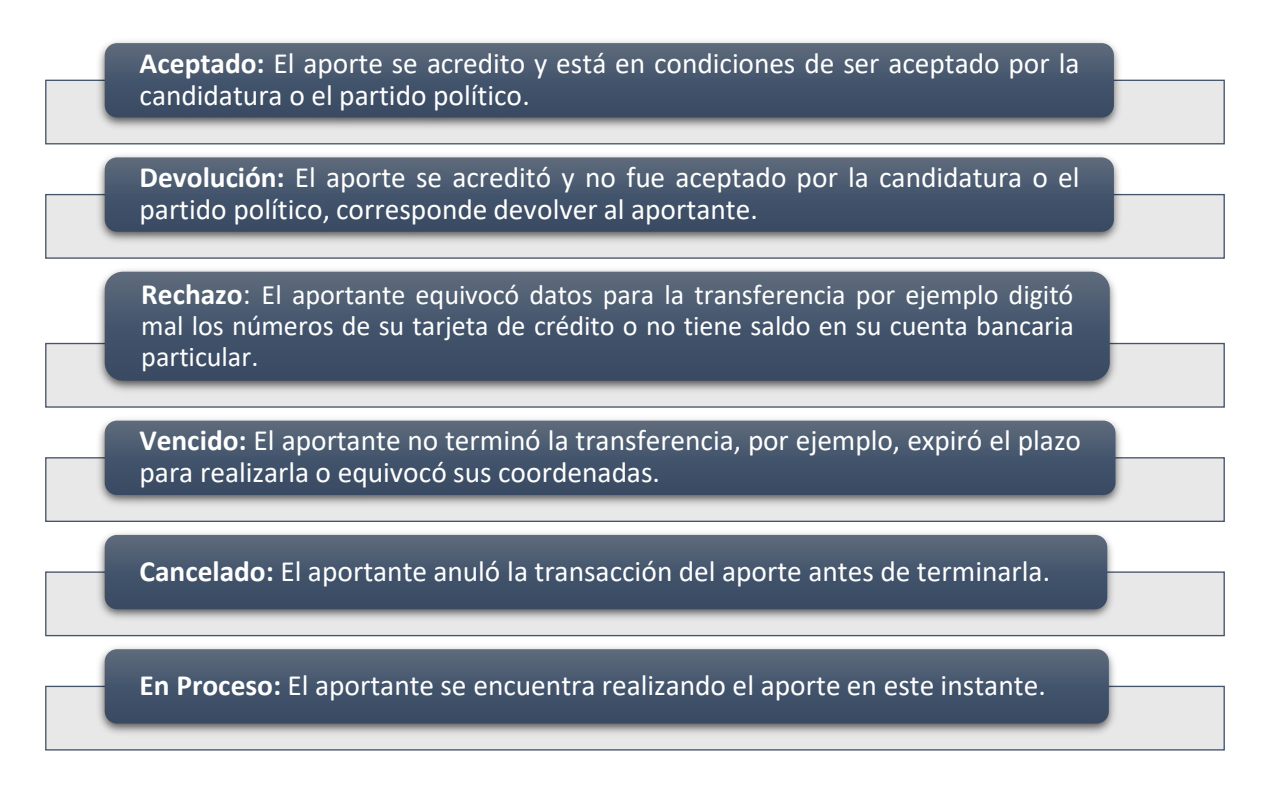

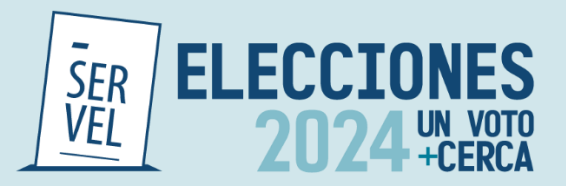

<span id="page-32-0"></span>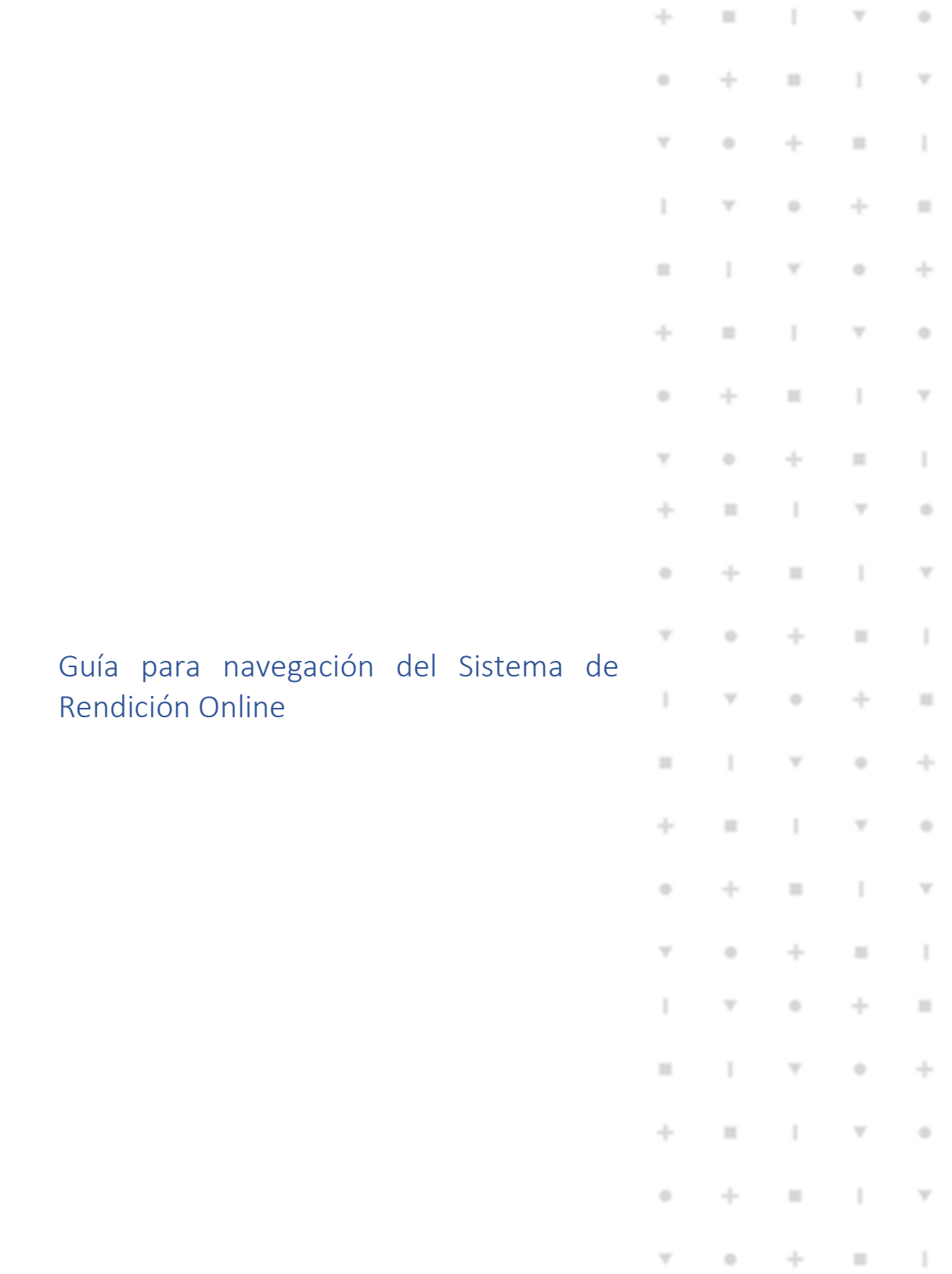

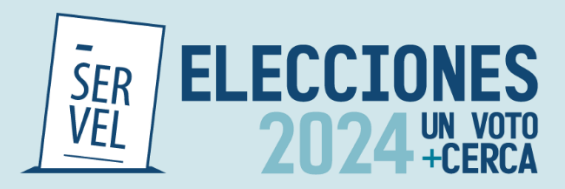

# <span id="page-33-0"></span>Sistema de Rendición Online

### <span id="page-33-1"></span>**Beneficios del Sistema de Rendición Online**

El Sistema de Rendición Online es una herramienta para registrar la contabilidad electoral, mantener la comunicación entre Administrador Electoral y Administrador General Electoral con el Servicio Electoral, permitiendo que la Candidatura pueda ver lo que su Administrador va registrando en el Sistema.

En esta versión, se incorpora la posibilidad de visualizar el citado sistema mediante un dispositivo móvil por su característica responsiva.

Los principales beneficios para los usuarios son los siguientes:

- Ingreso y registro de la contabilidad electoral en el Formulario 87 de ingresos y Formulario 88 de gastos para Candidatos y Partidos Políticos.
- Interacción de comentarios a la contabilidad electoral entre Administrador General y Administrador Electoral.
- Rendición al Servicio Electoral de la contabilidad electoral para Candidatos y Partidos Políticos, incorporando los respectivos certificados de la rendición realizada.
- Propuesta de formulario 87 de ingresos con todos los aportes autorizados en el sistema de recepción de aportes.
- Disposición electrónica de los Formularios Auxiliares (101 al 108). Cabe destacar que cada registro efectuado, desde el formulario 101 al 108, generan una contabilización automática en los formularios 87 de ingresos y Formulario 88 de gastos.
- Recepción de Oficio de Observaciones a la cuenta electoral, tanto para Candidatos y Partidos Políticos, con la opción responder a las observaciones, e incluir los respaldos necesarios para dar respuesta.
- Recepción de la Resolución con el pronunciamiento respecto de la cuenta general de ingresos y gastos electorales.

Con la integración de estas funcionalidades, es posible facilitar la labor de los Administradores Electorales y Administradores Generales, además de agilizar las comunicaciones y los tiempos de respuesta con el Servicio Electoral.

Cabe señalar que las ventajas ofrecidas en este sistema serán aplicables únicamente a quienes utilicen la plataforma.

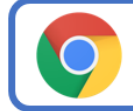

Recomendamos usar el navegador CHROME o FIREFOX en la utilización del Sistema, ya que tendrá un mejor funcionamiento

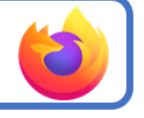

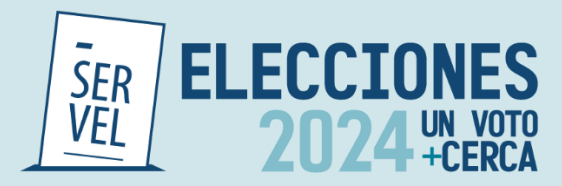

### <span id="page-34-0"></span>**1. Acceso al Sistema de Rendición Online**

El acceso al Sistema de Rendición Online para candidaturas y administradores podrá realizarse a través de clave única o ingresando en el escritorio de la candidatura con el Rut del Candidato y contraseña.

El evento disponible corresponde a Gobernadores Regionales, Consejeros Regionales, Alcaldes y Concejales 2024.

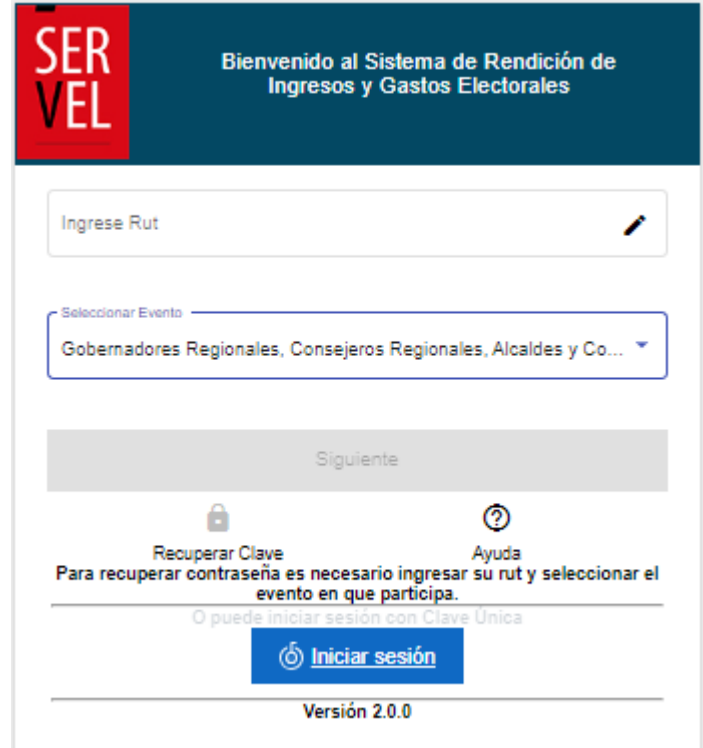

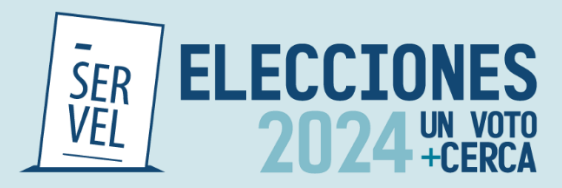

### <span id="page-35-0"></span>**2. Crear y/o reestablecer contraseñas**

Para solicitar contraseña, o reestablecer contraseña si la ha olvidado, deberá ingresar al Sistema de Rendición Online (URL: [https://rendicion.servel.cl/#/login\)](http://rendición/) siguiendo los pasos que se indican a continuación:

- a) Digite su Rut, seleccione el Evento Eleccionario (Gobernadores Regionales, Consejeros Regionales, Alcaldes y Concejales 2024) y presione recuperar clave.
- b) Digite nuevamente su Rut y presione enviar.
- c) Se enviará un e-mail al correo informado en la Declaración de Candidatura para crear la contraseña. (este enlace tiene una duración de 10 minutos desde el envío del e-mail)

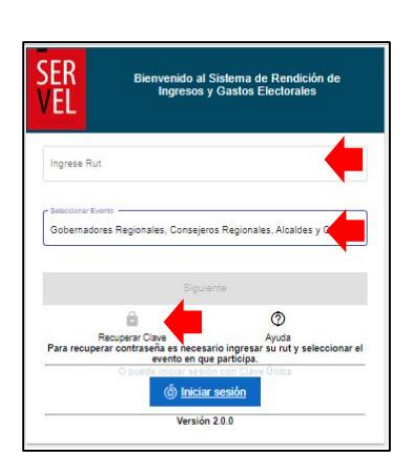

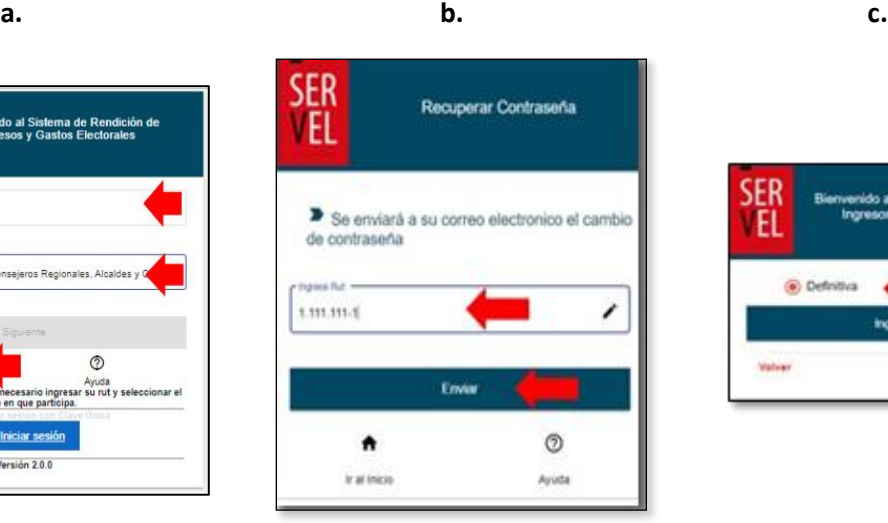

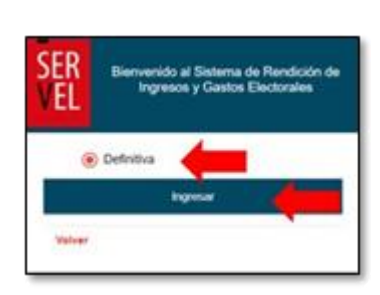
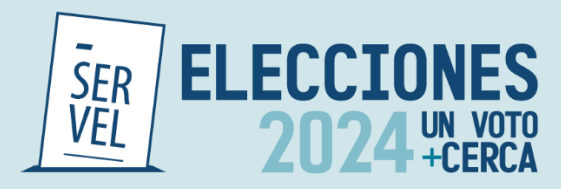

Recibirá un enlace en su correo electrónico que le permitirá crear una contraseña.

Dispondrá de 10 minutos para utilizar el enlace enviado. De lo contrario, deberá solicitar nuevamente una contraseña.

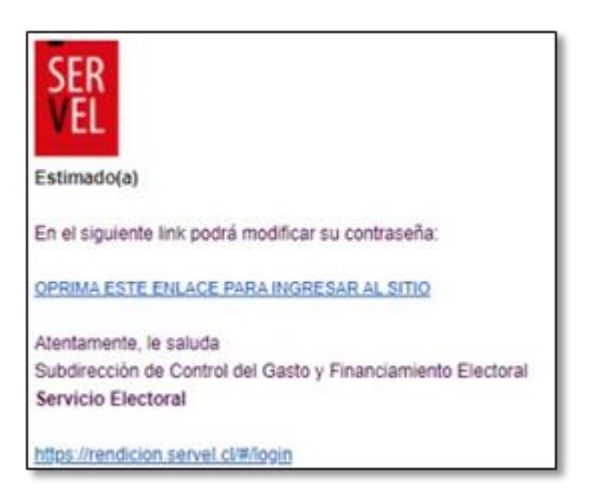

En caso de presentar algún inconveniente en el proceso, favor se solicita enviar consulta mediante el siguiente formulario de contacto: <https://bit.ly/ConsultasCampElectoral> con una imagen y descripción de lo ocurrido, señalando nombre y Rut para dar soporte.

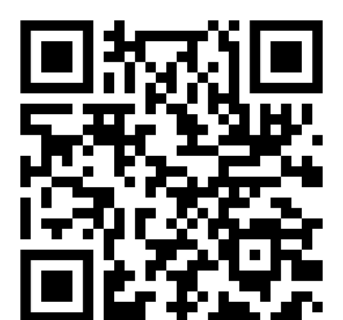

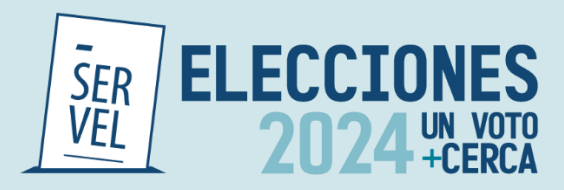

# **3. Funciones Escritorio del Candidato**

El Escritorio del Candidato tiene como funcionalidad, mantener informado al Candidato durante el proceso de rendición de cuenta de los antecedentes presentados en su nombre. Con esto, el Candidato estará enterado de los registros que se realicen en su cuenta de ingresos y gastos electorales, de la presentación de la cuenta electoral al Administrador General y posteriormente la rendición de la cuenta electoral al Servicio Electoral, contando con visualización de las respectivas certificaciones. Además de visualizar las observaciones realizadas a la cuenta electoral, podrá ver las respuestas ingresadas y la Resolución de la cuenta electoral con la siguiente interfaz:

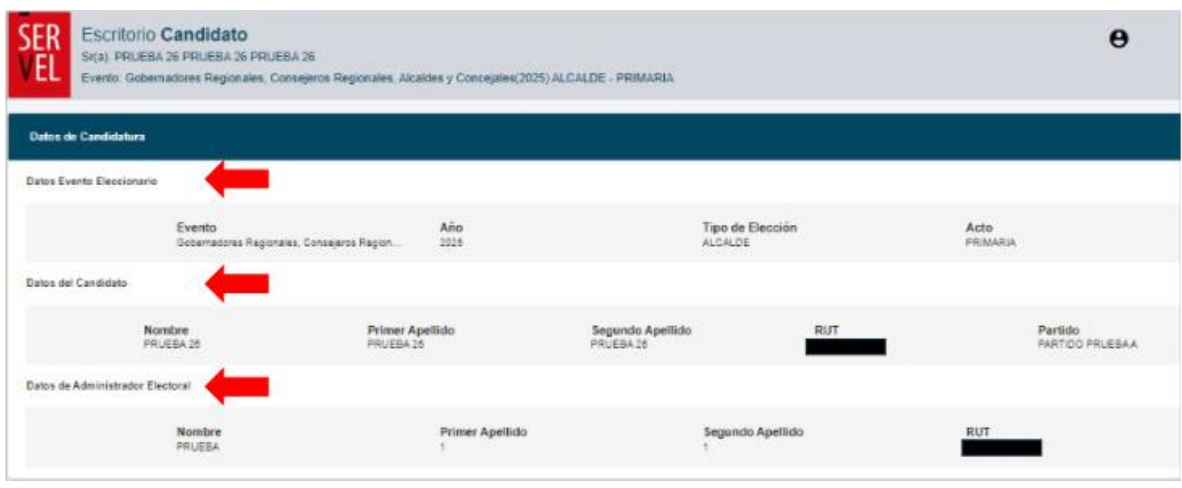

- Individualización de la Candidatura con los datos del evento eleccionario, del Candidato y del Administrador Electoral.
- Visualización de los Ingresos registrados por el Administrador Electoral en el Formulario 87.
- Visualización de los Gastos registrados por el Administrador Electoral en el Formulario 88.
- Visualización de Notificación de Oficio de Observación a la cuenta electoral y a la Resolución de la cuenta electoral.
- Visualización de Certificados de envío de cuenta al Administrador General y Certificado de Rendición de cuenta al Servicio Electoral.
- **4. Funciones Escritorio Administrador Electoral**

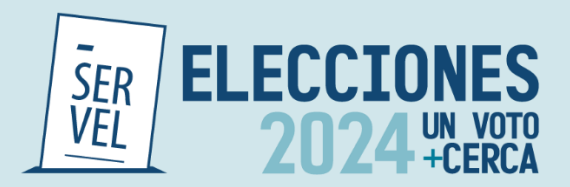

El escritorio del Administrador Electoral tiene la funcionalidad de simplificar el ingreso de la contabilidad electoral de uno o más Candidatos a su cargo, de manera electrónica mediante el Sistema de Rendición Online, donde se centran los siguientes servicios:

# **Funcionalidad del Escritorio del Administrador Electoral**

- Dispone de las candidaturas asignadas a su cargo ya sea de uno o más Candidatos.
- Acceso a registrar la contabilidad electoral de cada Candidato.
- Envío de la contabilidad electoral mediante el Sistema de Rendición Online al Administrador General del Partido.
- Recepción de los comentarios o correcciones sugeridas por el Administrador General Electoral mediante el mismo Sistema.
- Visualización y descarga de los certificados generados de manera automática para el envío de la cuenta electoral al Administrador General Electoral y el envío de la cuenta electoral realizado al Servicio Electoral.
- Recepción, visualización y descarga del Oficio de observaciones realizadas a la cuenta electoral.
- Opción de argumentar y adjuntar documentación para responder de manera electrónica a cada observación formulada, dejando un registro de la fecha en que se realiza la respuesta a la observación.
- Recepción y descarga de la Resolución de pronunciamiento del Director Nacional del Servicio Electoral respecto de la Contabilidad Electoral del Candidato.

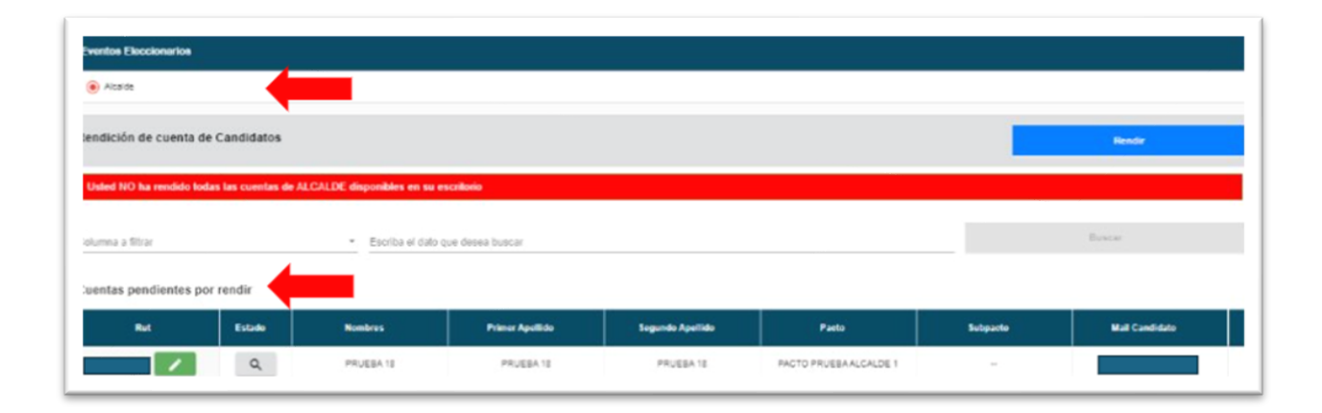

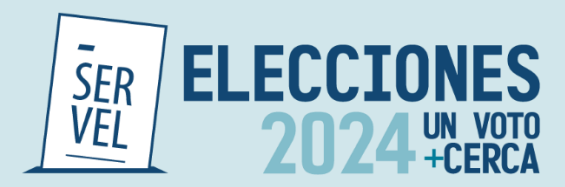

# **5. Funciones Escritorio Administrador General Electoral**

El Escritorio del Administrador General Electoral es el que tiene consolidado bajo el mismo Sistema y accesos, las cuentas presentadas correspondientes a los Candidatos de su Partido Político, así como las cuentas de las diferentes Elecciones del Partido Político. Este escritorio cuenta con las siguientes funciones:

# **Funcionalidades del Escritorio del Administrador General Electoral**

Para realizar el ingreso, el Administrador General Electoral debe ingresar a través de la siguiente URL: https://rendicion.servel.cl/login

Para los Candidatos asignados al Partido Político;

- Dispone de las cuentas presentadas mediante el Sistema de Rendición Online por los Administradores Electorales de las candidaturas asignadas a su Partido Político.
- Dispone de un servicio para comentar o solicitar corrección del ingreso de información presentada mediante el Sistema por los Administradores Electorales de los Candidatos de su Partido Político.
- Dispone de un servicio de rendición para el envío de la cuenta electoral de los Candidatos de su Partido Político al Servicio Electoral que utilicen el Sistema de Rendición Online.
- Visualización y descarga de los certificados generados de manera automática por la rendición de cada cuenta electoral de los Candidatos asignados a su Partido Político al Servicio Electoral.
- Trazabilidad completa de la cuenta electoral en el Sistema de Rendición Online de cada candidatura a cargo del Partido Político.

Para las cuentas según la elección en que participe el Partido Político;

- Ingreso de la contabilidad electoral del Partido Político correspondiente a cada elección en la cual participa.
- Envío de la contabilidad electoral del Partido Político mediante el Sistema de Rendición Online al Servicio Electoral.
- Visualización y descarga de los certificados generados por el envío de la cuenta por cada elección en la cual participa el Partido Político al Servicio Electoral de manera automática.

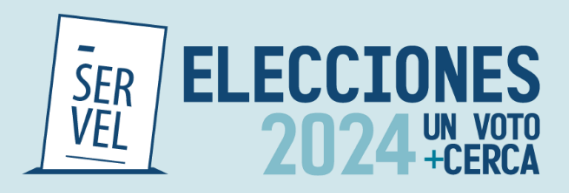

- Recepción y visualización del Oficio de Observaciones realizadas a cada cuenta del Partido Político.
- Opción de argumentar y adjuntar documentación para responder de manera electrónica a cada observación formulada, dejando un registro de la fecha en que se realiza la respuesta a la observación de cada cuenta presentada del Partido Político.
- Recepción de la Resolución de pronunciamiento del Director Nacional del Servicio Electoral respecto de cada cuenta presentada por el Partido Político.

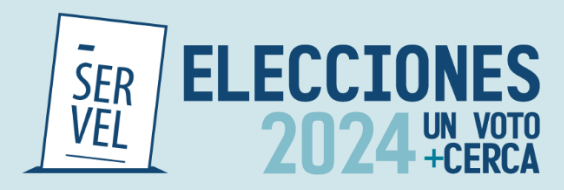

# **6. Formulario de Ingreso 87**

En el Formulario de Ingresos 87 se registra de manera automática los aportes recibidos mediante el Sistema de Recepción de Aportes, lo que dispone de una propuesta de los ingresos del Candidato o Partido Político. Cabe destacar que solo debe adjuntar el documento que respalda dicho financiamiento y modificar el tipo de documento.

En este formulario se deben registrar todos aquellos aportes en dinero o estimables en dinero que utiliza el Candidato y el Partido Político en el financiamiento de actos electorales.

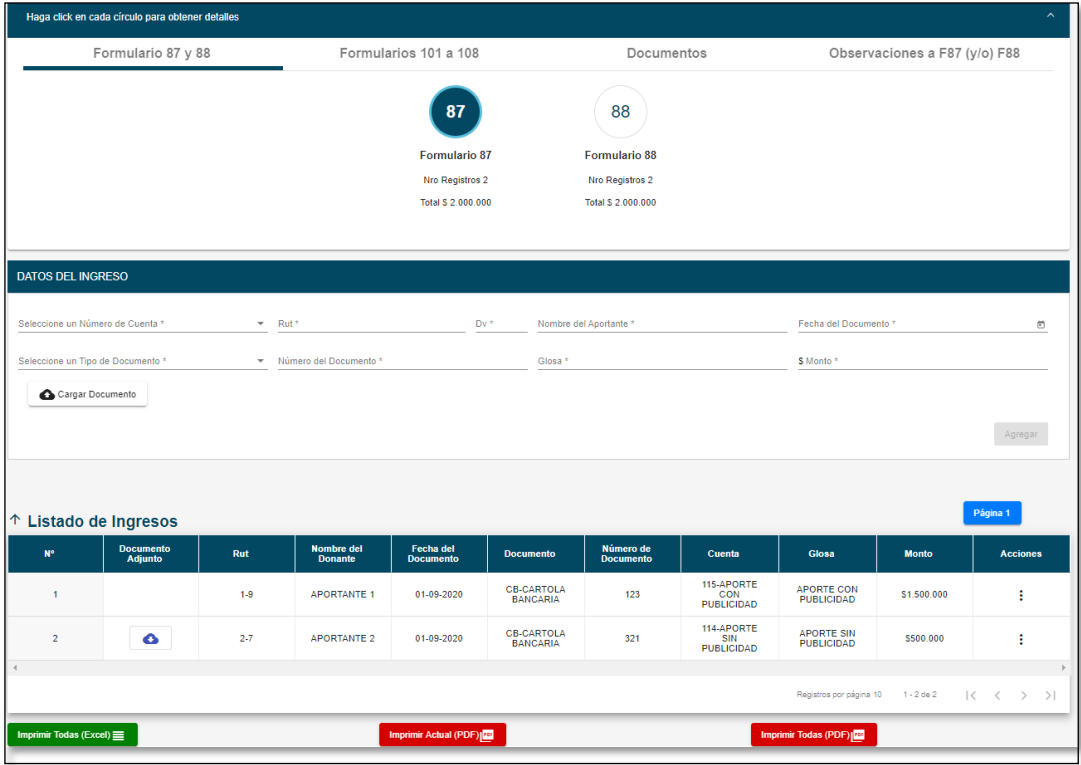

- **N°:** Es el número correlativo de la línea declarada.
- **Rut:** Registro numérico con el que se identifica al aportante que realiza una donación o aporte en dinero.
- **Nombre del Aportante:** Nombre de quien se identifica como el aportante ya sea que aporte una donación valorizada o un aporte monetario.
- **Fecha del Documento:** Fecha de realización del aporte.

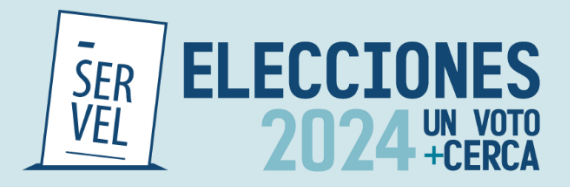

- **Tipo de Documento:** Señalar que documento respalda el aporte registrado.
- **Número del Documento:** Registro numérico que identifica el comprobante del ingreso.
- **Glosa:** Breve explicación del aporte registrado
- **Monto:** Valor recepcionado por efecto de donación o aporte en dinero.
- **Registros por página:** Cada página almacena 10 líneas de información para luego continuar con el registro 11 en la página 2.

**Edición de registros en el Formulario de ingresos 87**

Para poder eliminar documentos o editar registros realizados en el Formularios 87 de Ingresos, deberá hacerlo de la siguiente manera:

Para los registros detallados en el Formulario 87, siempre deberá realizarlo ingresando en el mismo Formulario, tal y como se indica en la siguiente imagen, seleccionando en la columna de "Acciones" los tres puntos verticales Editar o Remover:

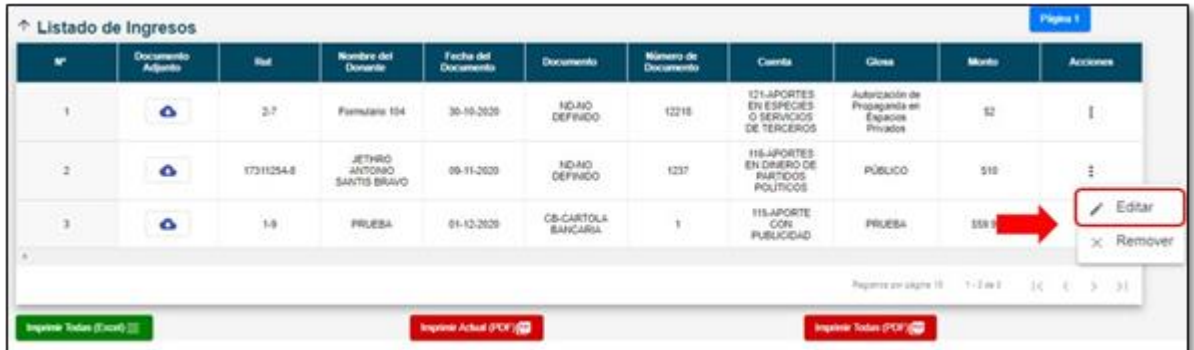

Al seleccionar la opción de "Editar", se le habilitará el registro en donde podrá editar los datos ingresados en la respectiva línea, adjuntar respaldos o reemplazar los documentos adjuntos.

Podrá seleccionar la opción "Remover", lo que implica que se eliminará la información de la línea seleccionada.

Para registros realizados mediante el envío de Formularios Auxiliares (101 al 108), podrá editar o remover de la manera señalada con anterioridad, directamente del Formulario de ingresos 87. Para editar o remover formularios que aún no se han enviados, lo podrá realizar desde el mismo Formulario Auxiliar.

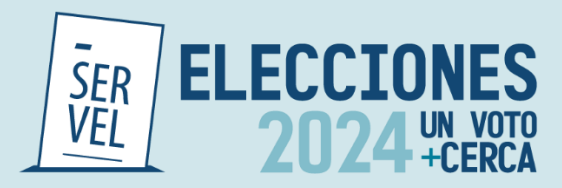

# **7. Formulario de Gastos 88**

En el formulario de gastos 88 se debe registrar todo desembolso o contribución estimable en dinero que realice el Candidato o Partido Político con ocasión y a propósito de actos electorales durante el periodo de campaña electoral cualquiera sea la fecha de contratación o pago efectivo de dichos gastos y aun cuando se encuentren pendientes de pago.

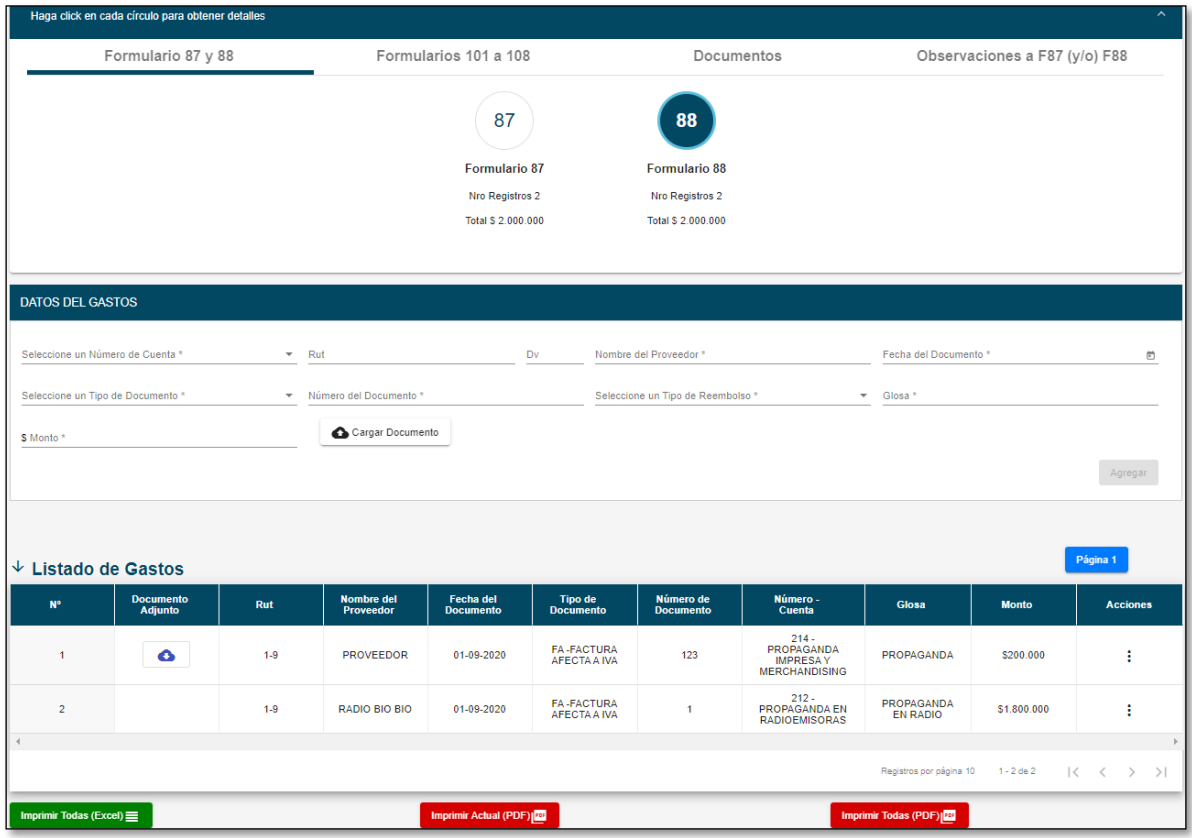

- **N°:** Es el número correlativo de la línea declarada.
- **Rut:** Registro numérico con el que se identifica al proveedor del servicio o a quien realiza la donación.
- **Nombre del Proveedor:** Nombre de quien se identifica como el proveedor ya sea por un gasto efectivo o por una donación valorizada.
- **Fecha del Documento:** Fecha de realizado el gasto.
- **Tipo de Documento:** Señalar que documento respalda el gasto registrado.

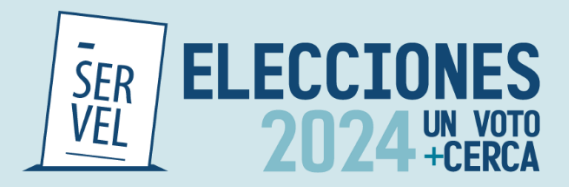

- **Número del Documento:** Registro numérico que identifica el comprobante del gasto.
- **Glosa:** Breve explicación del gasto registrado.
- **Monto:** Valor correspondiente al gasto realizado o a la donación valorizada.
- **Registros por página:** Cada página almacena 10 líneas de información para luego continuar con el registro 11 en la página 2**.**

# **Edición de registros en el Formulario de gastos 88**

Para poder eliminar documentos o editar registros realizados en el Formularios 88 de Gastos, deberá hacerlo de la siguiente manera:

Para los registros detallados en el Formulario 88, siempre deberá realizarlo ingresando en el mismo Formulario, tal y como se indica en la siguiente imagen, seleccionando en la columna de "Acciones" los tres puntos verticales Editar o Remover:

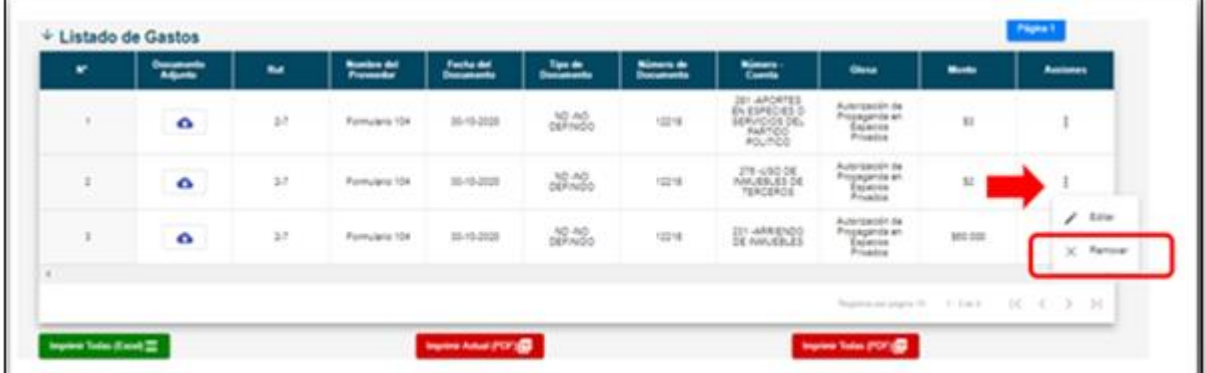

Al seleccionar la opción de "Editar", se le habilitará el registro en donde podrá editar los datos ingresados en la respectiva línea, adjuntar respaldos o reemplazar los documentos adjuntos. Podrá seleccionar la opción "Remover", lo que implica que se eliminará la información de la línea seleccionada.

Para registros realizados mediante el envío de Formularios Auxiliares (101 al 108), podrá editar o remover de la manera señalada con anterioridad, directamente del Formulario de gastos 88. Para editar o remover formularios que aún no se han enviados, lo podrá realizar desde el mismo Formulario Auxiliar.

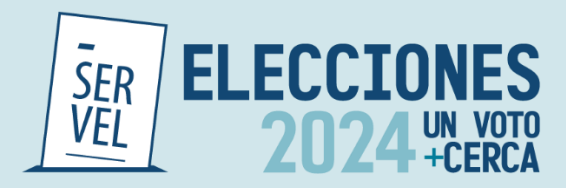

# **8. Ejemplo de contabilización en Formulario 87**

Para realizar registros en el Formulario de ingresos 87, deberá registrar los datos del ingreso, seleccionando el número de cuenta contable relacionada. Las cuentas contables se encuentran precargadas y detalladas, por lo que solo requiere seleccionar la cuenta que corresponda al ingreso. Deberá registrar el Rut de quien realiza el aporte ya sea por una donación o por aporte en dinero. Deberá registrar el nombre del donante, fecha en la que se realiza la donación, seleccionar el tipo de documento que respalda el aporte, señalar número de documento que acompaña el aporte o donación, detalle del aporte o donación y monto aportado ya sea una valorización o dinero efectivo. Además, deberá adjuntar el correspondiente respaldo de la valorización registrada por cada línea.

• Cuentas contables se encuentran precargada y detalladas:

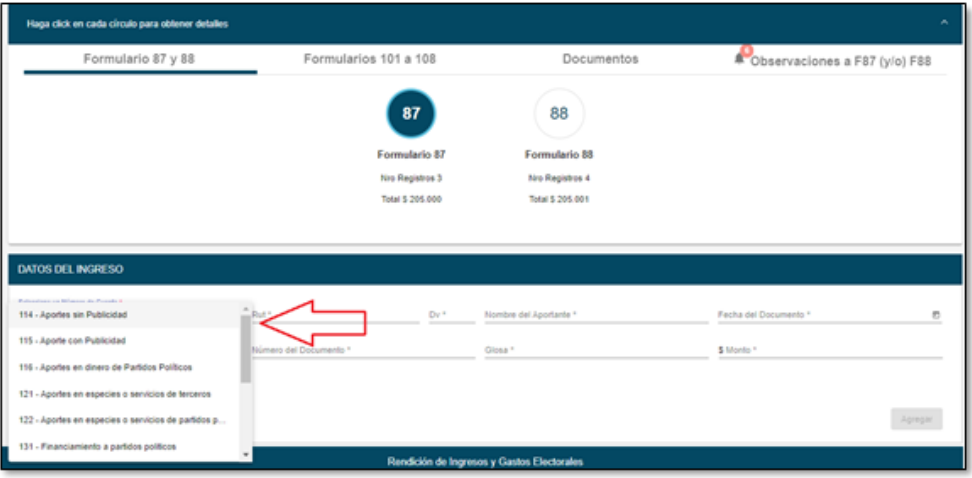

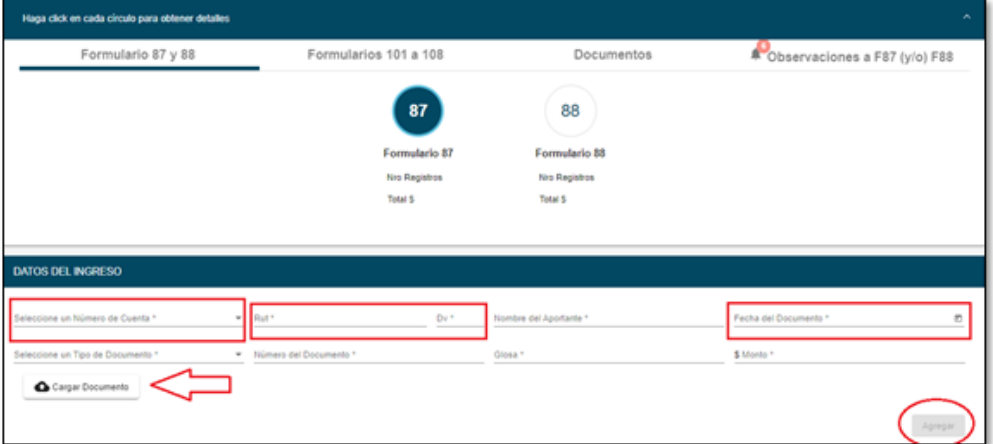

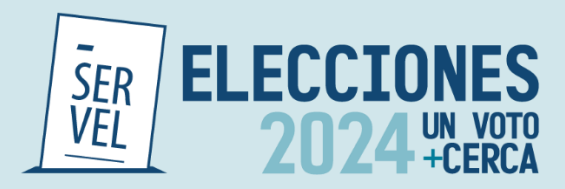

# **9. Ejemplo de contabilización en Formulario 88**

Para realizar registros en el Formulario de gastos 88, deberá registrar los datos del gasto realizado, seleccionando el número de cuenta contable relacionada. Las cuentas contables se encuentran precargadas y detalladas, por lo que solo requiere seleccionar la cuenta que corresponda al gasto realizado. Deberá registrar el Rut del proveedor ya sea por una donación o por un gasto efectivo. Deberá registrar el nombre del proveedor, fecha en la que se realiza el gasto o donación, seleccionar el tipo de documento que respalda el gasto, señalar número de documento que acompaña el gasto o donación, detalle del gasto o donación y monto del gasto ya sea una valorización o gasto efectivo. Además, deberá adjuntar el correspondiente respaldo del gasto o donación registrada por cada línea.

• Cuentas contables se encuentran precargada y detalladas:

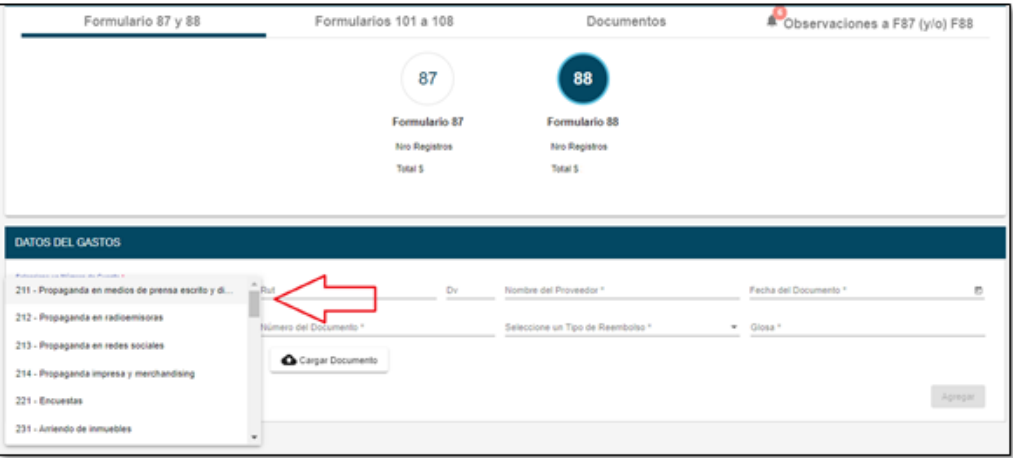

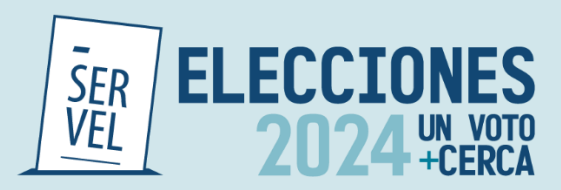

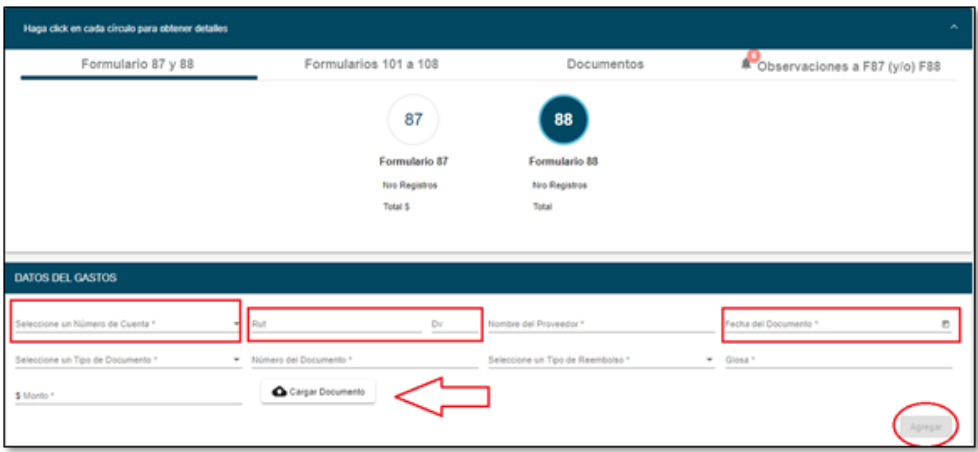

# **10. Formularios de Valorización 101 al 108**

Los Formularios de Valorización del 101 al 108 permiten al Administrador(a) Electoral y Administrador(a) General Electoral registrar las valorizaciones correspondientes a los servicios prestados al Candidato(a) o Partido con ocasión y a propósito de actos electorales.

Se debe tener presente que los servicios prestados pueden ser pagados o donados y ambos deben ser registrados en la contabilidad electoral. En los casos que los servicios sean donados, se debe considerar registrar dicha donación un valor de mercado.

Al generar envíos desde estos Formularios, se genera una contabilización, dependiendo si es pagado o donado, en el Formulario 87 y 88. A continuación se presenta un mapeo de los asientos contables que se generan dependiendo del caso:

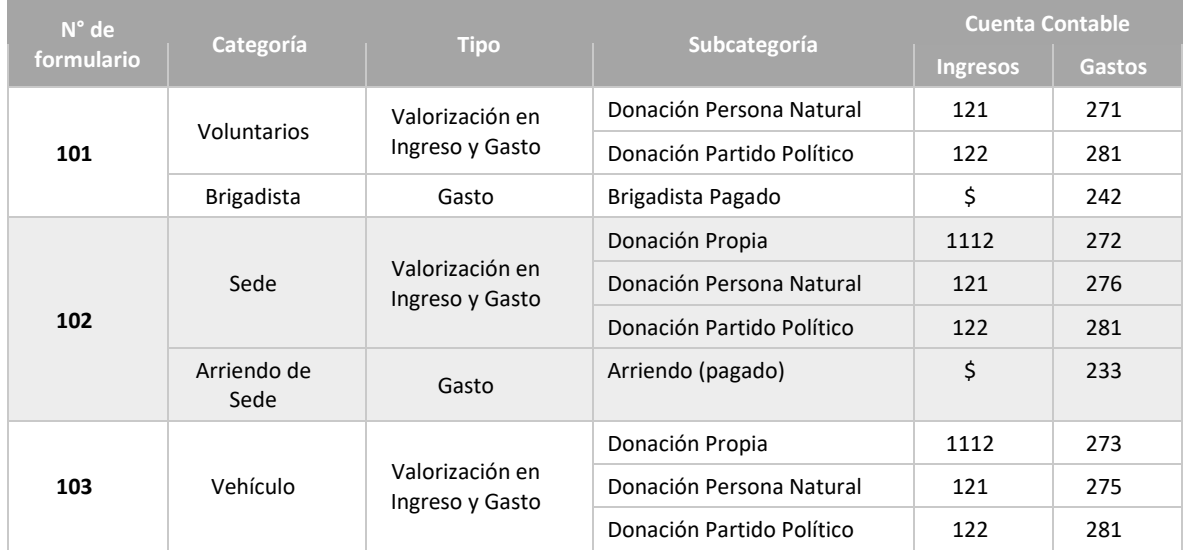

Tratándose de Candidatos(as)

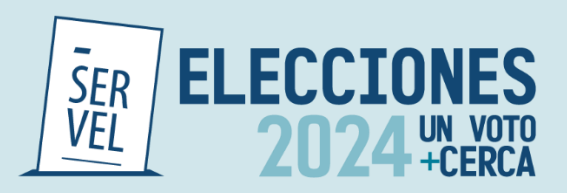

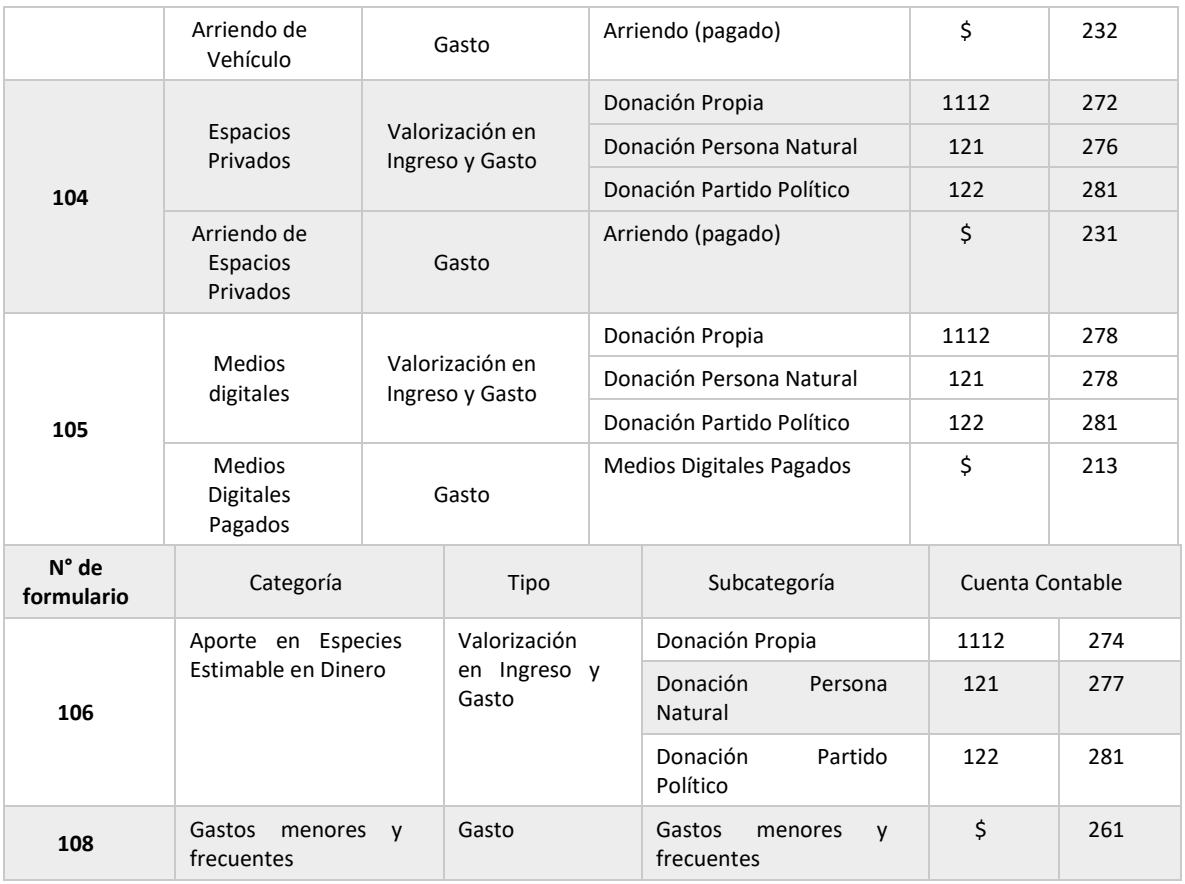

# Tratándose de Partidos Políticos

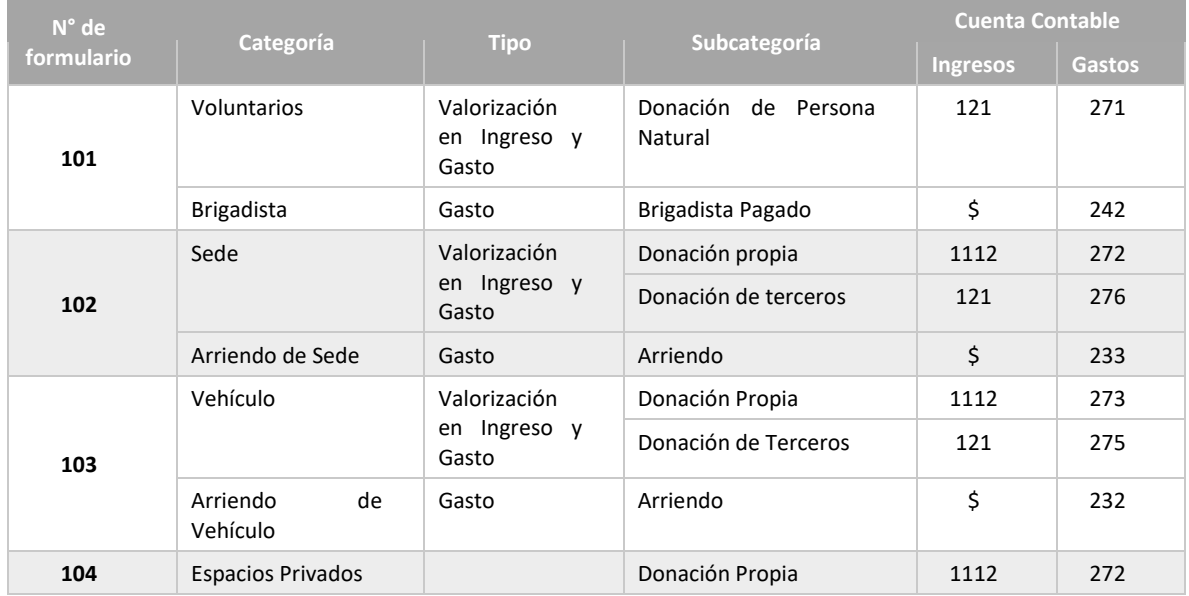

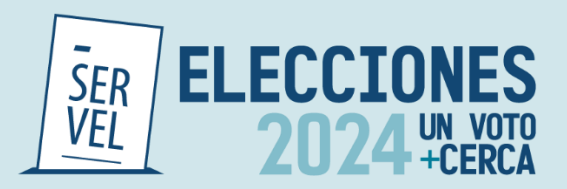

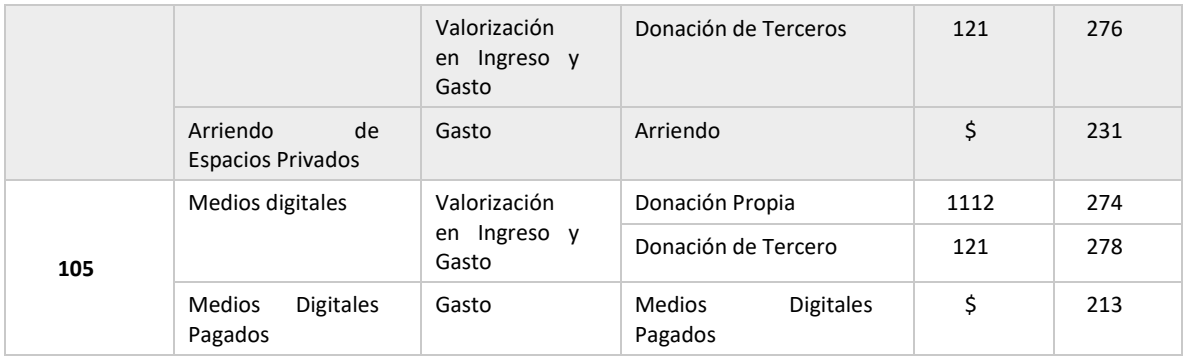

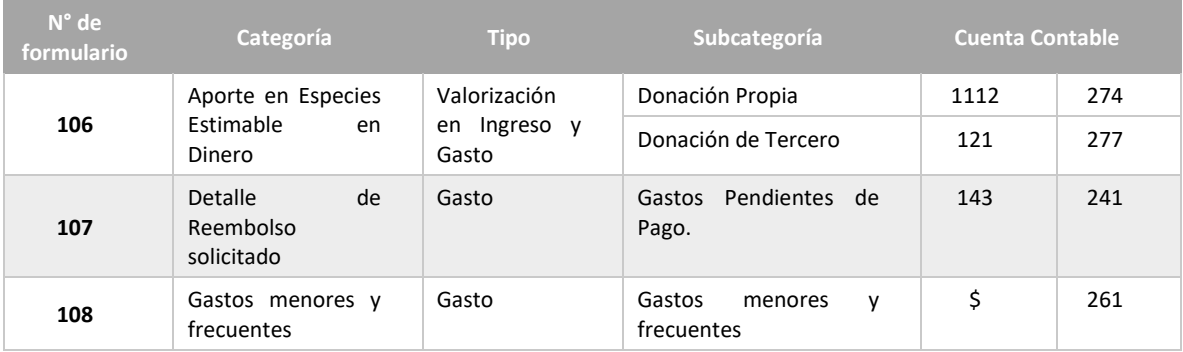

# **Formulario 101 - Registro de Brigadistas y Voluntarios**

El Formulario 101 Registro de Brigadistas y Voluntarios, individualiza automáticamente los datos generales del Candidato y del Administrador Electoral.

Permite registrar voluntarios utilizados con ocasión y a propósito de actos electorales de los Candidatos y Partidos Políticos como donación de persona natural y como donación de Partido Político, además permite registrar la prestación de servicios de brigadistas pagados.

Al registrar el tipo de valorización según corresponda y luego enviarla, generará un registro identificando la cuenta contable que corresponde al Formulario 87 de Ingresos y/o Formulario 88 de Gastos.

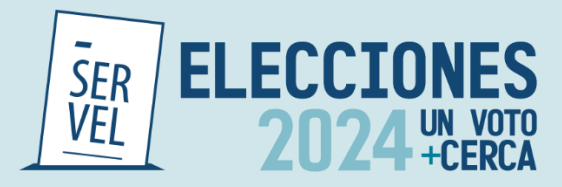

 $\alpha$ 

Formulario 101 - Registro de Brigadistas y Voluntarios

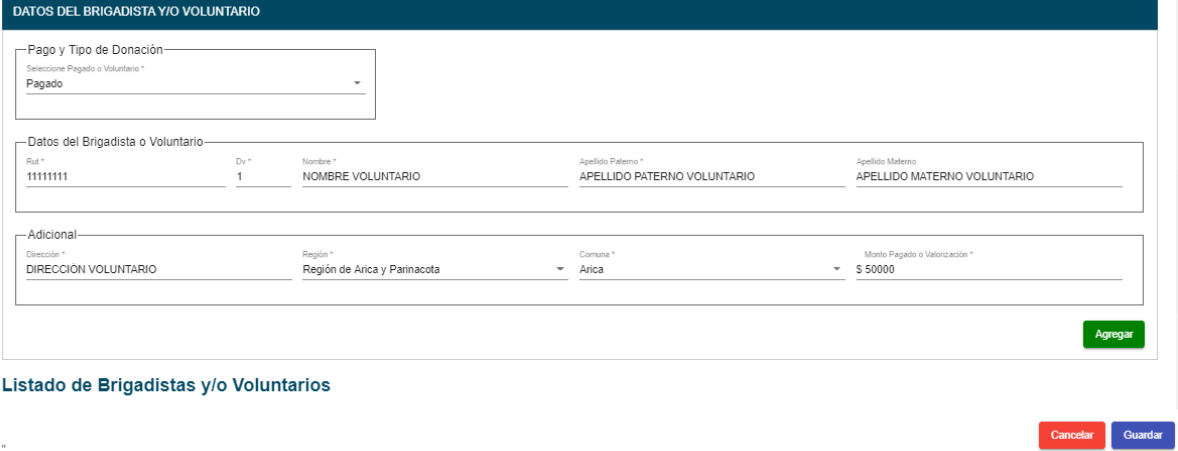

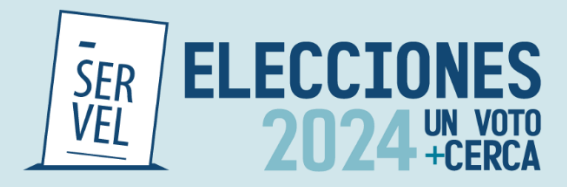

**Formulario 102 - Registro de Sedes**

El Formulario 102 Registro de Sedes, individualiza automáticamente los datos generales del Candidato y del Administrador Electoral.

Permite registrar las sedes oficiales y las oficinas de propaganda con ocasión y a propósito de actos electorales de los Candidatos y Partidos Políticos como una donación propia del Candidato, como una donación de personal natural o como donación del Partido Político. Además, permite registrar aquellas sedes pagadas.

Al registrar el tipo de valorización según corresponda y luego enviarla, generará un registro identificando la cuenta contable que corresponde al Formulario 87 de Ingresos y/o Formulario 88 de Gastos.

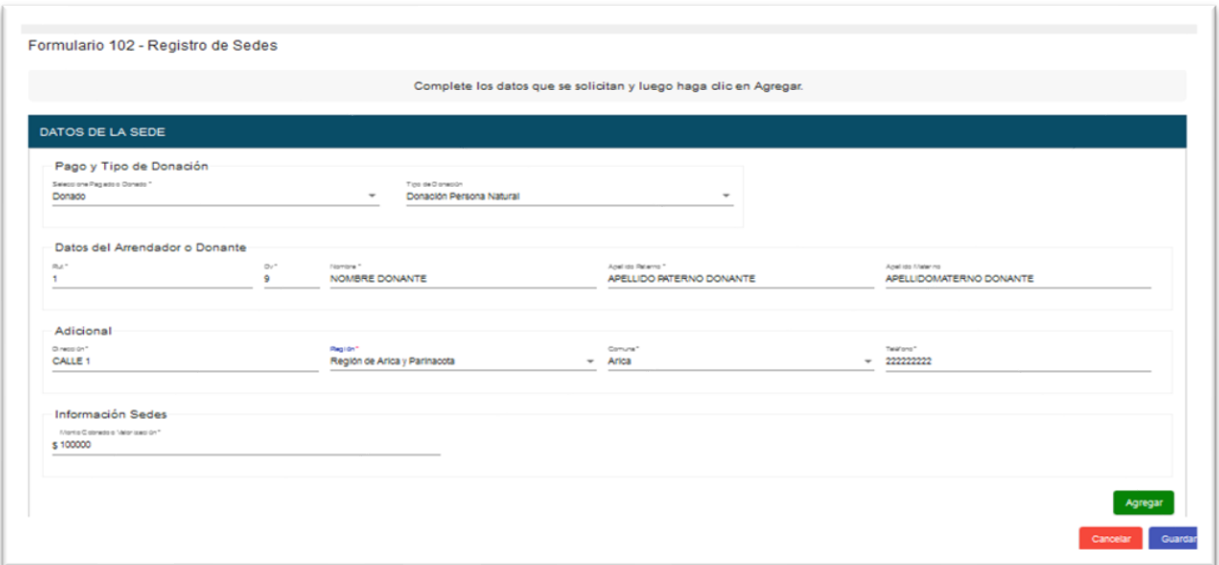

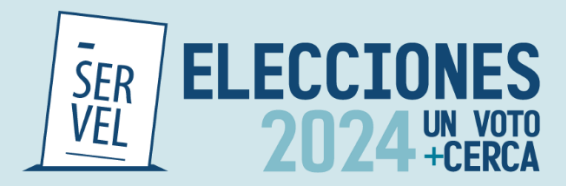

**Formulario 103 - Registro de Vehículos**

El Formulario 103 Registro de Vehículos, individualiza automáticamente los datos generales del Candidato y del Administrador Electoral.

Permite registrar los vehículos utilizados con ocasión y a propósito de actos electorales de los Candidatos y Partidos Políticos como una donación propia del Candidato, como una donación de personal natural o como donación del Partido Político. Además, permite registrar los vehículos pagados.

Al registrar el tipo de valorización según corresponda y luego enviarla, generará un registro identificando la cuenta contable que corresponde al Formulario 87 de Ingresos y/o Formulario 88 de Gastos.

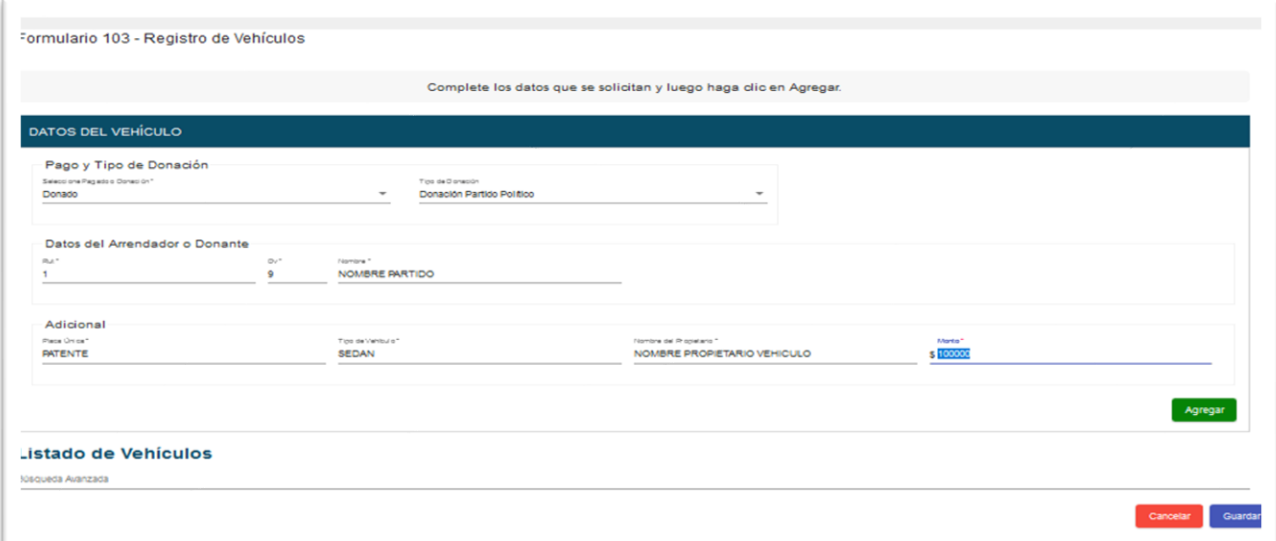

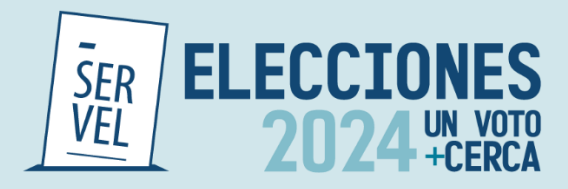

### **Formulario 104 - Autorización de Propaganda en Espacios Privados**

El Formulario 104 Autorización de Propaganda en Espacios Privados, individualiza automáticamente los datos generales del Candidato y del Administrador Electoral.

Permite registrar los espacios privados utilizados con ocasión y a propósito de actos electorales de los Candidatos y Partidos Políticos como una donación propia del Candidato, como una donación de personal natural o como donación del Partido Político. Además, permite registrar aquellos espacios privados pagados.

Permite Imprimir y adjuntar el Registro realizado de los espacios privados para incorporar la firma del poseedor o mero tenedor de la propiedad.

Al registrar el tipo de valorización según corresponda y luego enviarla, generará un registro identificando la cuenta contable que corresponde al Formulario 87 de Ingresos y/o Formulario 88 de Gastos, además de ser enviado automáticamente a la Dirección Regional que corresponda el espacio privado descrito en el Formulario 104.

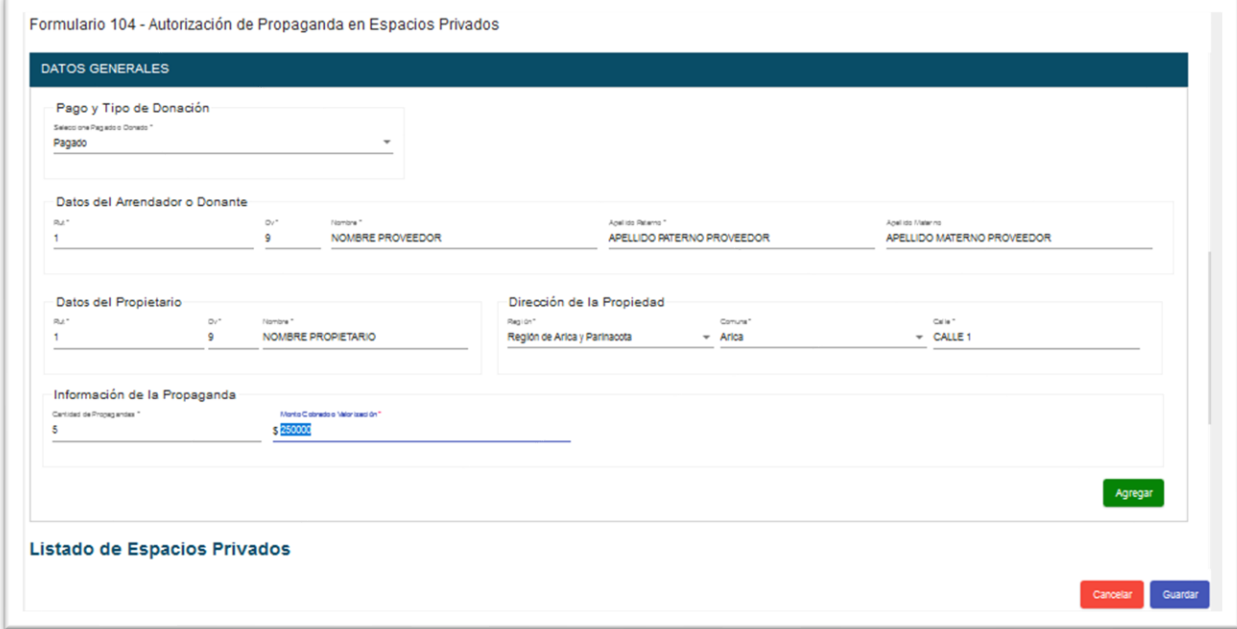

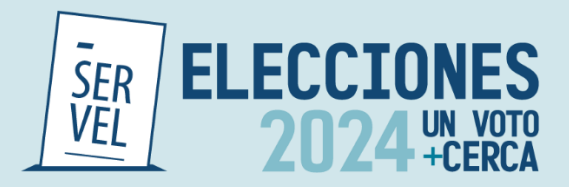

**Formulario 105 - Declaración Sobre Medios Digitales Contratados para Propaganda Electoral**

El Formulario 105 Declaración Sobre Medios Digitales Contratados para Propaganda Electoral, individualiza automáticamente los datos generales del Candidato y del Administrador Electoral.

Permite registrar los medios digitales contratados para propaganda electoral con ocasión y a propósito de actos electorales de los Candidatos y Partidos Políticos como una donación propia del Candidato, como una donación de personal natural o como donación del Partido Político. Además, permite registrar aquellos medios digitales pagados.

Al registrar el tipo de valorización según corresponda y luego enviarla, generará un registro identificando la cuenta contable que corresponde al Formulario 87 de Ingresos y/o Formulario 88 de Gastos.

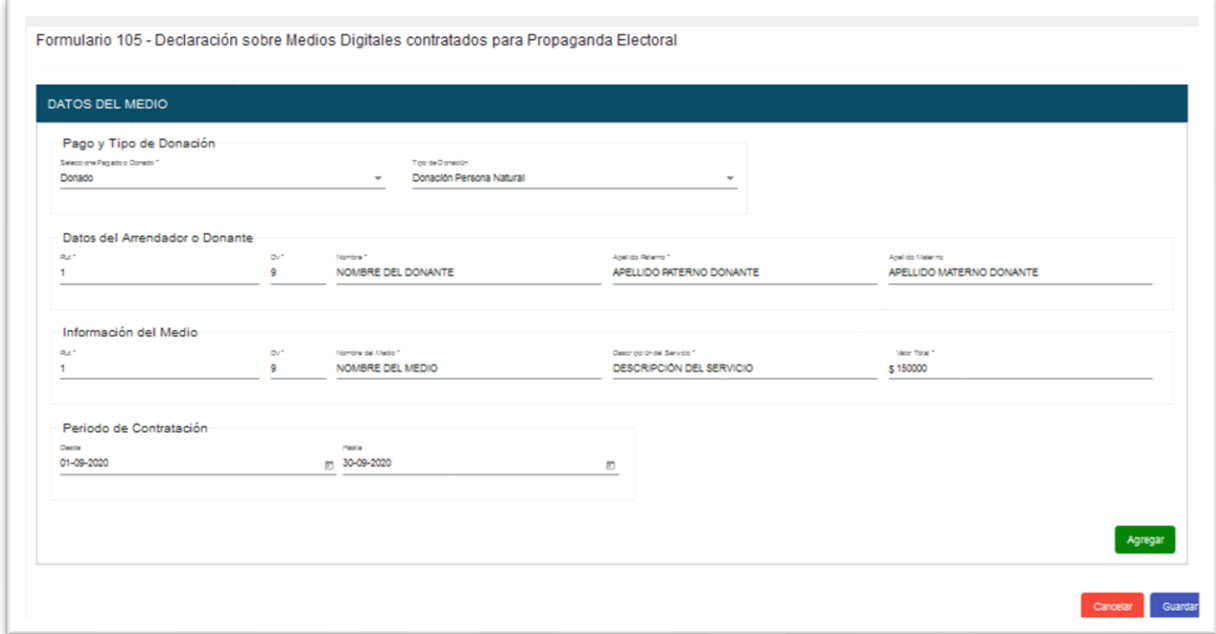

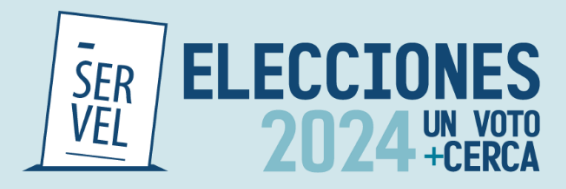

# **Formulario 106 - Aportes en Especies Estimables en Dinero**

El Formulario 106 Aportes en Especies Estimables en Dinero, individualiza automáticamente los datos generales del Candidato y del Administrador Electoral.

Permite registrar los aportes donados con ocasión y a propósito de actos electorales de los Candidatos y Partidos Políticos como una donación propia del Candidato, como una donación de personal natural o como donación del Partido Político.

Al registrar el tipo de valorización según corresponda y luego enviarla, generará un registro identificando la cuenta contable que corresponde al Formulario 87 de Ingresos y Formulario 88 de Gastos.

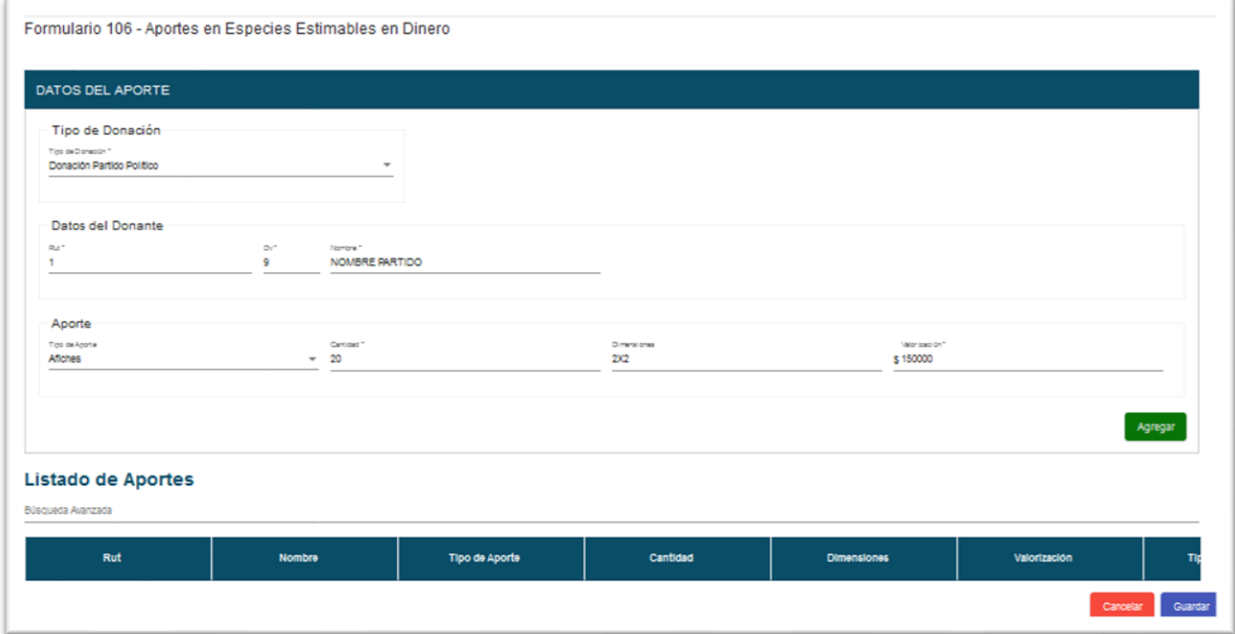

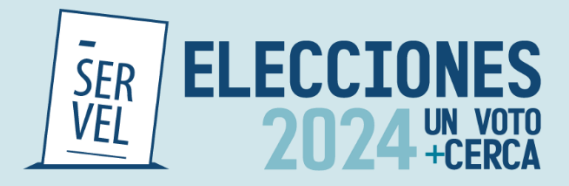

**Formulario 107 – Detalle de Solicitud de Reembolso**

El Formulario N°107 Detalle de Reembolso Solicitado, individualiza automáticamente los datos generales del candidato y del administrador electoral.

Permite detallar el reembolso solicitado con ocasión y a propósito de actos electorales de los candidatos y partidos políticos como una donación propia del candidato, dirigiendo el reembolso al candidato o la sesión de derecho al partido político.

Al registrar el tipo de valorización según corresponda y luego seleccionar la opción "enviar", generará un registro identificando la cuenta contable que corresponde al Formulario 87 de Ingresos.

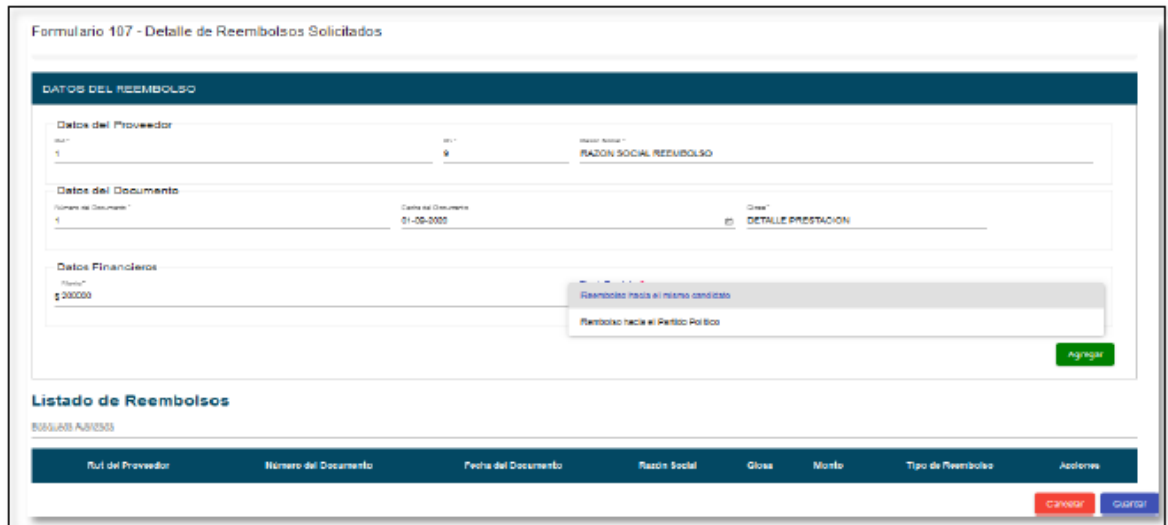

**Formulario 108 - Detalle de Gastos Menores**

El Formulario 108 Detalle de Gastos Menores, individualiza automáticamente los datos generales del Candidato(a) y del Administrador(a) Electoral.

Permite detallar los gastos menores realizados con ocasión y a propósito de actos electorales de los Candidatos(as) y Partidos Políticos.

Al registrar el gasto menor realizado y luego enviarlo, generará un registro identificando la cuenta contable que corresponde al Formulario 88 de gastos.

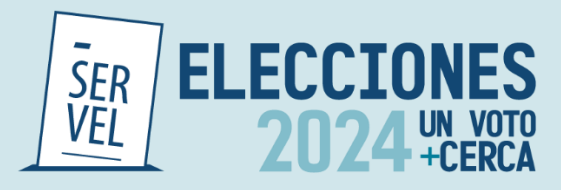

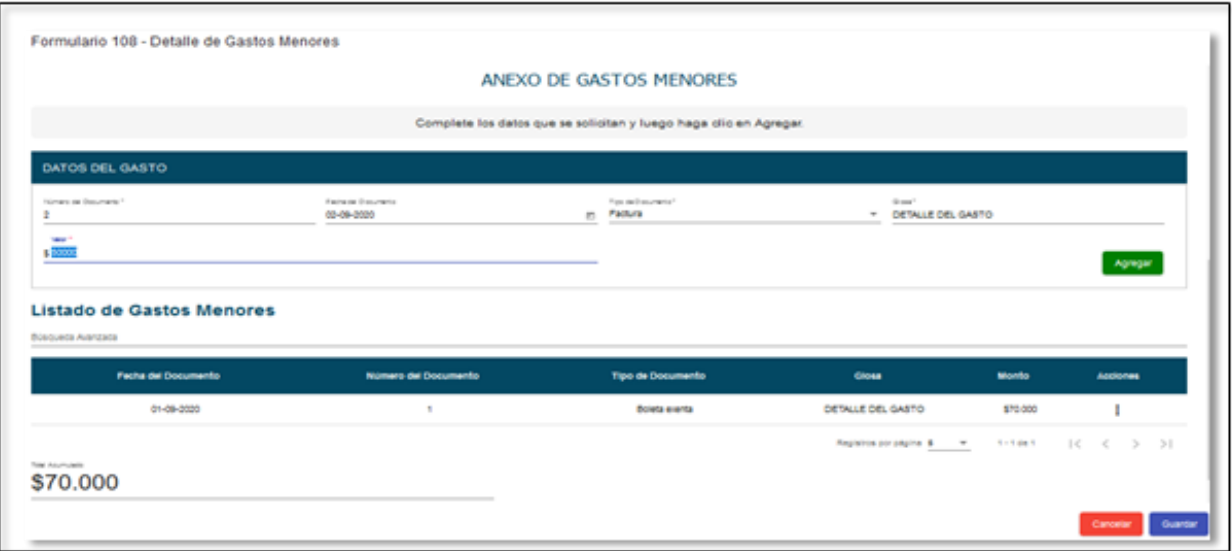

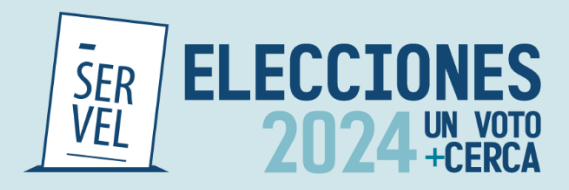

# **11. Ejemplo de Valorización Formularios Auxiliares**

Las valorizaciones deberán ser registradas en los Formularios Auxiliares según el tipo de registro. Al realizar el envío de la valorización generará automáticamente el registro contable en el formulario de ingresos 87 y formularios de gastos 88.

Las valorizaciones contemplan las siguientes modalidades de registro:

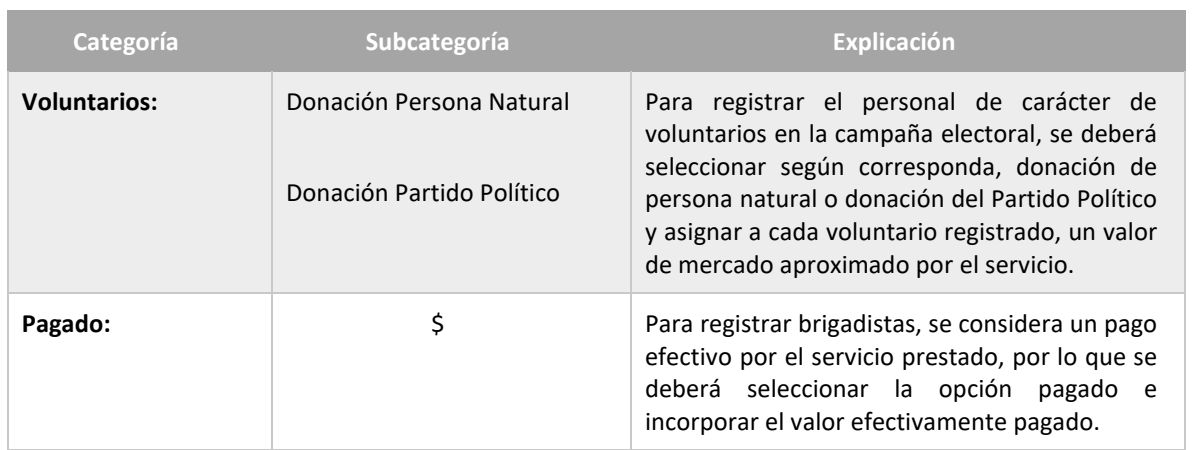

# **Formulario 101 - Registro de brigadistas y voluntarios**

### **Formulario - 102 Registro de sedes**

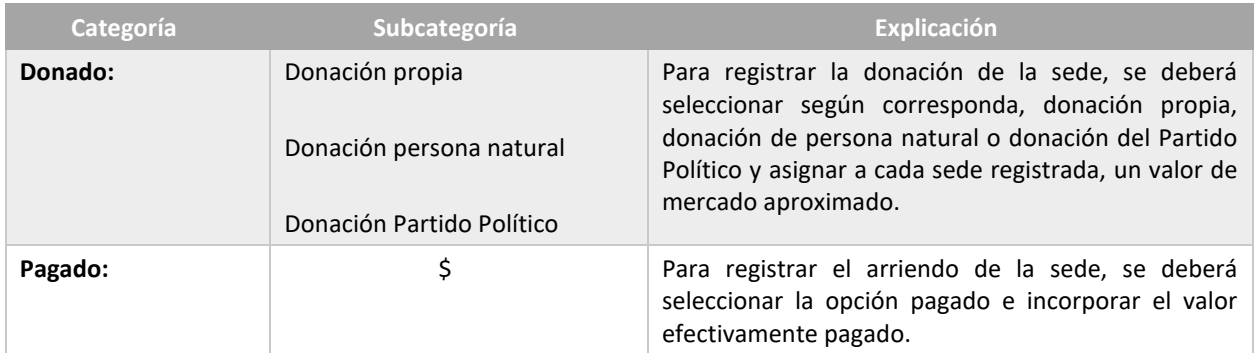

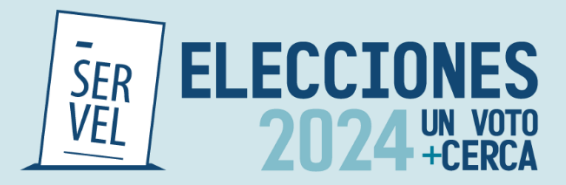

#### **Formulario 103 - Registro de vehículos**

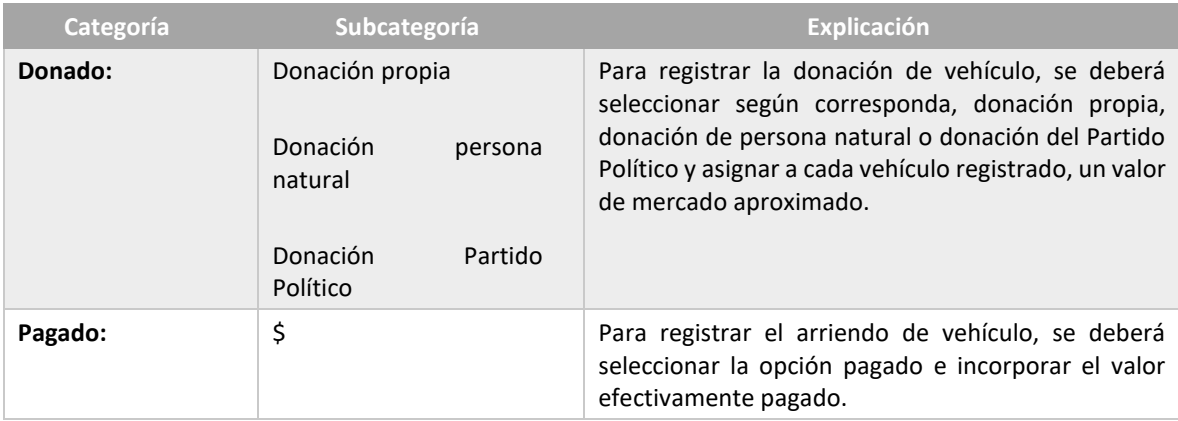

#### **Formulario 104 - Autorización de propaganda en espacio privado**

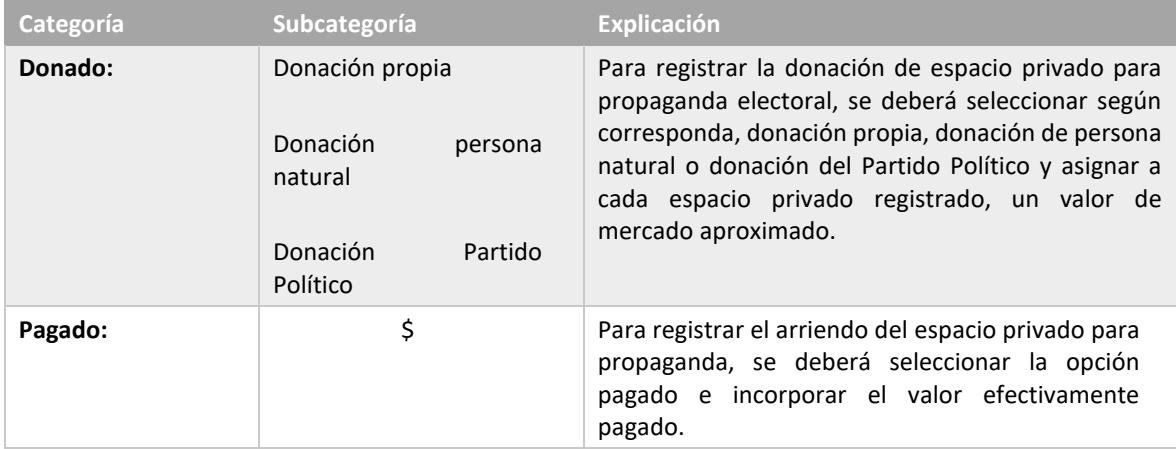

En el caso de registrar propaganda en espacio privado, se debe adjuntar la firma de autorización del propietario o mero tenedor. Para cumplir con esto, se ha dispuesto la opción de imprimir el formulario 104 para luego incorporarlo con las respectivas firmas.

Al utilizar correctamente el Formulario 104, este viajará directamente a la Dirección Regional del Servicio Electoral al cual corresponda el Candidato al momento de presionar el botón Enviar.

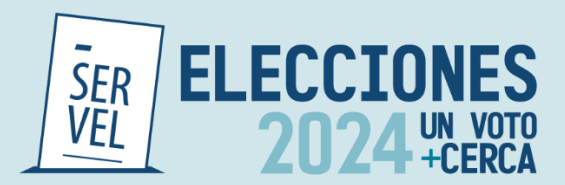

#### **Formulario 105 - Declaración sobre medios digitales contratados para propaganda electoral**

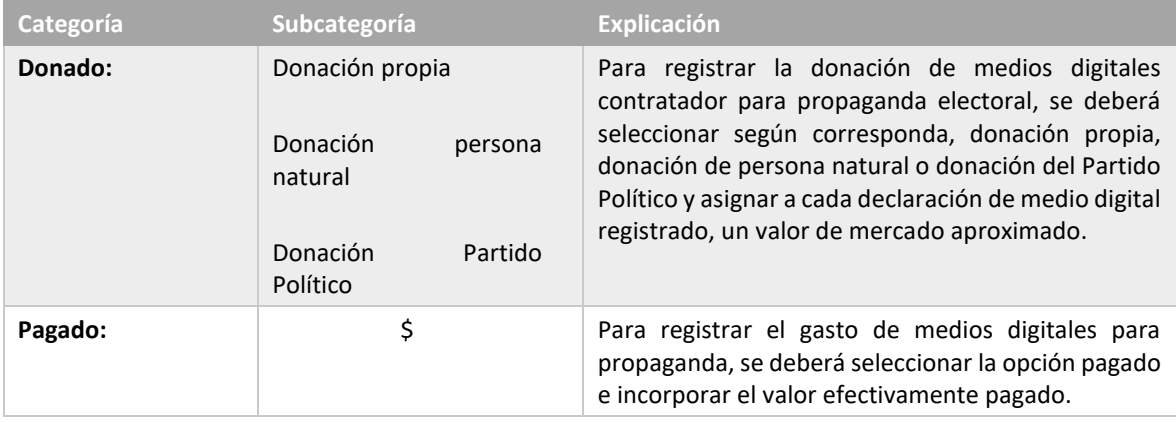

### **Formulario 106 - Aportes en especies estimable en dinero**

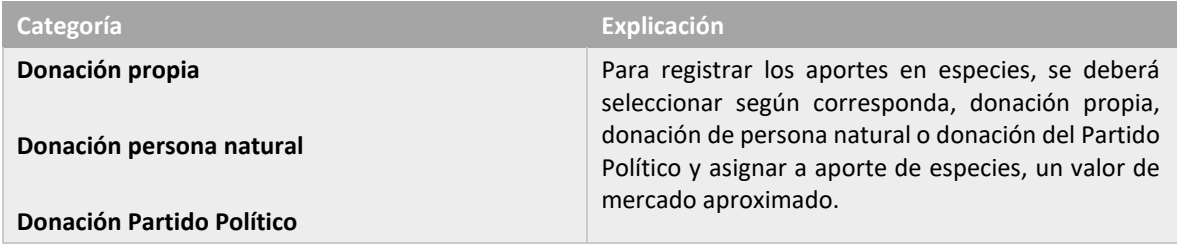

### **Formulario 107 – Detalle de Reembolso Solicitado**

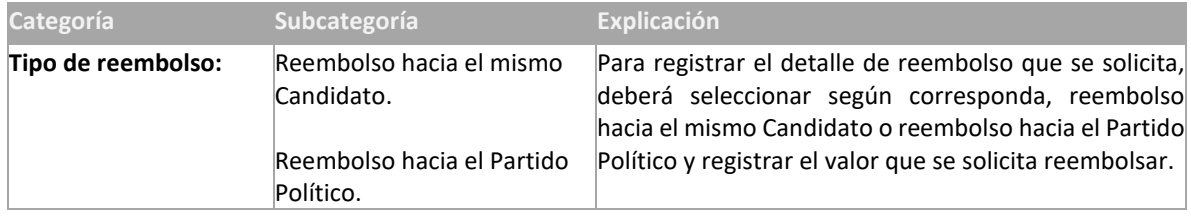

Cabe hacer presente que el Formulario 107, solo genera un registro en ingresos 87, por lo que se deberá registrar manualmente en gastos 88 la contrapartida. Es decir, se deberá registrar manualmente en gastos 88, el detalle de las boletas de honorarios o facturas solicitadas para reembolso.

#### **Formulario 108 - Detalle de gastos menores**

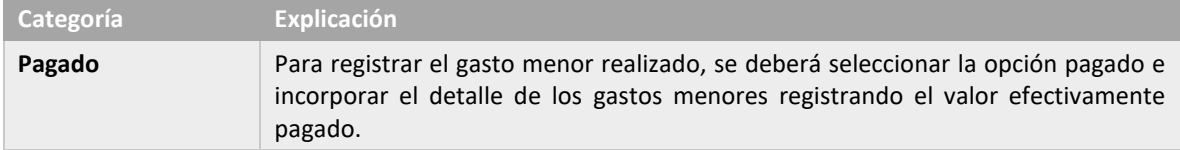

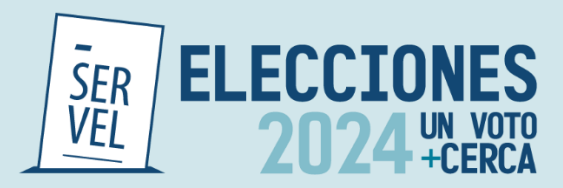

# **12. Rendición de Cuenta Electoral**

En elmomento que el Administrador Electoraltenga la rendición de sus Candidatos(as) lista, puede efectuar el envío al Administrador(a) General Electoral o directamente al Servicio Electoral, según sea el caso.

Tenga presente que el envío **se realiza una sola vez** y por elección, por lo que deberá siempre seleccionar a que elección corresponde su envío y siguiendo los pasos que se describen a continuación:

# **13. Consideraciones Generales de Rendición de cuenta**

- La rendición de cuenta se realiza por evento eleccionario (Gobernadores Regionales, Consejeros Regionales, Alcaldes y Concejales 2024), ya sea para Candidato o para Partido Político.
- La rendición de cuenta se realiza de la misma forma ya sea que realice el envío el Administrador Electoral o el Administrador General Electoral.
- Los Administradores Electorales de candidatos afiliados o en Pacto a un Partido Político, deberán enviar la cuenta electoral al Administrador General Electoral en el plazo de 10 días hábiles contados desde la fecha de la elección.
- Los Administradores Electorales de candidatos independientes, deberán enviar la cuenta electoral directamente al Servicio Electoral en el plazo de 30 días hábiles contados desde la fecha de la elección.
- El Administrador General Electoral, deberá rendir las cuentas de candidatos y Partido Político al Servicio Electoral, a los 30 días hábiles contados a la fecha de la elección.
- Una vez Rendida la cuenta al Servicio Electoral, no podrá realizar correcciones a la cuenta electoral.

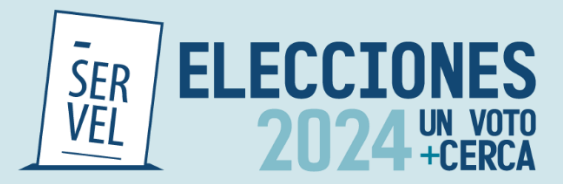

a. Ingrese al Sistema de Rendición Online en el siguiente enlace <https://rendicion.servel.cl/#/login> al escritorio del Administrador Electoral y/o Administrador General Electoral.

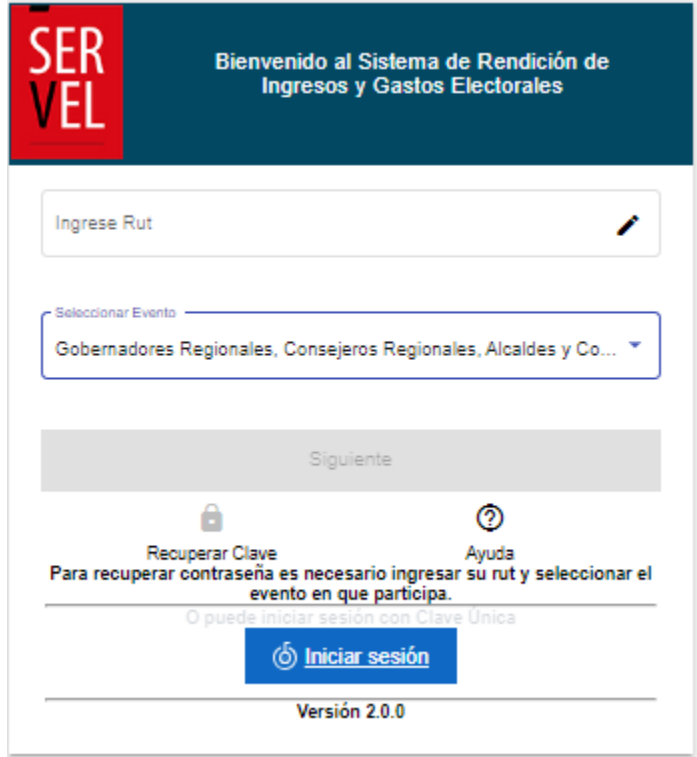

b. En el escritorio del Administrador Electoral, seleccione el tipo de elección que desea rendir.

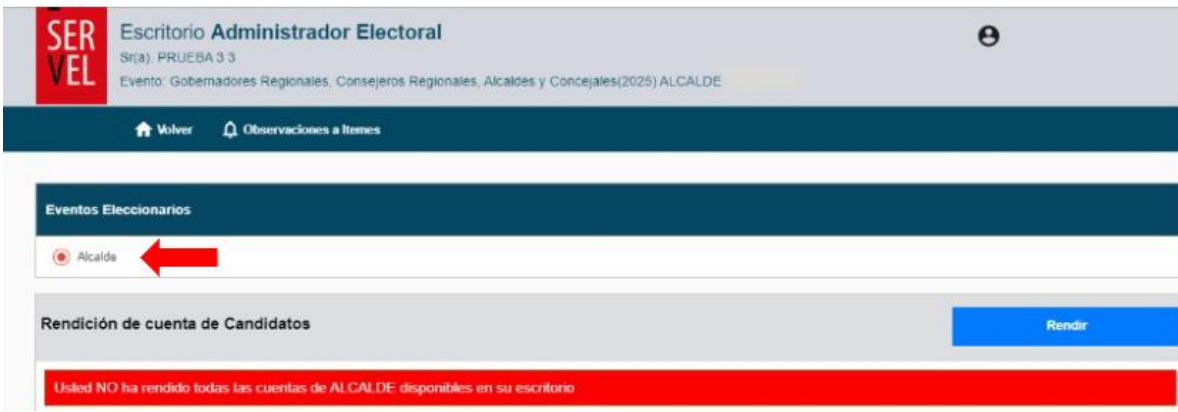

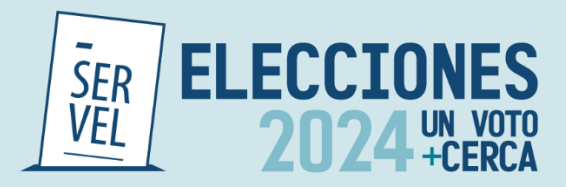

c. Luego presione el botón Rendir.

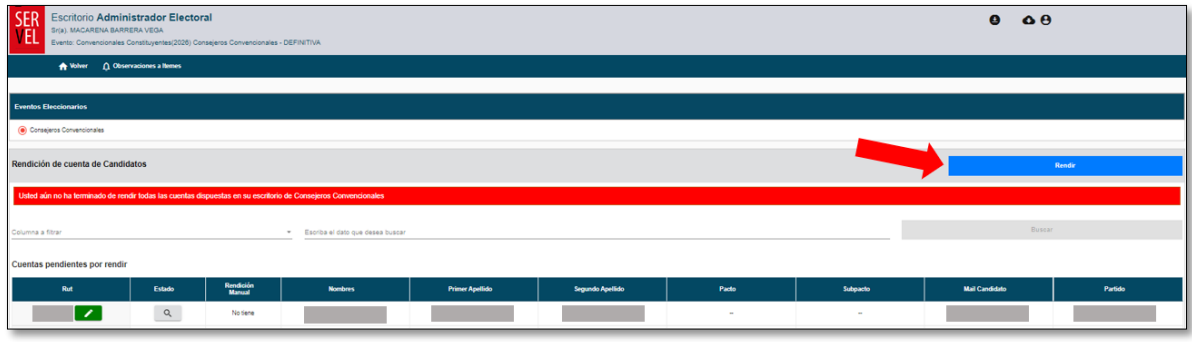

- d. Para hacer envío de la cuenta Electoral, tiene dos opciones, Rendir al Administrador General o Rendir a Servel según corresponda.
- e. Para enviar la cuenta al Administrador General Electoral, debe presionar la selección "Rendir a Administrador General" y luego Siguiente.

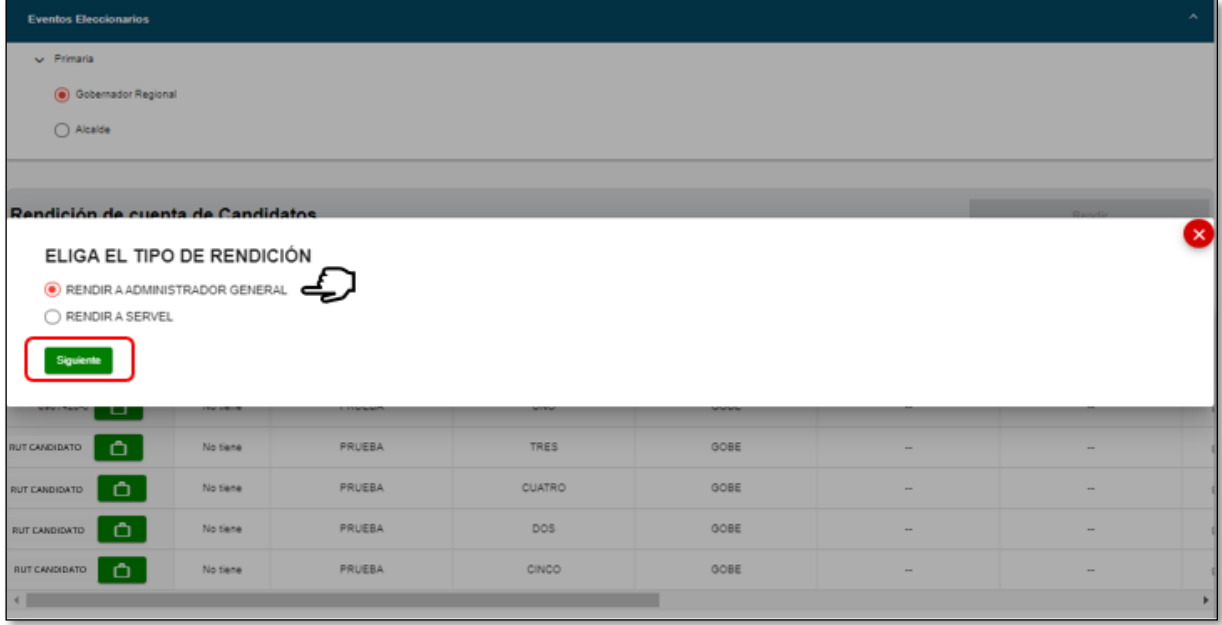

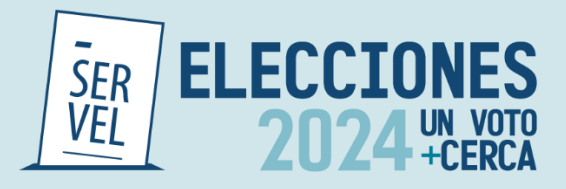

f. Para Rendir la cuenta al Servicio Electoral, debe presionar la selección "Rendir a Servel" y luego Siguiente.

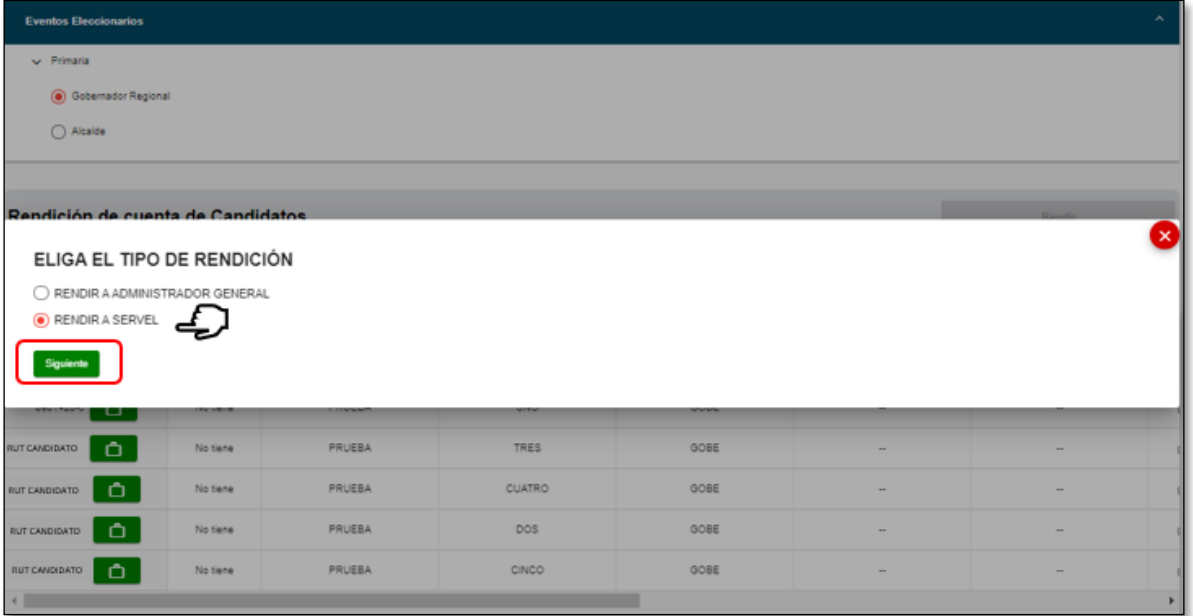

g. Debe seleccionar uno, algunos, o todos los candidatos que desee enviar y luego presionar Siguiente.

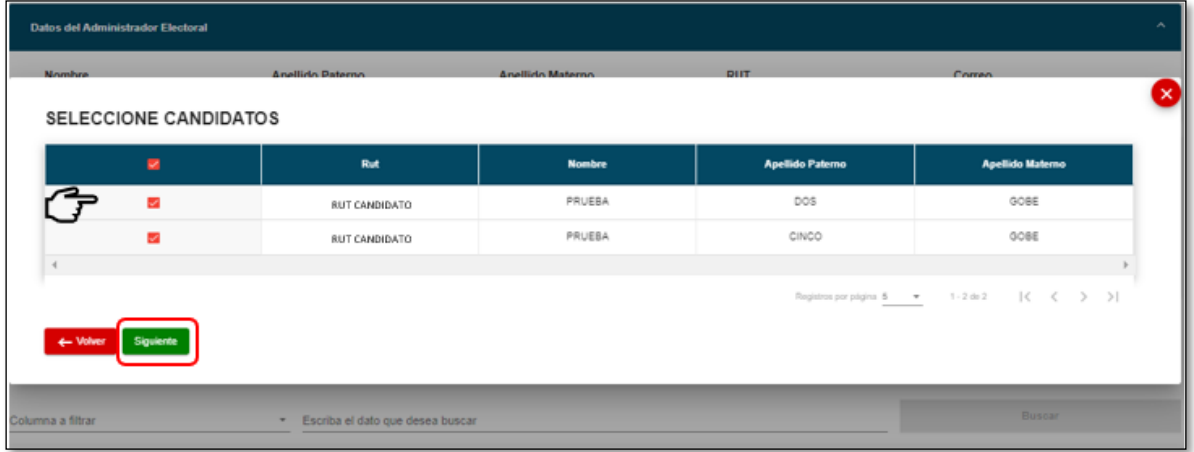

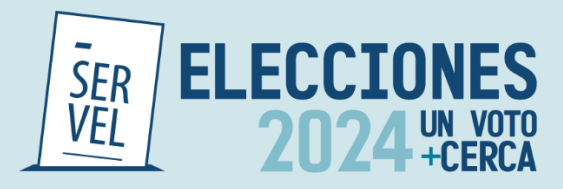

h. Seleccione el botón Observaciones.

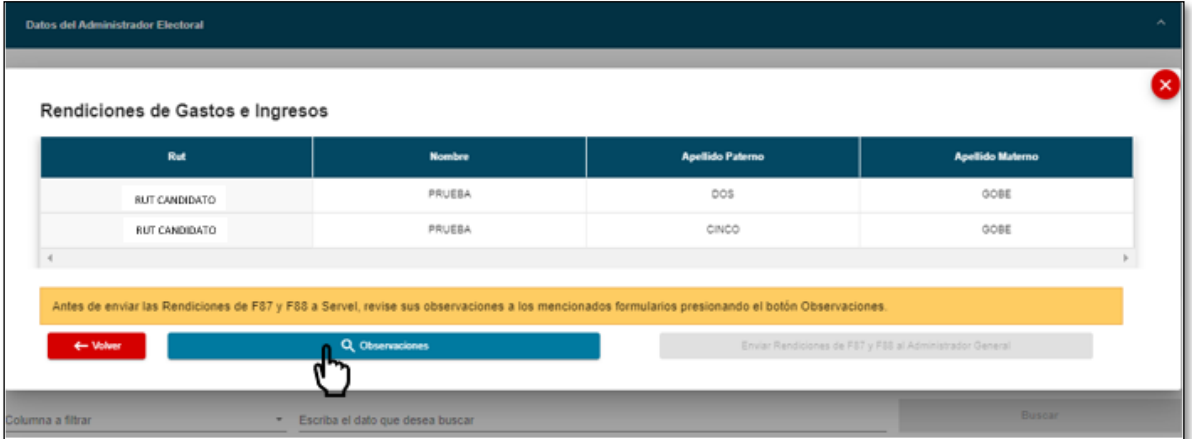

i. Se desplegarán un recuadro señalando observaciones de cuadratura asociadas a la Rendición de Gastos e Ingresos del Candidato y/o Partido.

Estás observaciones NO son determinantes para realizar el envío de la cuenta electoral, solo servirá para validar los registros, por lo que puede cerrar y corregir las observaciones o cerrar y continuar con el envío de la cuenta electoral.

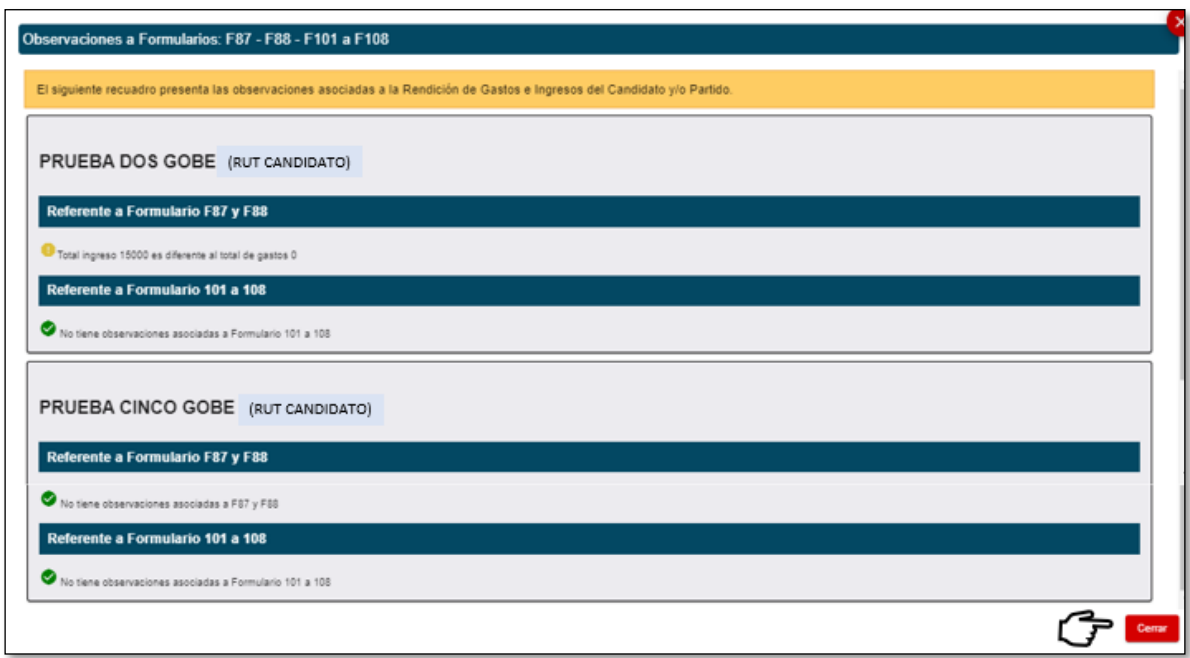

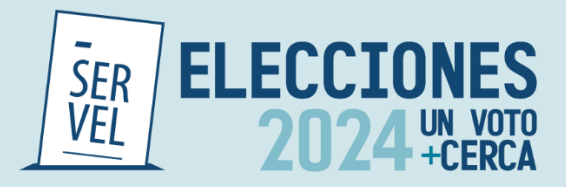

j. Para continuar con el envío de la o las cuentas electorales, presione el botón verde "Enviar Rendiciones de F87 y F88 al Administrador General".

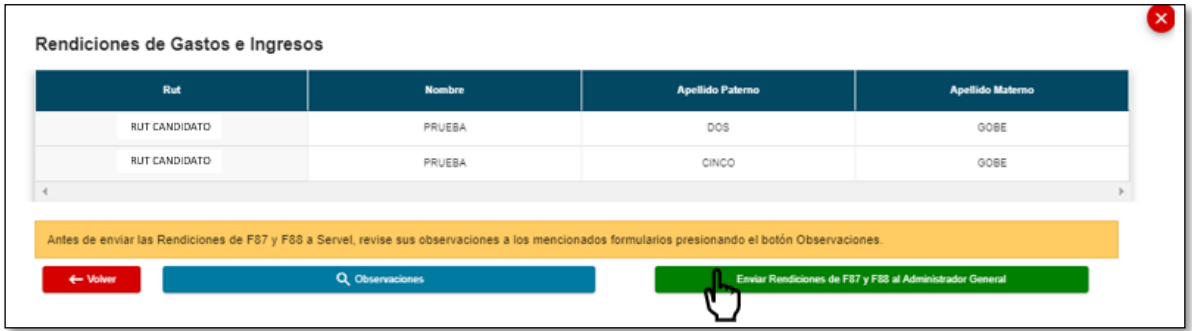

k. Confirme el envío de la o las cuentas electorales presionando "Aceptar".

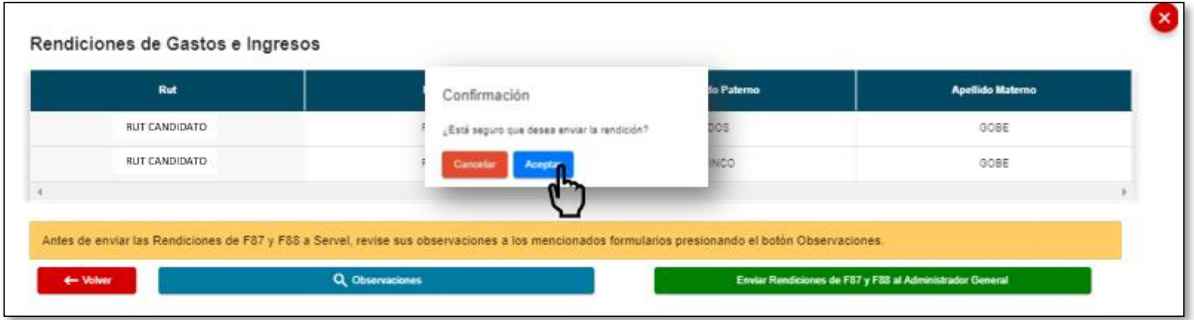

l. Será informado del envío exitoso con el siguiente recuadro. "*Éxito se ha enviado correctamente la rendición al administrador general"*.

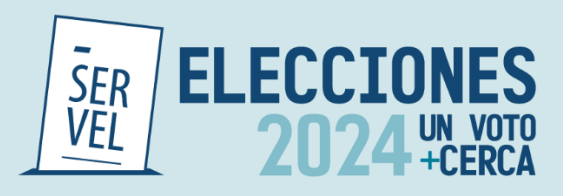

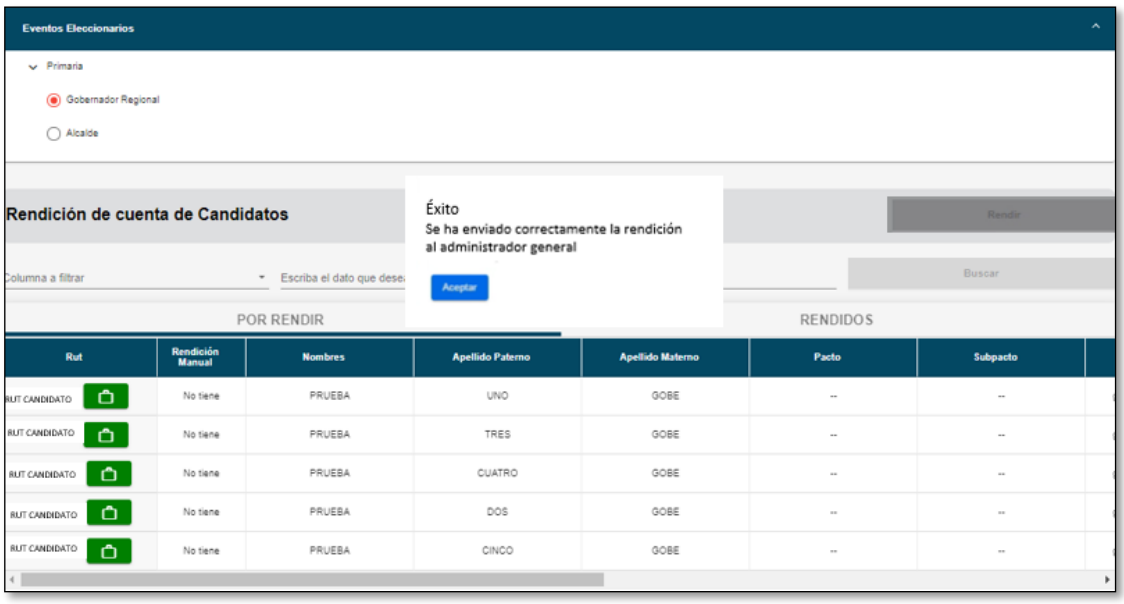

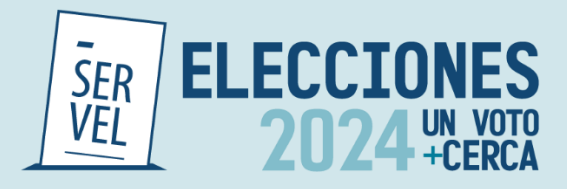

m. Adicionalmente se generará automáticamente un Certificado por el envío de la o las cuentas electorales, el cual podrá descargar y guardar si así lo prefiere.

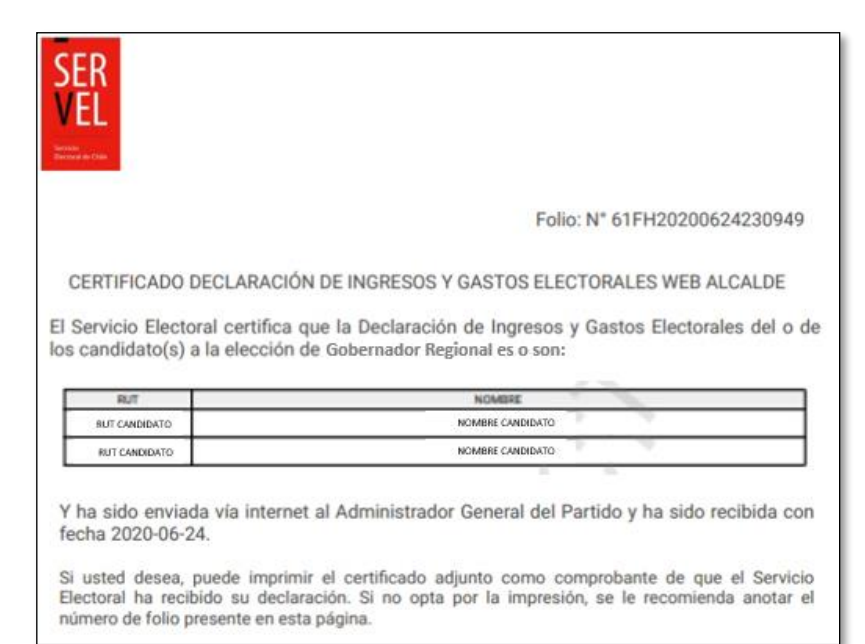

n. Las cuentas que han sido rendidas, las encontrará en "Rendidos" como muestra la imagen.

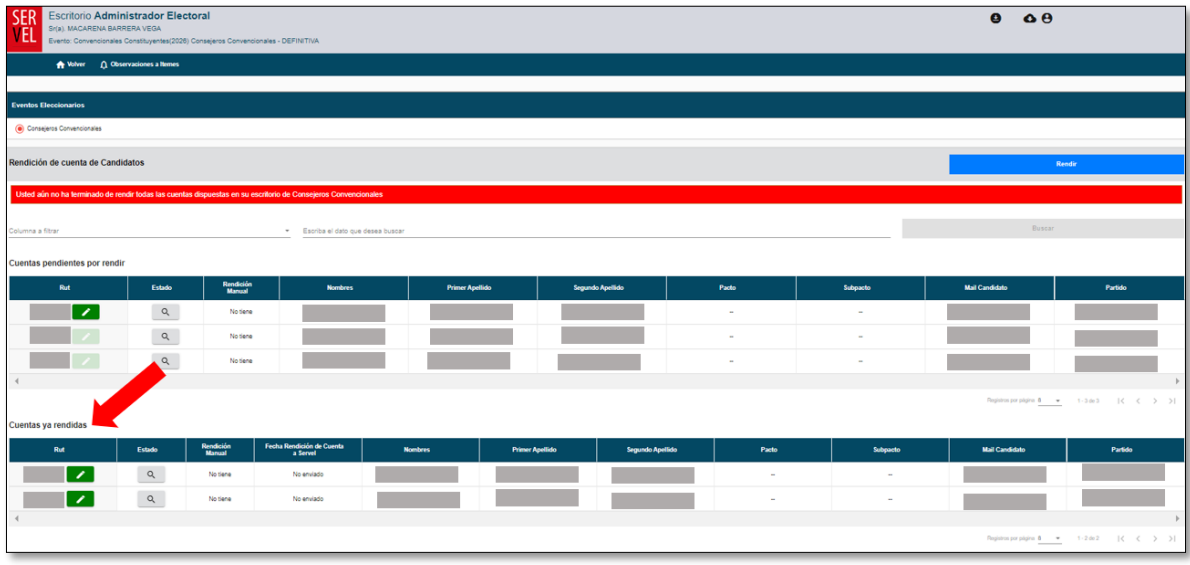

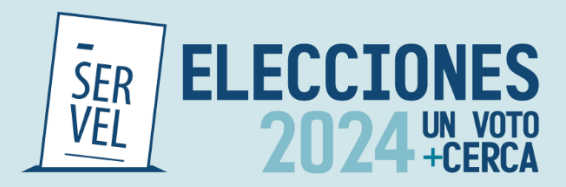

o. Para realizar el envío de candidatos de otra elección, seleccione el Evento Eleccionario que desea enviar, presione "Rendir" y repita los pasos desde el punto 4

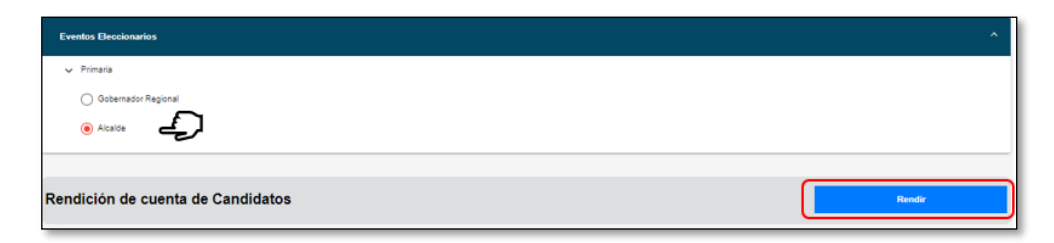

### **Funciones adicionales**

a. Una vez enviada la o las cuentas al Administrador General Electoral, podrá seguir visualizando las cuentas de los candidatos en la selección "Rendidos".

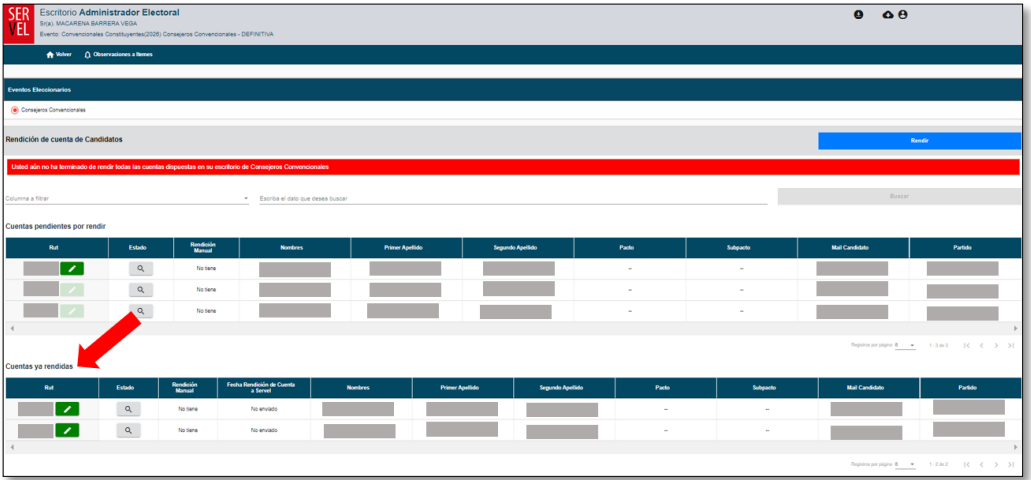

b. Podrá continuar realizando correcciones a las cuentas electorales enviadas que, eventualmente sean sugeridas por el Administrador General Electoral, solo ingresando a la cuenta del candidato.

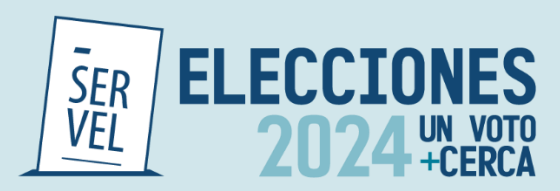

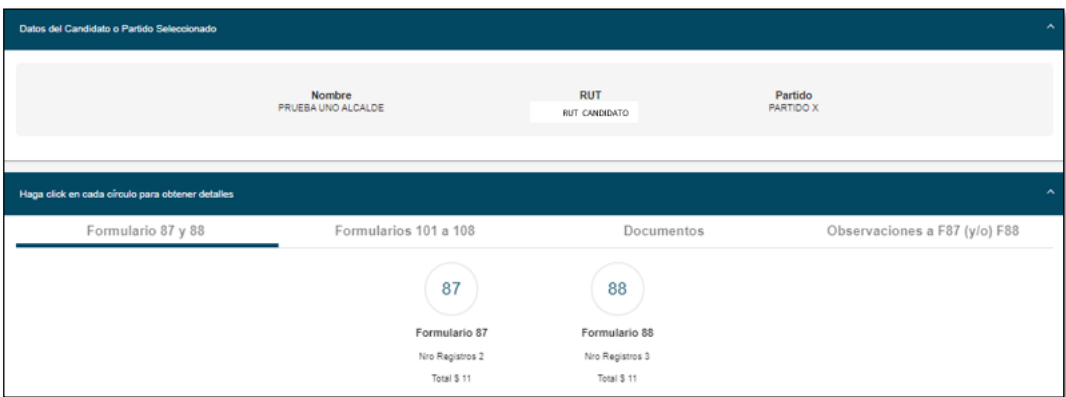

c. Vencido el plazo para que el Administrador General Electoral rinda las cuentas al Servicio Electoral, El Administrador Electoral podrá visualizar el certificado de rendición de la cuenta como lo muestra la imagen.

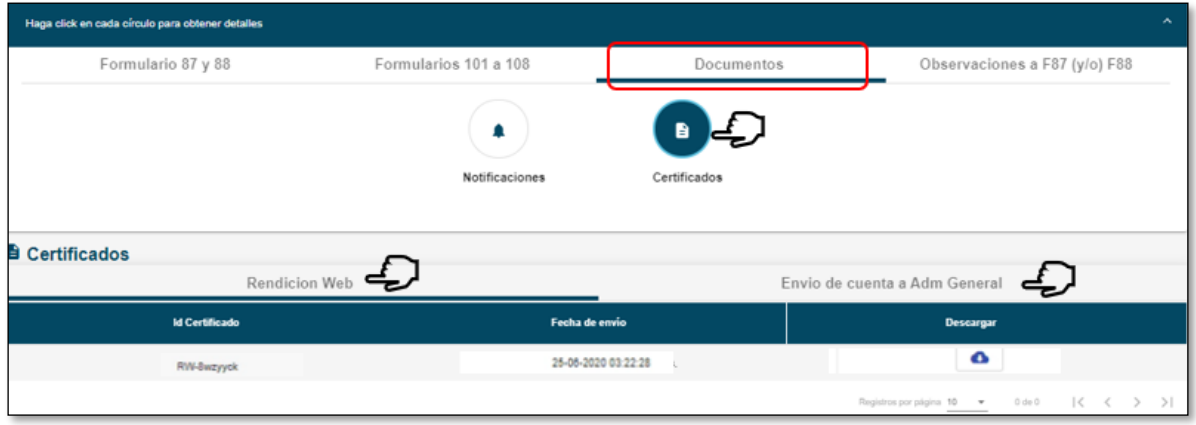

d. Una vez Rendida la cuenta al Servicio Electoral, no podrá realizar correcciones a la cuenta electoral.

# **Comunicación entre Administrador electoral y Administrador General**

Luego que el Administrador(a) Electoral realiza el envío de la cuenta general de ingresos y gastos al Administrador(a) General Electoral, este puede efectuar comentarios a la rendición efectuada, pudiendo el Administrador(a) Electoral enmendar o corregir según corresponda.

Debe tener presente que, la cuenta general de ingresos y gastos queda a todo efecto en el perfil del Administrador(a) General Electoral para que este pueda efectuar el envío de la cuenta electoral a Servel. No es determinante que el Administrador(a) Electoral enmiende o corrija lo solicitado para que el Administrador(a) General Electoral pueda efectuar la redición al Servel.

Para generar comentarios como Administrador(a) General Electoral, deberá ingresar a la cuenta del Candidato(a) a ingresos 87 o gastos 88 según corresponda comentar. En la selección "Acciones", se desplegará la opción de generar algún comentario a la línea registrada.

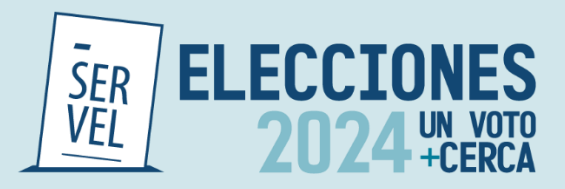

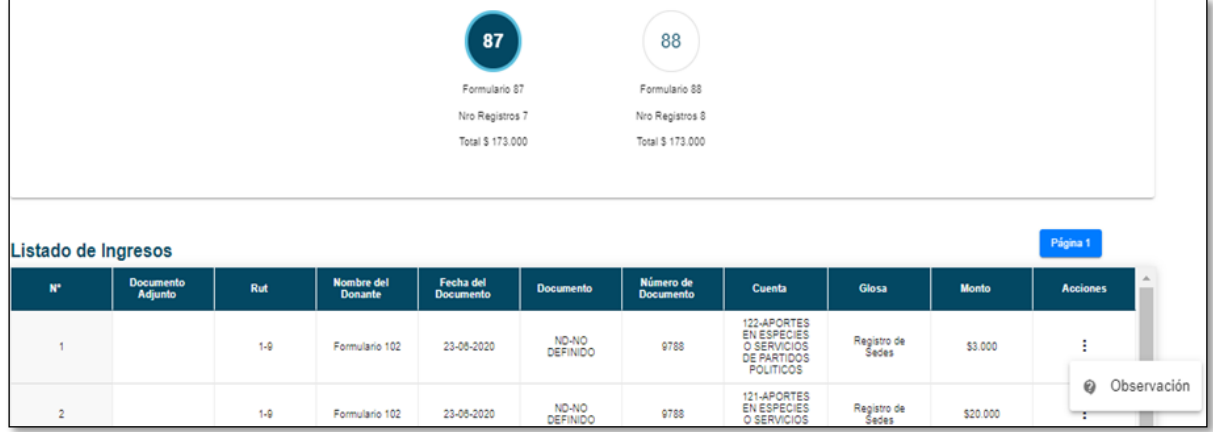
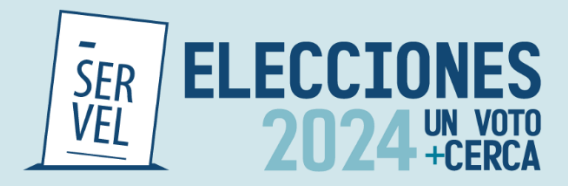

Tanto el Administrador(a) Electoral como el Administrador(a) General Electoral, podrán visualizar los comentarios realizados en cada escritorio en la campana ubicada en el extremo superior izquierdo con la leyenda "Observaciones a ítems"

Es decir, si se reciben observaciones por parte del Administrador(a) General Electoral respecto a alguna cuenta general de ingresos y gastos electorales rendida a éste, el Administrador(a) Electoral podrá revisarlas al hacer clic sobre el apartado "Observaciones a Ítems" ubicado en el extremo superior izquierdo del escritorio web y luego seleccionando la opción "visualizar".

Tenga presente que, esta instancia es solo de comunicación, por lo que, para realizar algún tipo de corrección, deberá realizarlo directamente desde la cuenta de la candidatura.

Podrá identificar la cuenta general de ingresos y gastos electorales a la cual el/la Administrador(a) General Electoral ha efectuado observaciones, tal como se puede apreciar en la siguiente imagen:

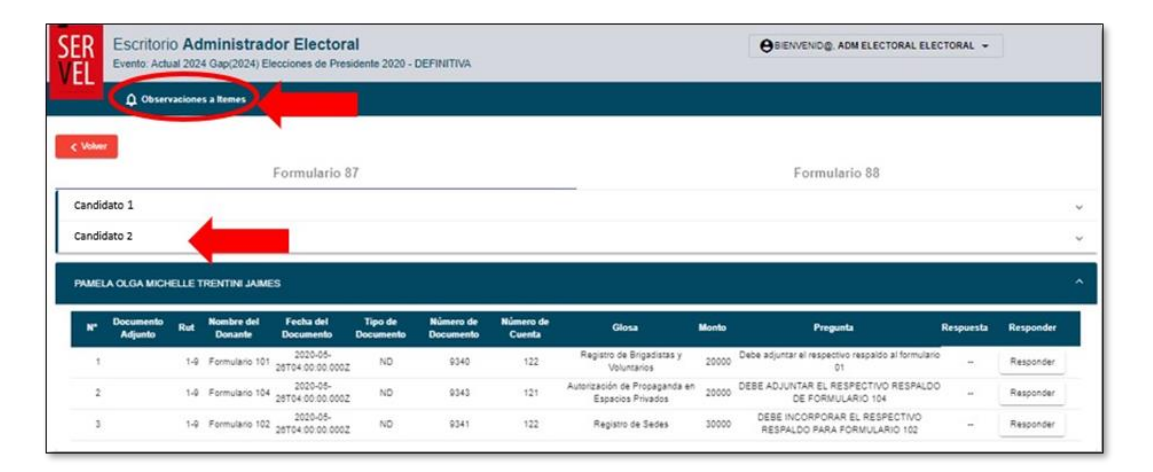

Para realizar modificaciones o correcciones de información en la cuenta general de ingresos y gastos electorales de la candidatura comentada por el Administrador(a) General, deberá;

- Seleccione el evento electoral y tipo de elección.
- Presionar la bandeja de candidaturas Rendidas.
- Ingrese a la candidatura, presionando el ícono de color verde junto al Rut.

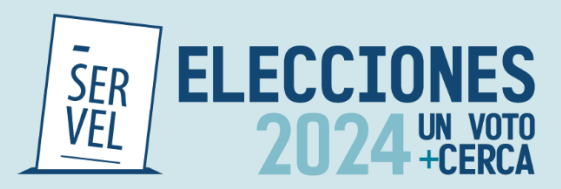

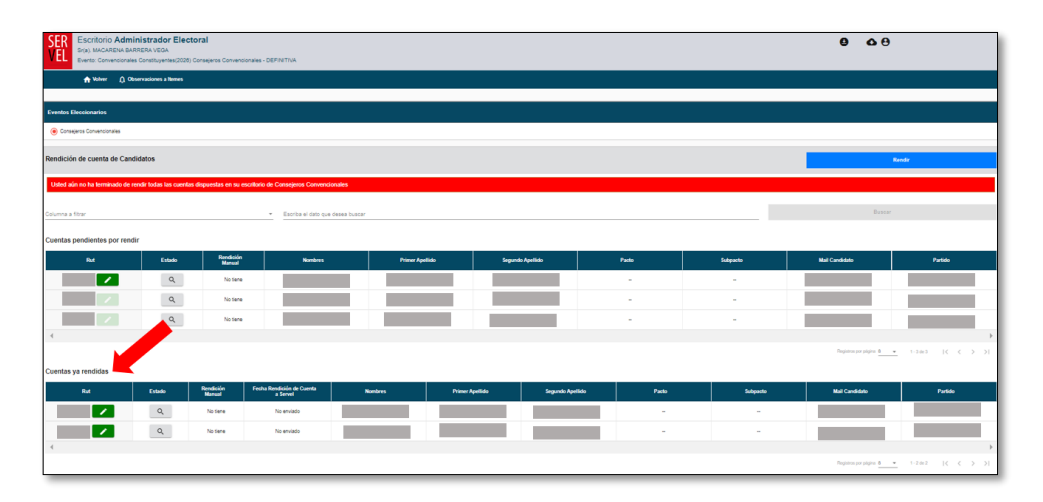

• Al seleccionar uno de los formularios (87 de ingresos u 88 de gastos) y ubicando la línea del formulario que requiere modificar, seleccione en "Acciones" si desea "Editar o Remover" el registro.

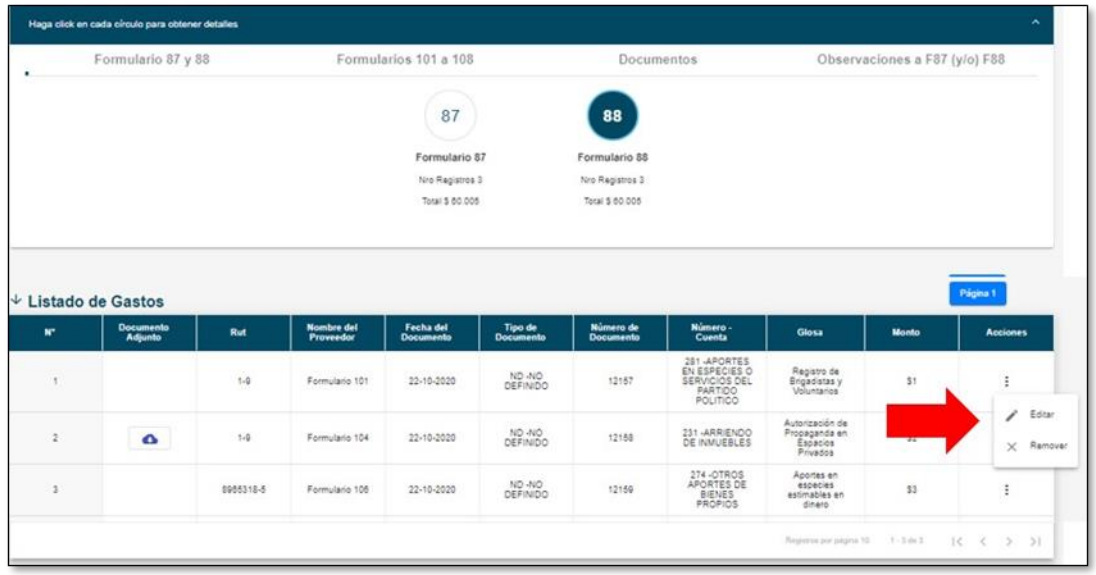

**Importante:** tras realizar las modificaciones a la cuenta general de ingresos y gastos electorales, NO requiere volver a rendirse.

Esto es posible, ya que al Rendir inicialmente la, o las cuentas electorales, el Sistema automáticamente habilita la vista de manera simultánea para ambos Administradores(as) dejando constancia con el Certificado de Envío.

#### **Visualización de las Cuentas Electorales Rendidas**

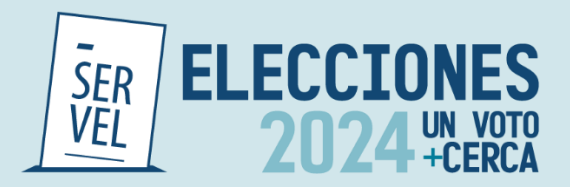

Al visualizar las cuentas generales de ingresos y gastos electorales de las candidaturas a su cargo, se ordenarán de acuerdo, al tipo de elección a la que correspondan. Por ende, lo primero que usted debe realizar es seleccionar en el Evento Eleccionario, con lo que a continuación se desplegarán los que correspondan.

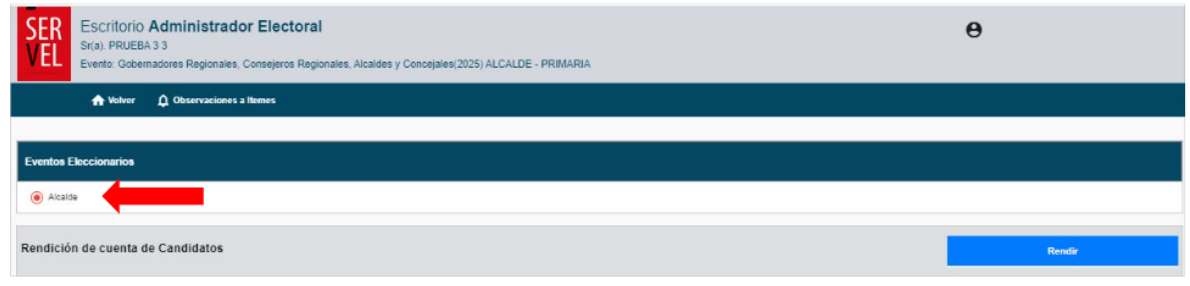

Una vez elegido el cargo de la candidatura que desea ver, esta aparecerá en el listado desplegado ubicado en el ítem" Cuentas **pendientes por rendir"** si corresponde a una cuenta aún no enviada a Servel o a el Administrador(a) General Electoral, o bien en el ítem" Cuentas **ya rendidas"** si usted ya rindió la cuenta general de ingresos y gastos electorales.

#### **14. Oficio de Observaciones a la Cuenta del Candidato(a) y Partido Político**

Luego que los auditores de la Subdirección de Control del Gasto y Financiamiento Electoral realicen la revisión preliminar de las cuentas electorales, en los casos que proceda, se notificará un Oficio de Observaciones que se podrá visualizar y descargar en el escritorio del Candidato(a) y del Administrador(a) Electoral como lo muestra la imagen.

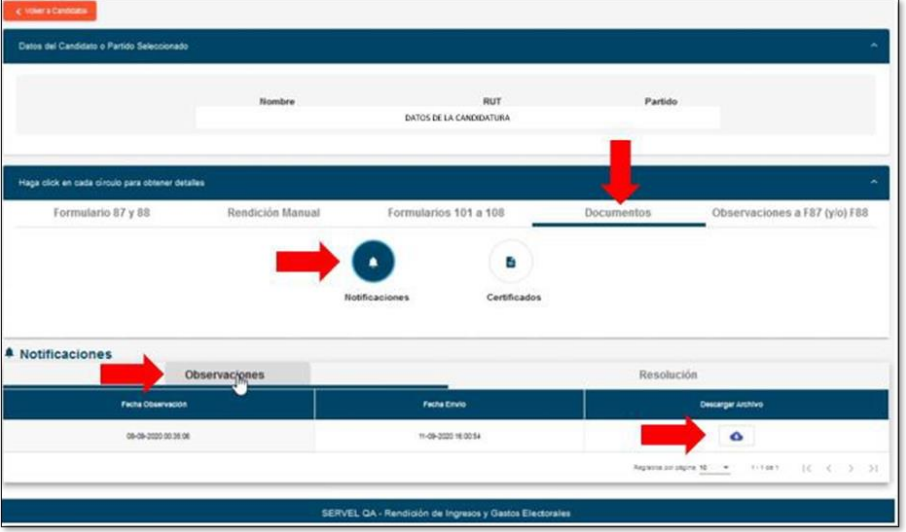

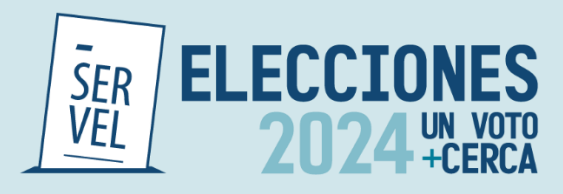

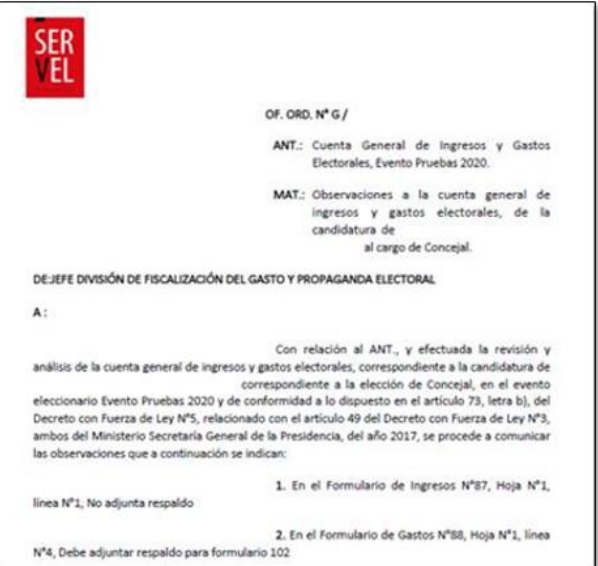

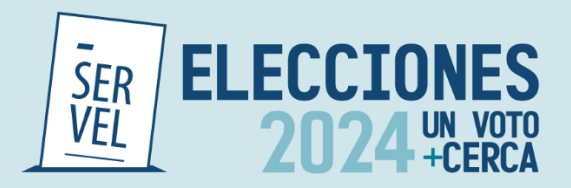

Adicionalmente podrá dar respuesta a las observaciones que se hayan recibido mediante este mismo Sistema como lo muestra la imagen, donde podrá guardar una a una las respuestas para posteriormente hacer el envío de la totalidad de una sola vez.

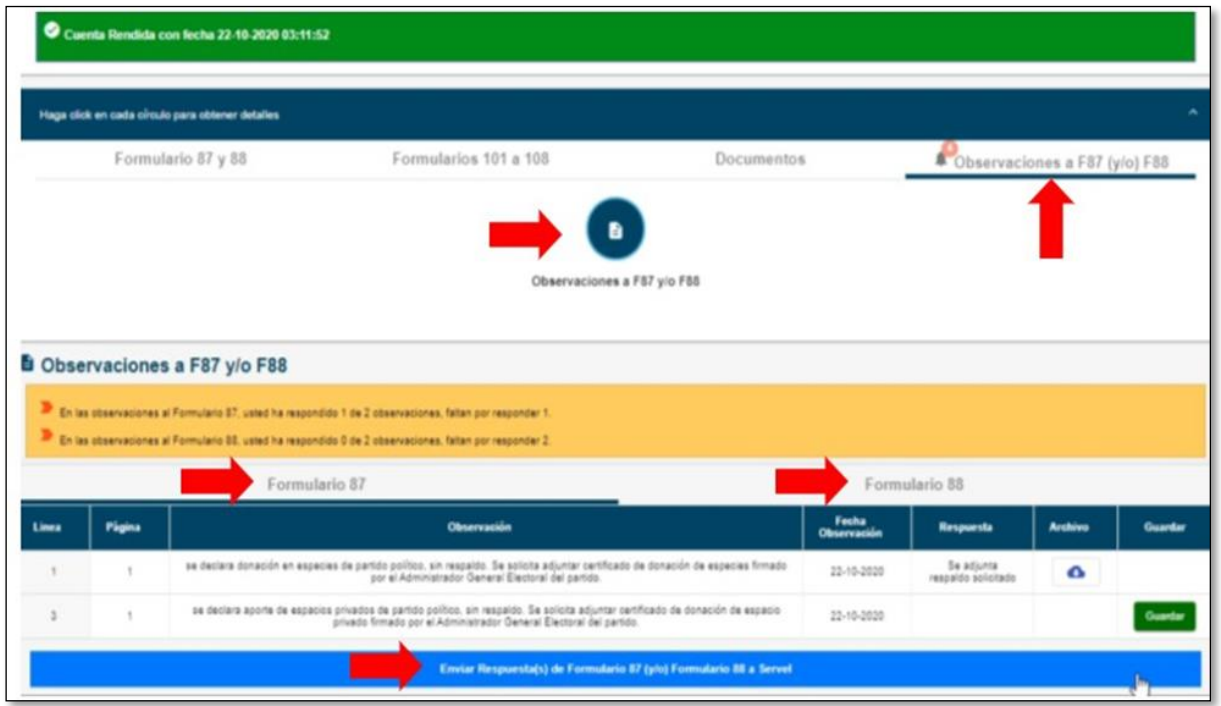

Se identificará cada observación en relación con el tipo de Formulario 87 y/o 88, número de hoja y número de línea, facilitando y orientando al Administrador(a) Electoral o Administrador(a) General Electoral para presentarlos documentos que den respuesta a las observaciones recibidas.

En este punto deberá línea a línea, registrar la explicación correspondiente a la observación y adjuntar el respaldo necesario. Tendrá solo una opción de responder cada línea y una opción para realizar el envío total de las respuestas al Servicio Electoral.

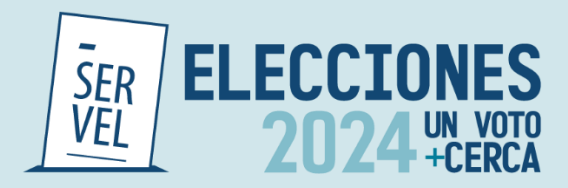

# **15. Resolución de Cuenta Electoral del Candidato y Partido Político**

Cuando finalice el periodo de auditoría a la contabilidad electoral, se encontrará la Resolución respecto del pronunciamiento de la cuenta general de ingresos y gastos electorales, para consultarse en cualquier momento como lo muestra la imagen.

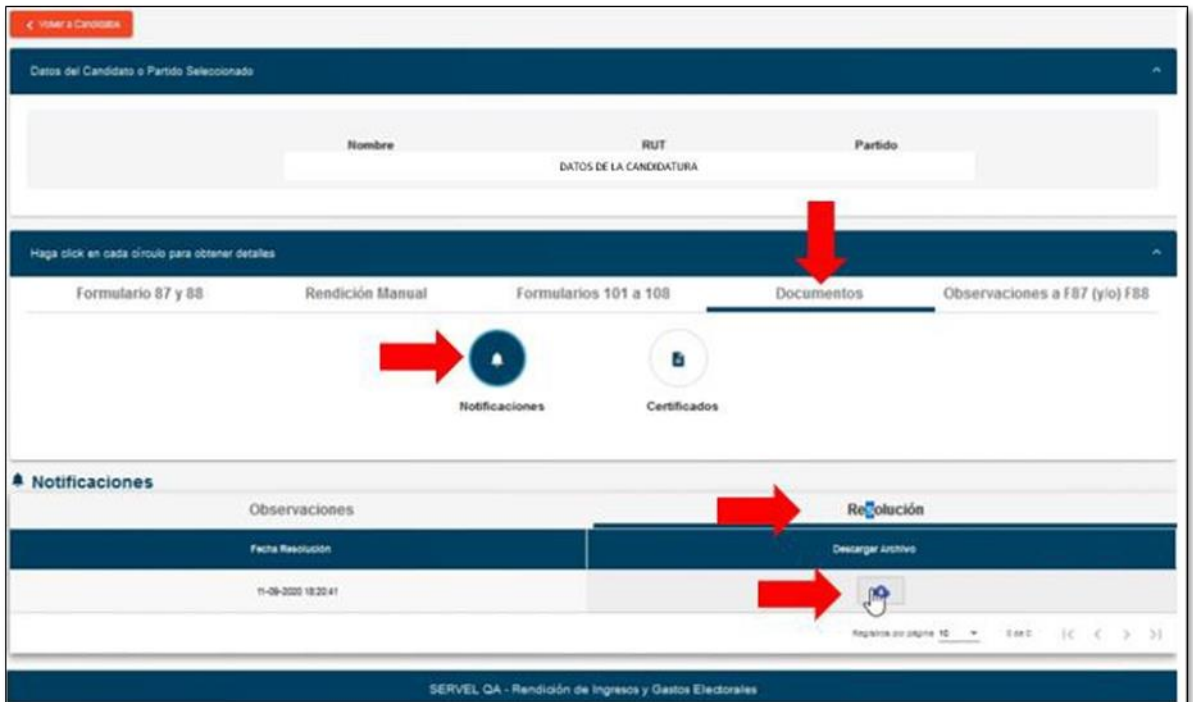

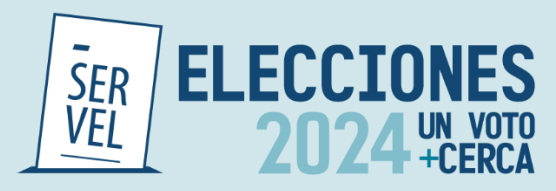

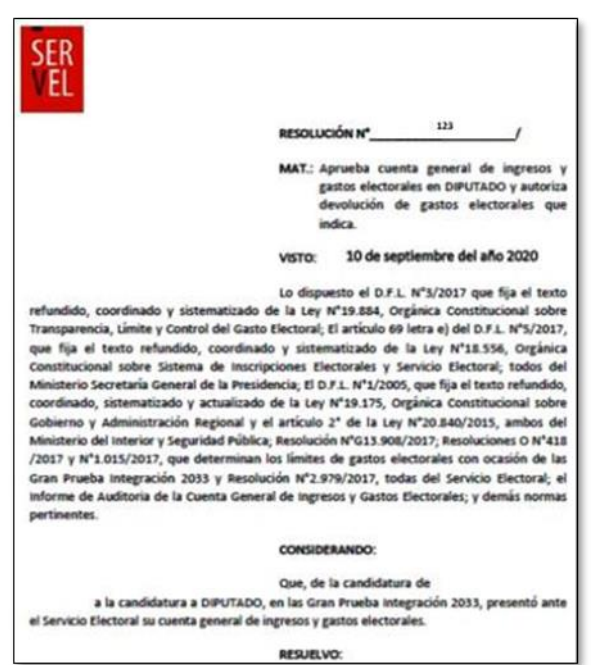

# **16. Certificados Asociados a la Cuenta Electoral del Candidato(a) y Partido Político**

Al momento de presentar la cuenta general de ingresos y gastos electorales desde el Administrador(a) Electoral al Administrador(a) General Electoral se genera el siguiente certificado.

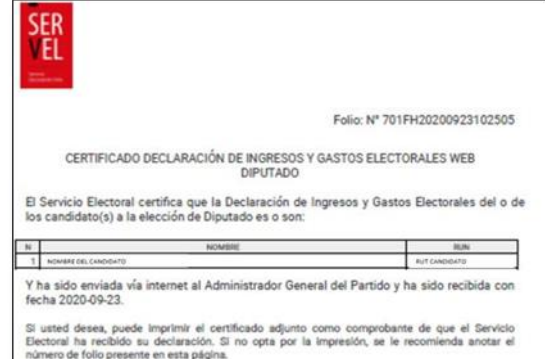

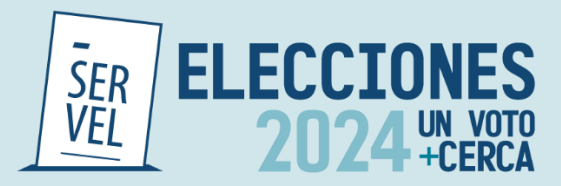

Al momento de presentar la cuenta general de ingresos y gastos electorales desde el Administrador(a) General Electoral a Servel, se genera el siguiente certificado

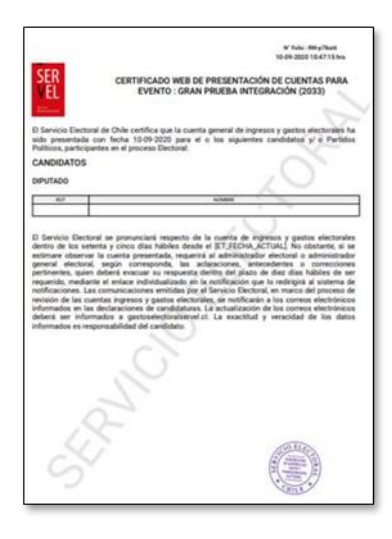

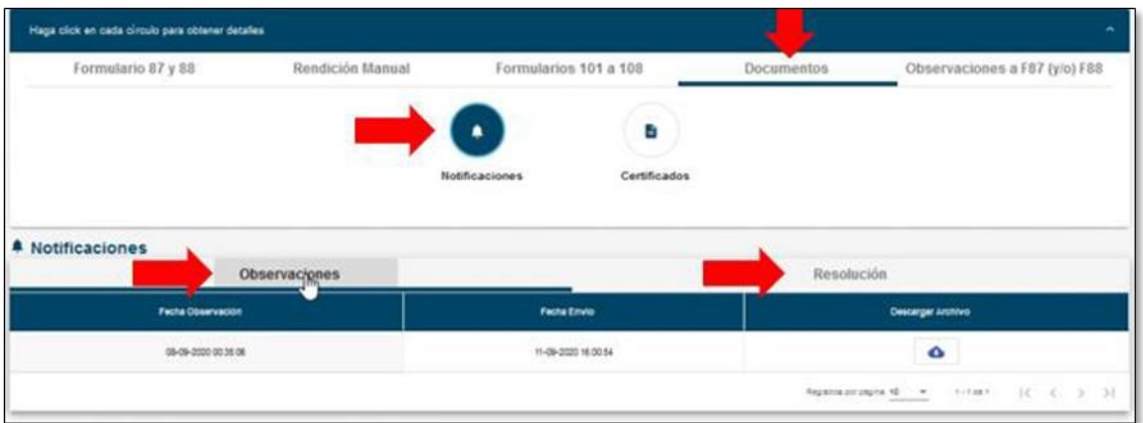

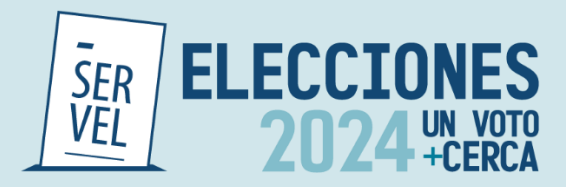

 $\boldsymbol{z}$ 

 $\pmb{\alpha}$ 

 $14$ 

Farmulatio 104

24-06-2020

# **17. Sugerencia de pasos para el correcto funcionamiento**

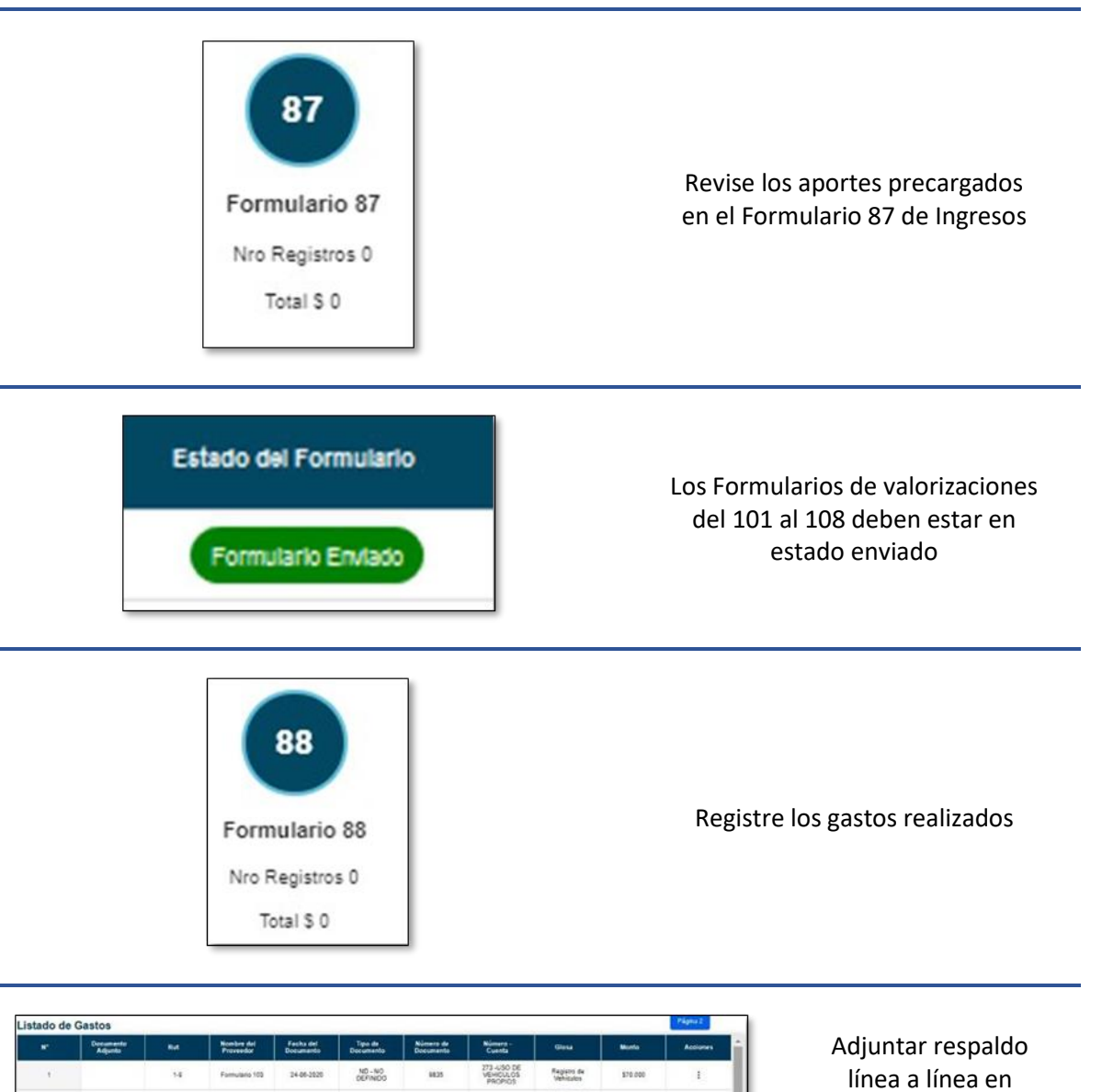

Autorización de<br>Propaganda en<br>Espacios<br>Provativa

117.000

 $\mathbb{R}^2$ 

ARRENDO DE<br>MAUGILES

NO - NO

 $1036\,$ 

ingresos y gastos

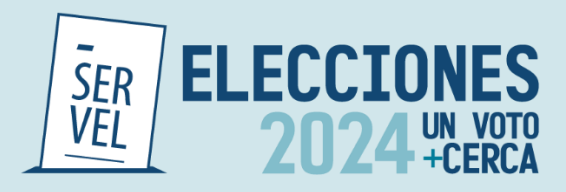

### **18. Uso de Formulario 104, Autorización de Propaganda en Espacios Privados**

- ✓ El Formulario 104 corresponde a la **"Autorización de Propaganda en Espacios Privados**", donde deberá informar, además de lo relativo al aporte y gasto electoral, la autorización del tenedor del inmueble para hacer uso del espacio privado.
- ✓ La información proporcionada mediante este Formulario quedará reflejada en:
	- Formulario 87 de Ingresos
	- Formulario 88 de Gastos
- ✓ Este Formulario se remite a la Dirección Regional del Servicio Electoral respectiva.

# **19. Instrucciones de uso formulario 104 de Autorización de Propaganda en Espacios Privados**

1. Ingrese al Sistema de Rendición Online en el siguiente enlace <https://rendicion.servel.cl/#/login> al escritorio del Administrador Electoral y/o Administrador General Electoral.

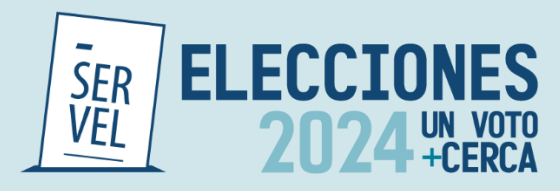

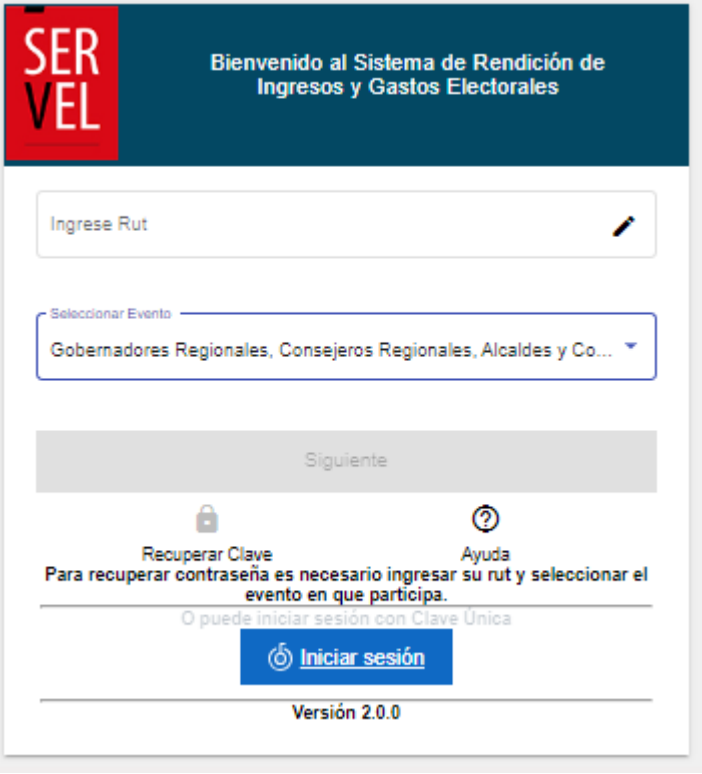

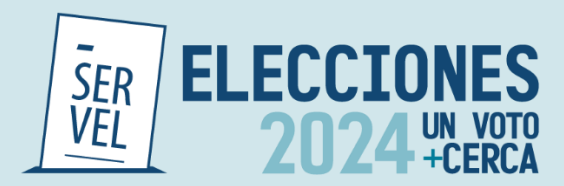

2. Seleccione el candidato en el cual desea registrar información en el Formulario 104.

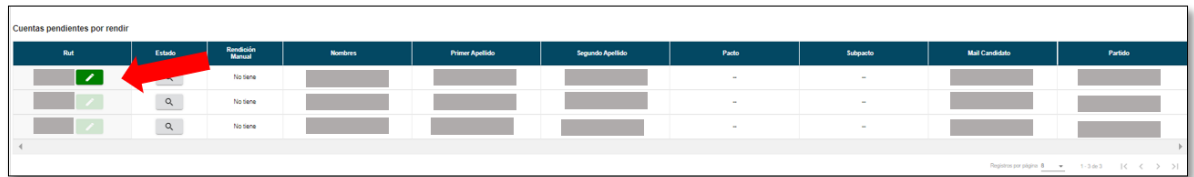

3. Una vez que se encuentra en la cuenta del candidato, seleccione "Formulario 101 a 108"

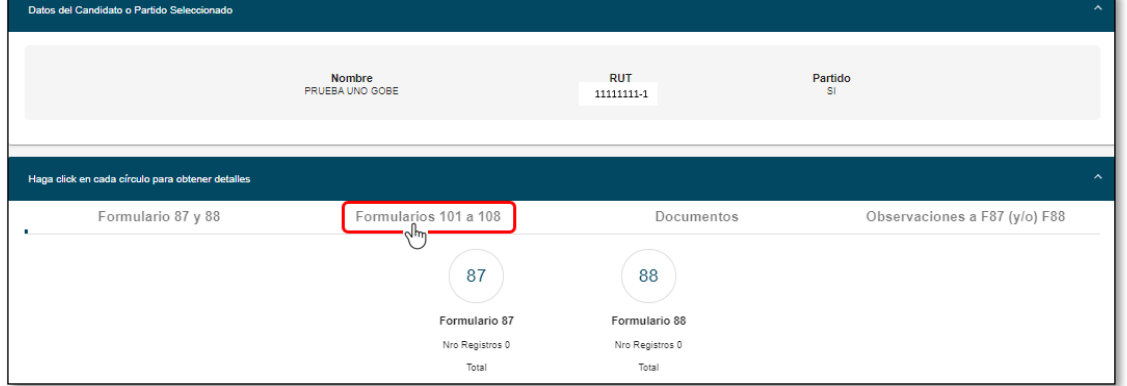

4. Luego Seleccione el circulo 104 de Autorización de Propaganda en Espacios Privados

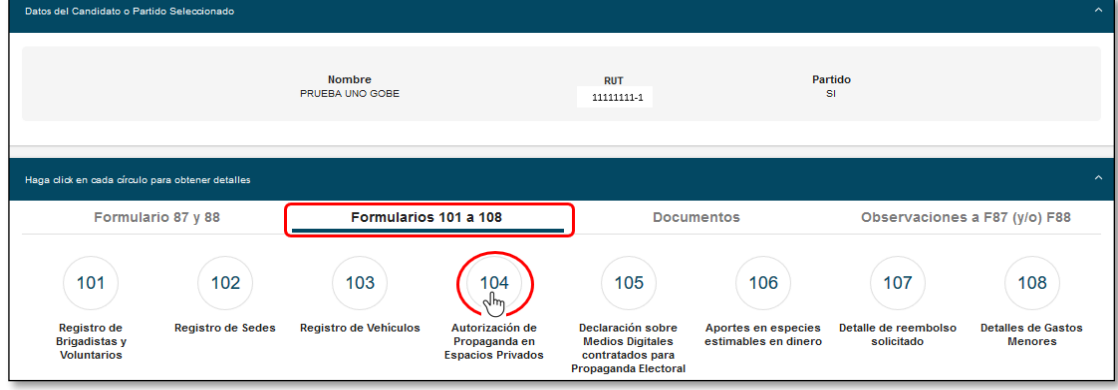

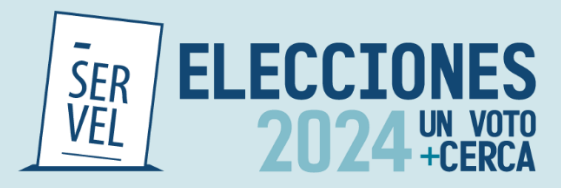

5. Seleccione Nuevo Formulario 104

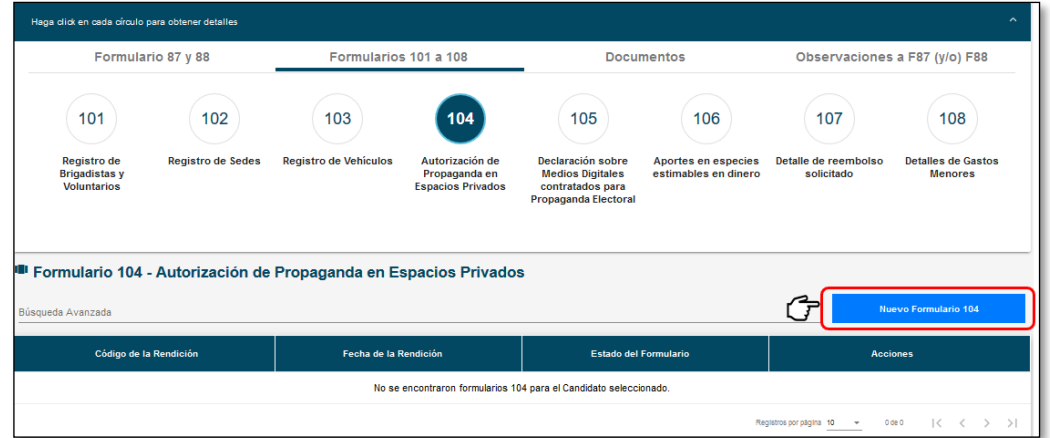

6. Una vez presionado Nuevo Formulario 104, se le desplegará una pantalla en donde visualizará primeramente los Datos Generales del Candidato, luego los Datos Generales del Administrador Electoral y finalmente "Anexo de Espacios Privados"

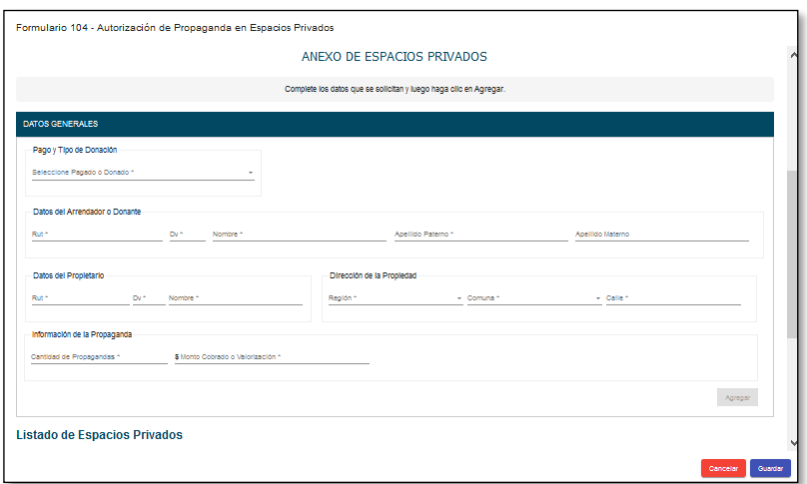

- 7. Ingrese los datos del espacio privado que desea registrar.
	- 7.1. La sección de Pago y Tipo de Donación, le permitirá seleccionar lo siguiente:
	- 7.1.1 Para el caso de registrar una de donación, verá la opción para seleccionar si es una Donación propia (del Candidato), una Donación de Persona Natural o una Donación de Partido Político.

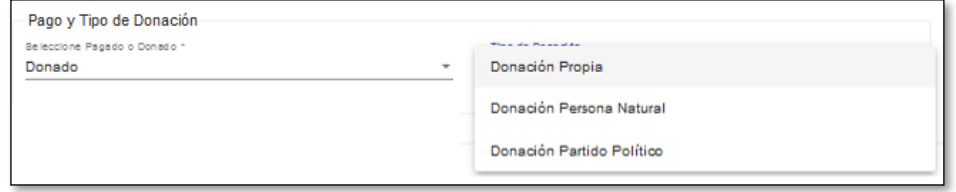

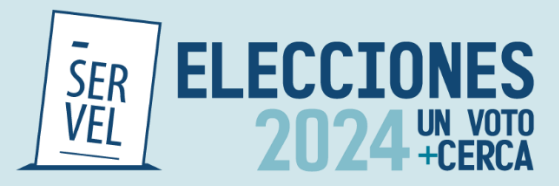

7.1.2 Para el caso de realizar un registro de autorización de propaganda en espacio privado pagado, verá la sección de la siguiente manera.

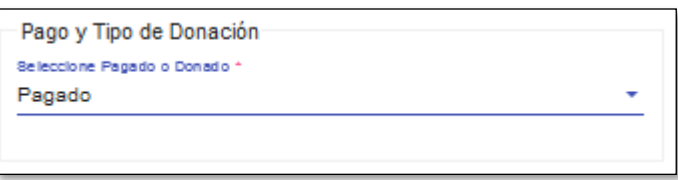

7.2.Registre los datos del Arrendador o Donante, los Datos del Propietario y la información de la propaganda que está registrando en el espacio privado. Para grabar este registro, debe presionar el botón agregar.

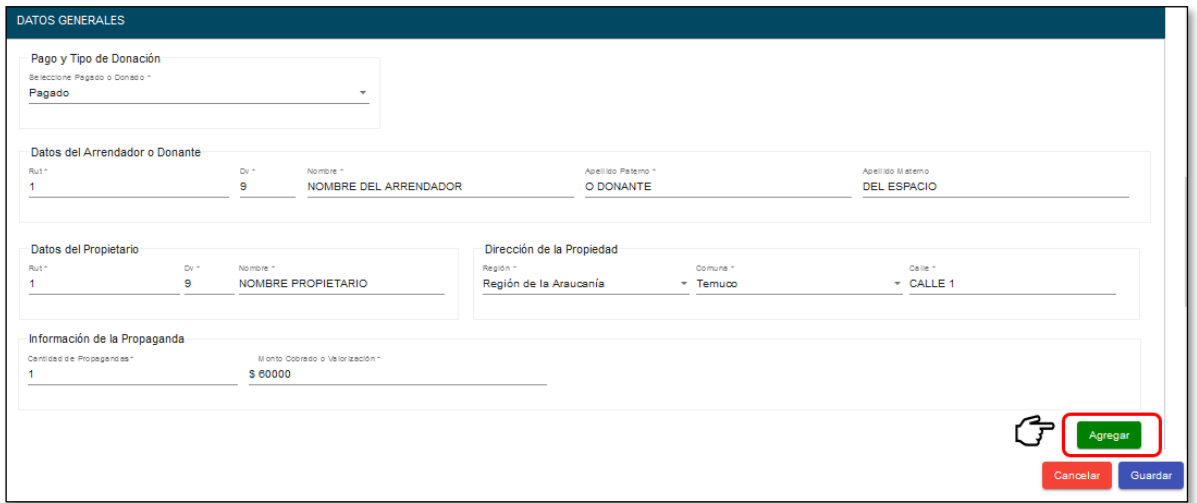

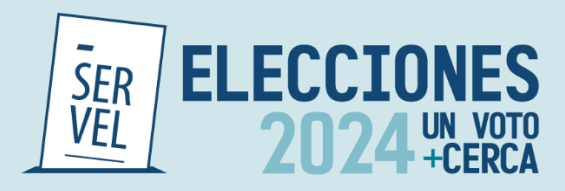

7.3. El registro quedará guardado en el Listado de Espacios Privados.

**Nota:** Cabe destacar que, puede continuar agregando espacios privados, con la selección de Pago y Tipo de Donación que requiera. El Sistema automáticamente generará las cuentas contables necesarias por registro.

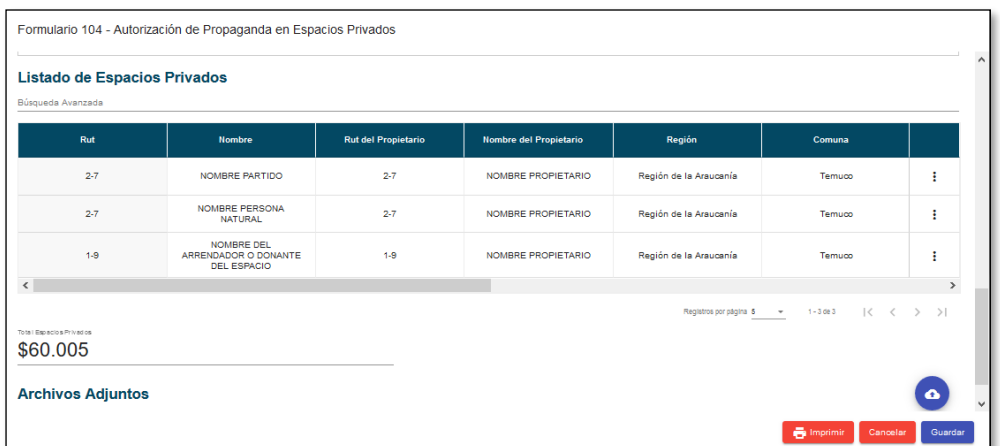

8. Presione el botón imprimir, con el cual se descargará el detalle registrado en formato pdf, listo para solicitar la firma del poseedor o mero tenedor de la propiedad.

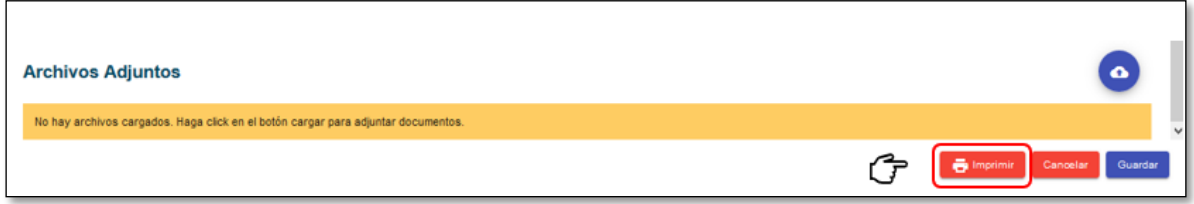

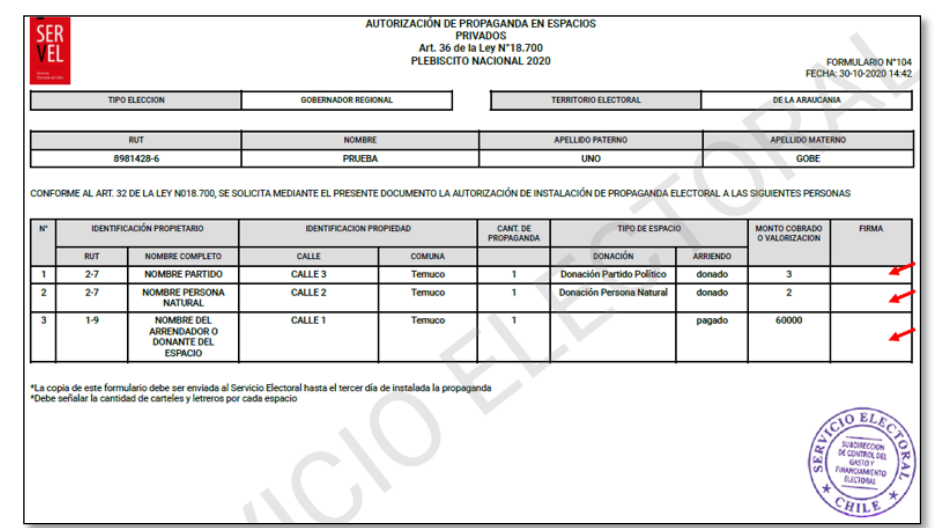

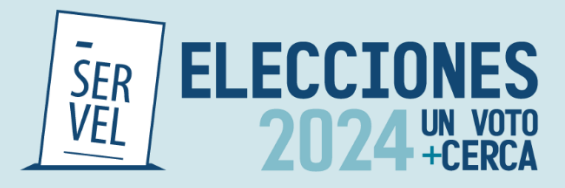

9. Presione el Botón Guardar, para dejar almacenado el registro de espacios privados utilizados con propaganda.

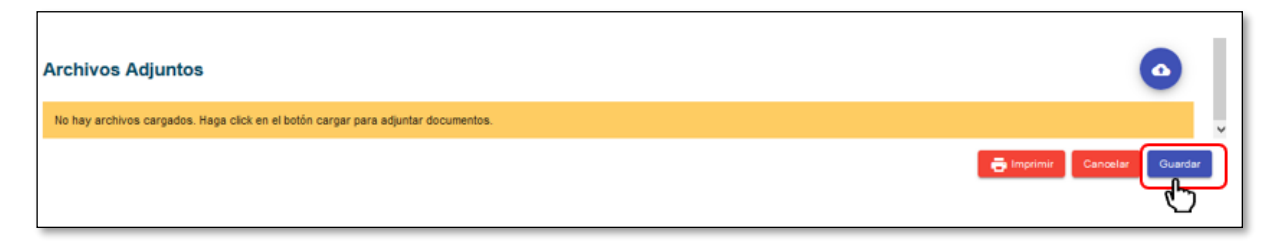

9.1 El registro guardado quedará a la espera de obtener la firma del poseedor o mero tenedor en el documento pdf impreso en el punto 8 y lo visualizará de la siguiente manera.

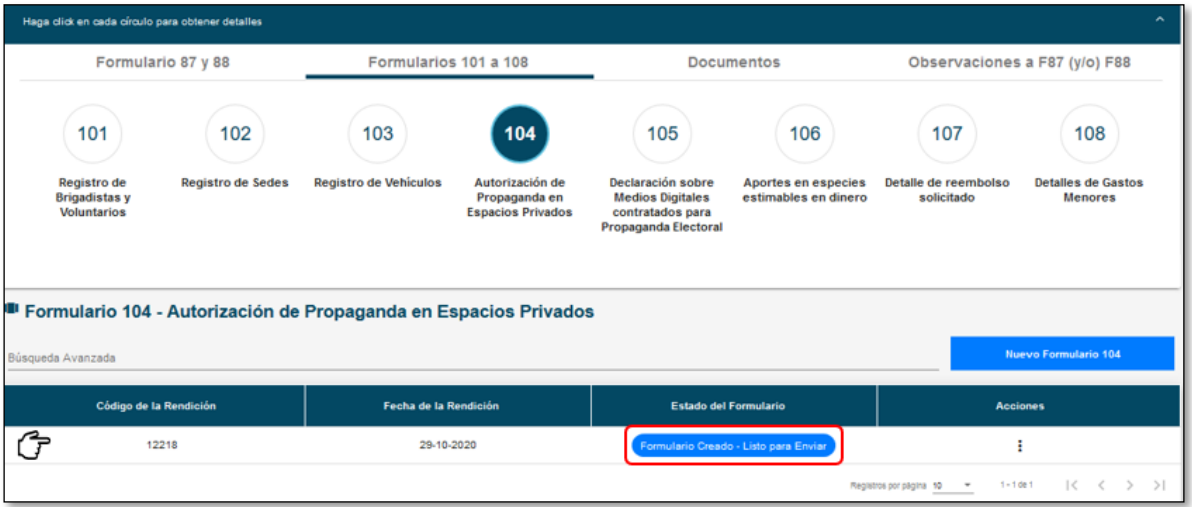

10. Una vez obtenida la o las firmas que requiera el Formulario 104 que tiene impreso, puede adjuntar el documento en el registro guardado en el punto 9.1.

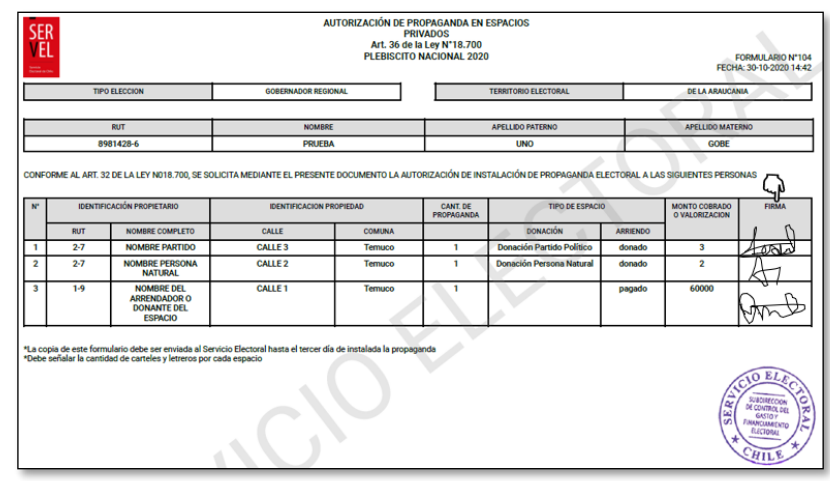

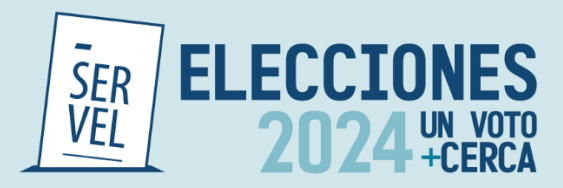

10.1 Para adjuntar el Formulario 104 con las firmas incorporadas, debe presione los tres puntos en acciones y seleccione Editar.

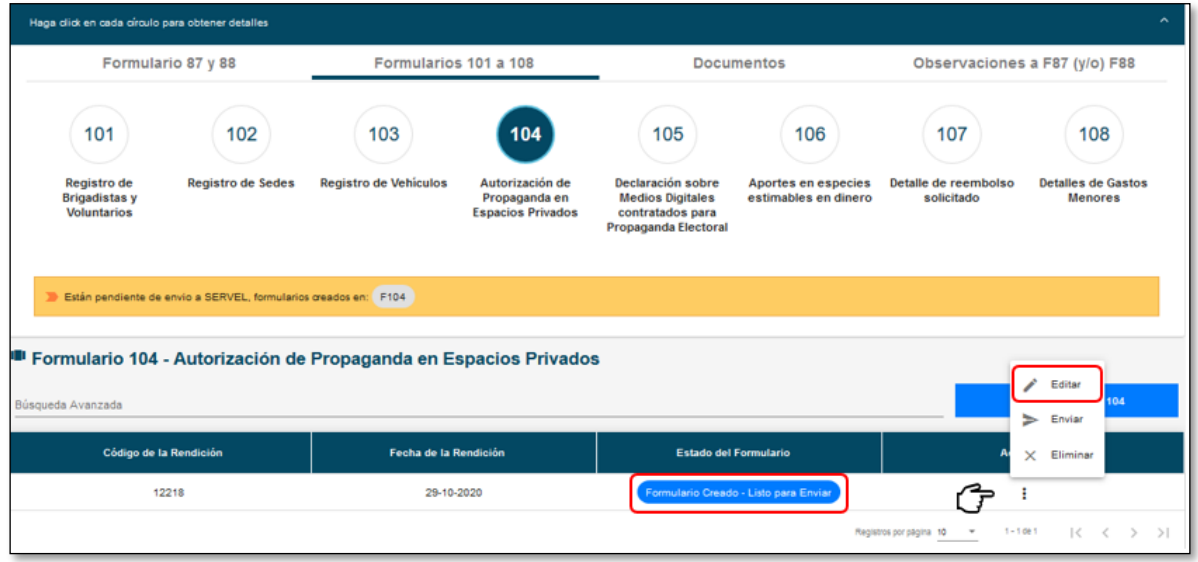

11. Presione la nube indicada en la imagen numeral 1. Identifique el archivo con las firmas registradas del poseedor o mero tenedor señalado en el numeral 2 de la imagen. Presione el botón abrir como lo indica la imagen en el numeral 3.

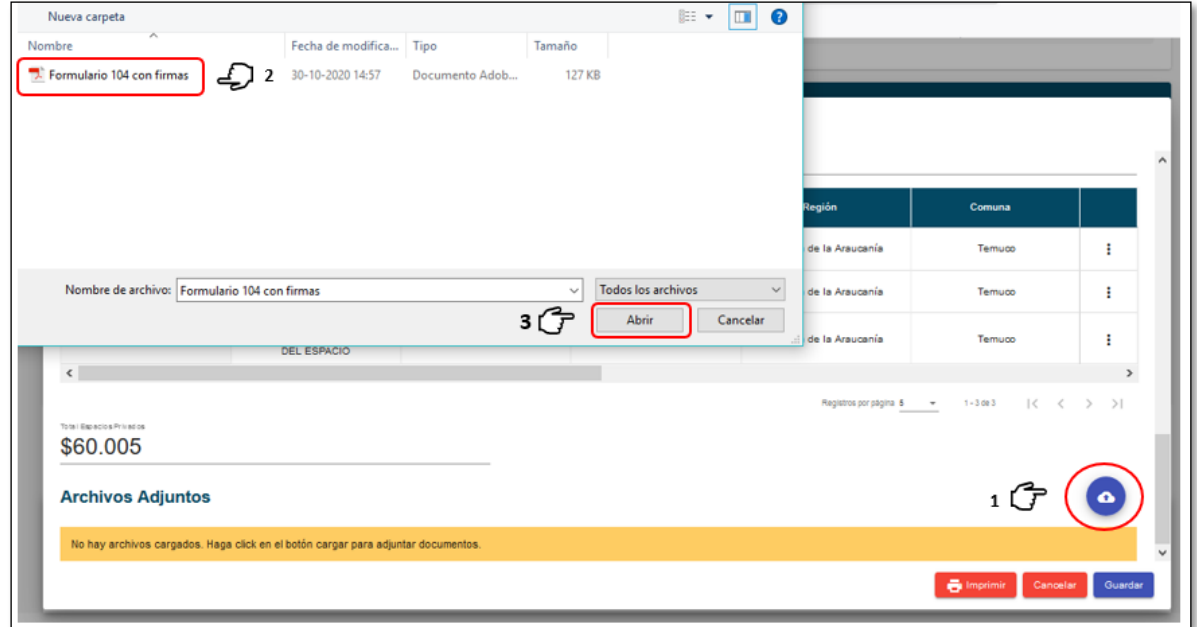

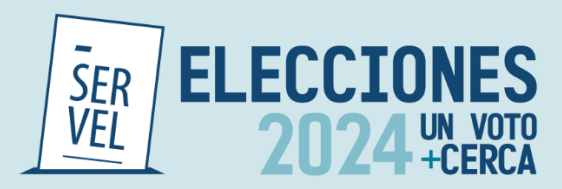

12. Verá que el archivo se ha adjuntado por lo que deberá presionar el botón guardar.

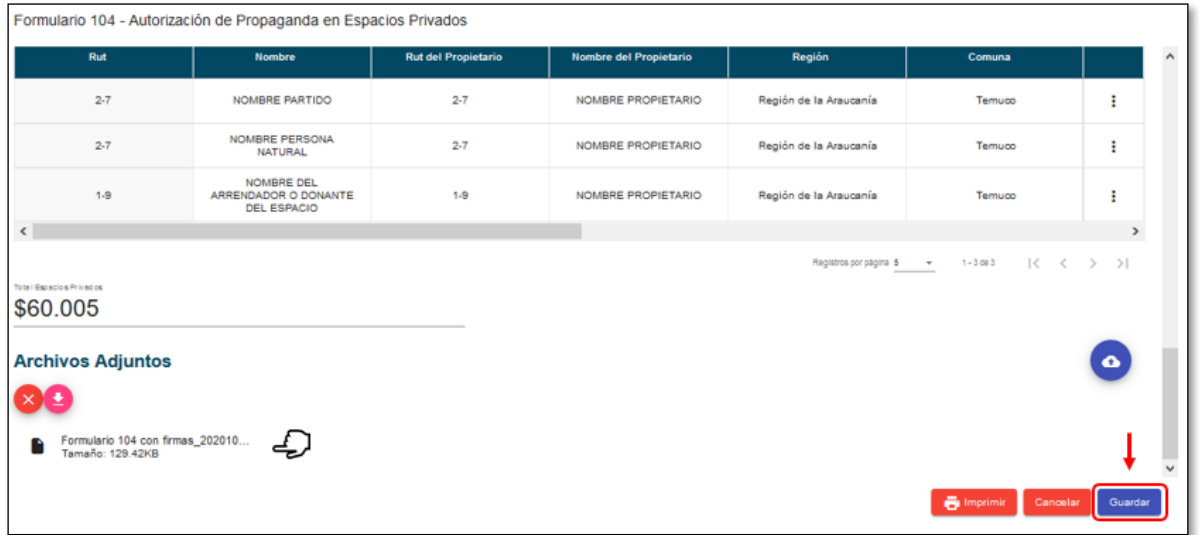

13. Al guardar el Formulario 104 con las firmas adjuntas, visualizará la siguiente pantalla donde en los tres puntos acciones, deberá presionar enviar.

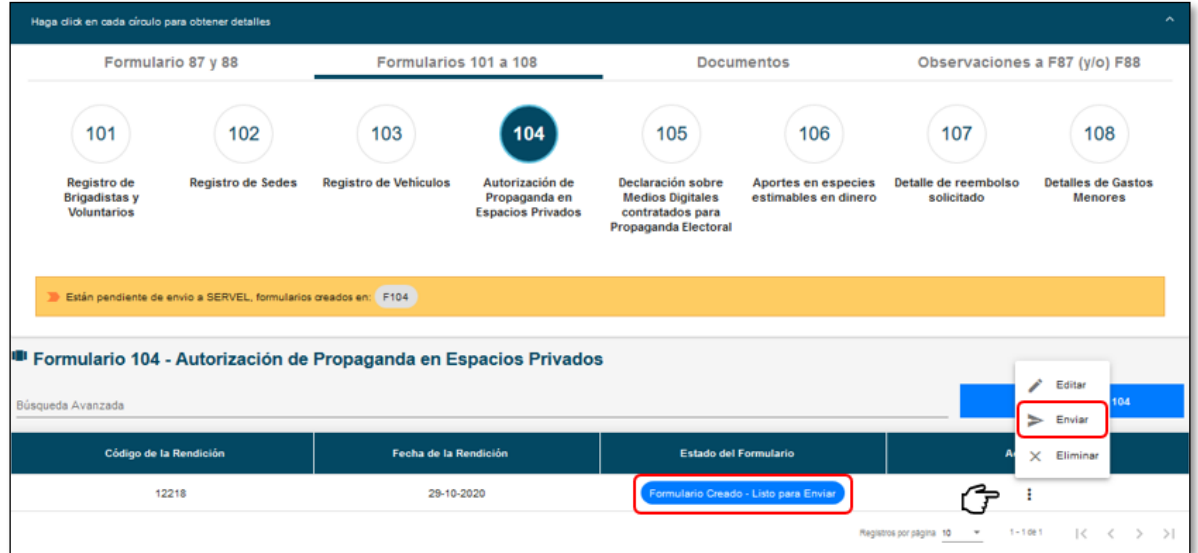

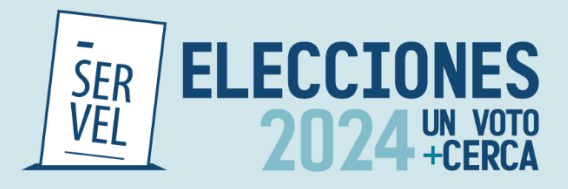

14. Al enviar el Formulario 104, este cambia su color de azul a verde y cambia el estado a Formulario Enviado.

Esta acción contempla que, el Formulario 104 fue enviado como registro a Ingresos 87 y Gastos 88 con el documento firmado adjunto. Además, esta acción genera un envío automático a la Dirección Regional del Servicio Electoral respectiva a cada registro incorporado al Formulario 104.

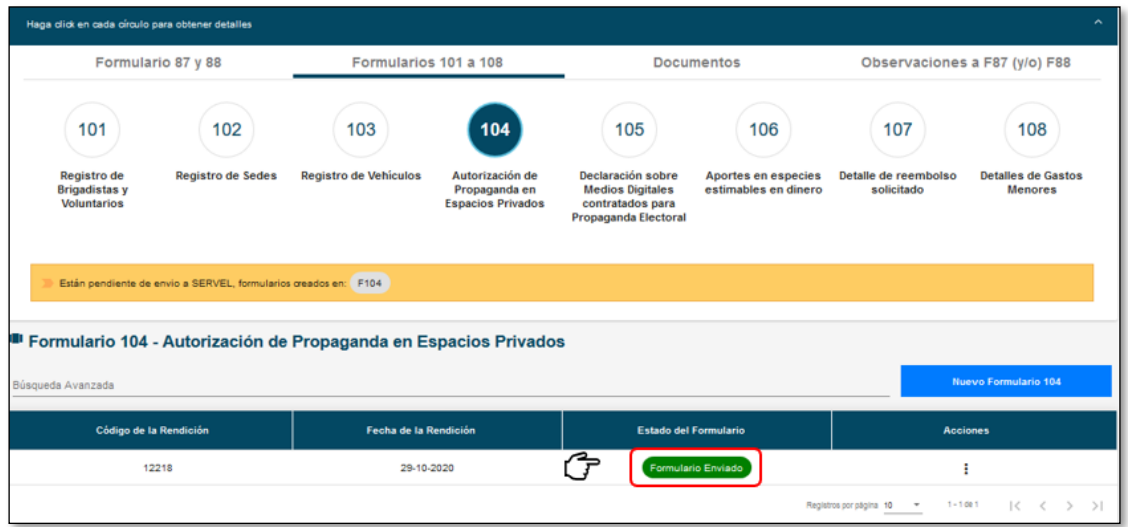

#### **20. Funciones adicionales**

- 1. Una vez enviado el Formulario 104, no es posible editar. La acción posible es, Ver el Formulario 104 registrado de la siguiente manera.
	- 1.1 Presiones los tres puntos en acciones para luego seleccionar "Ver"

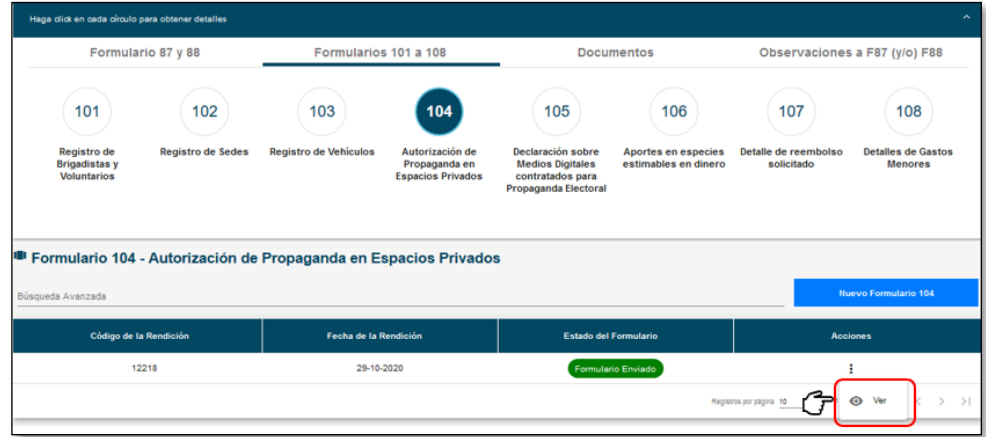

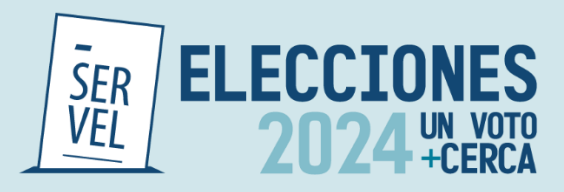

1.2 Luego de visualizar el Formulario 104, presione el botón cerrar.

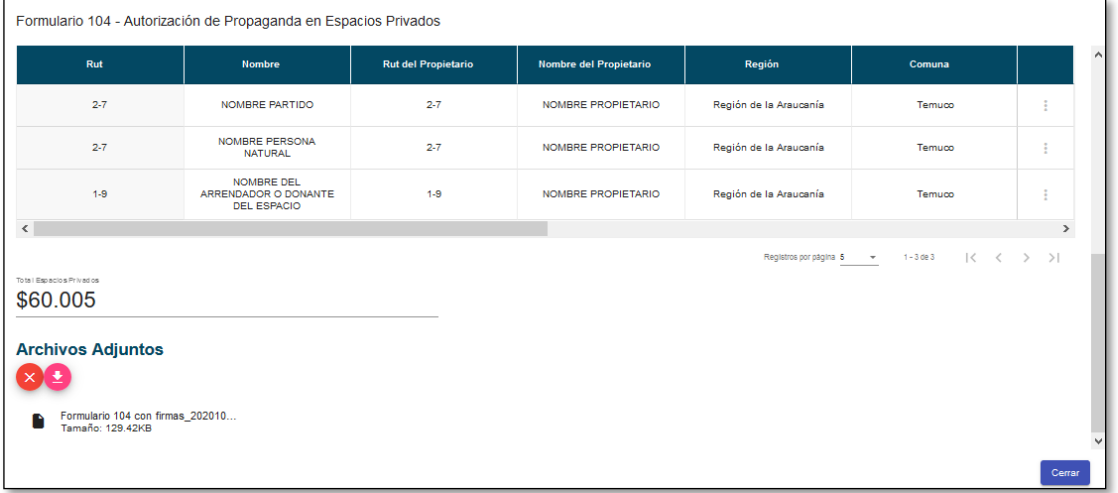

2. Podrá identificar el registro del Formulario 104 en Ingresos 87 como lo muestra la imagen, teniendo las acciones de editar o remover en cada registro.

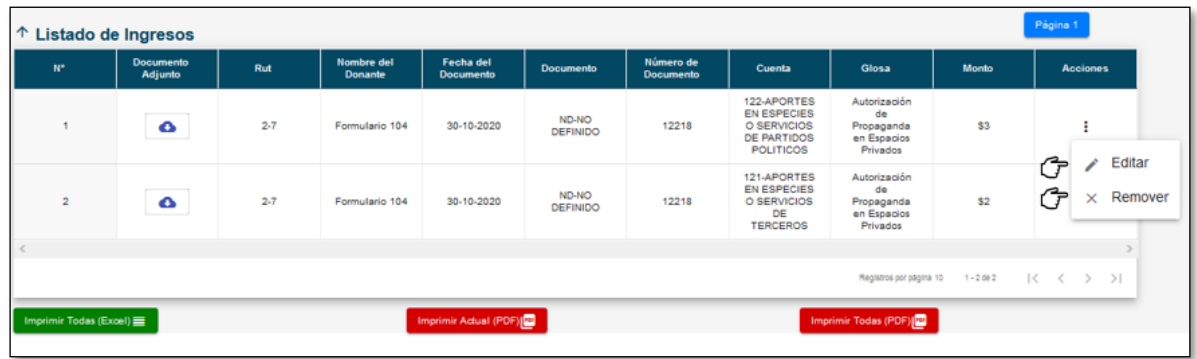

3. Podrá identificar el registro del Formulario 104 en Gastos 88 como lo muestra la imagen, teniendo las acciones de editar o remover en cada registro.

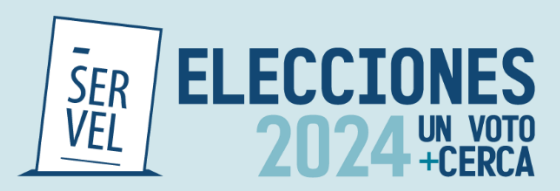

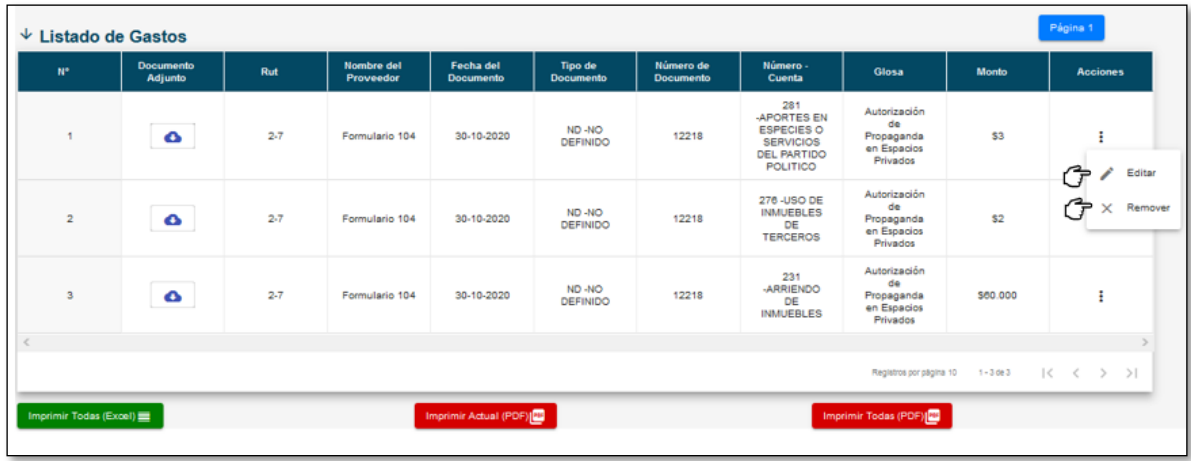

#### **21. Respuesta a Oficio de Observaciones**

#### **Consideraciones Generales**

- 1. Desde la fecha de notificación del Oficio de Observaciones, tendrá un **plazo de 10 días hábiles (lunes a viernes)** para dar respuesta al Oficio de Observaciones.
- 2. Podrá guardar su respuesta a las observaciones línea a línea y podrá realizarlo durante los 10 días hábiles disponibles para responder. Es decir que, el Administrador podrá guardar una respuesta a observaciones hoy, luego al día siguiente podrá guardar la respuesta de otra observación y así hasta el día hábil 10.

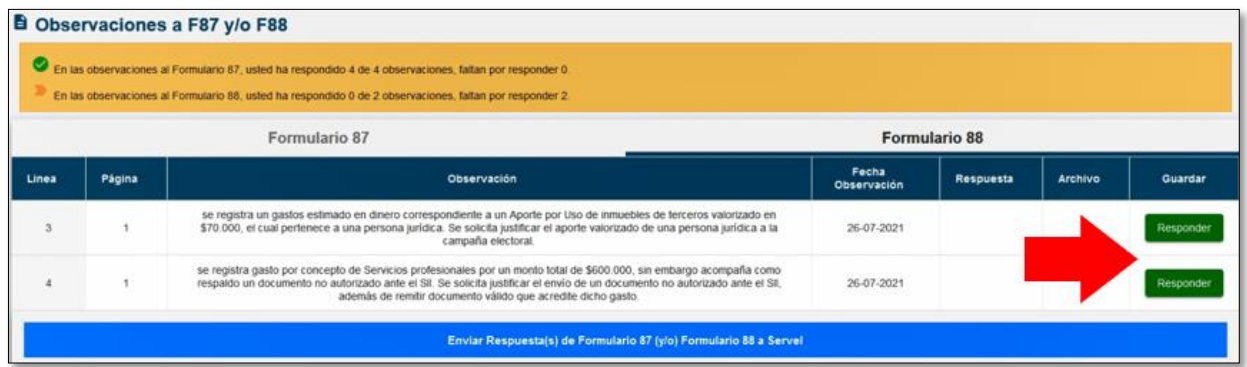

3. El envío de las respuestas se realiza en un solo envío. Una vez que usted presione **"Enviar Respuesta(s) de Formulario 87 (y/o) Formulario 88 a Servel"**

Enviar Respuesta(s) de Formulario 87 (y/o) Formulario 88 a Servel

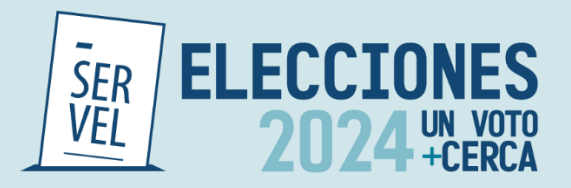

**No será posible habilitar nuevamente la opción de responder**. Se entenderá que, lo enviado corresponde a su respuesta, ya sea que envíe parcial o completamente las respuestas.

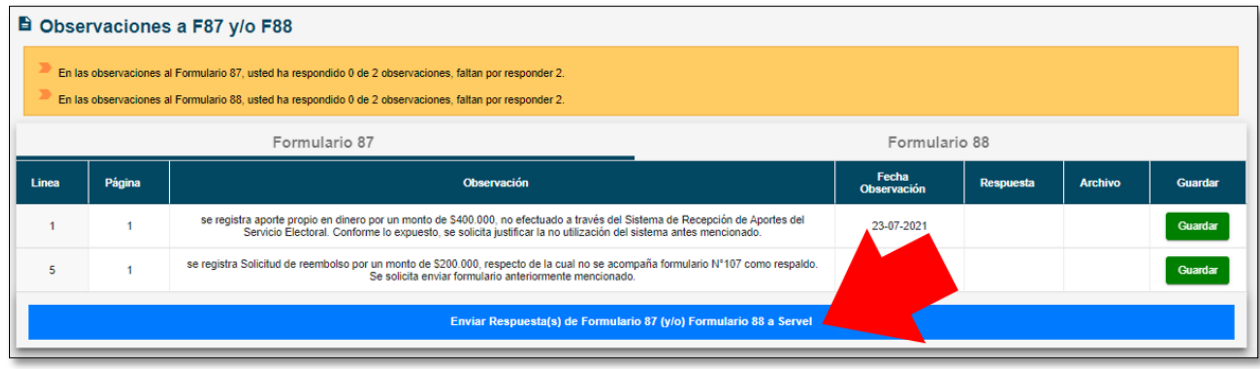

#### **22. Ingrese al Sistema de Rendición Online en el escritorio de Administrador Electoral**

1. Solo el escritorio del administrador electoral puede responder las observaciones.

Ingrese con el Rut de Administrador Electoral y utilice la contraseña que ya tiene.

El escritorio del Candidato solo observa lo que registra el Administrador.

El evento corresponde a Consejo Constitucional

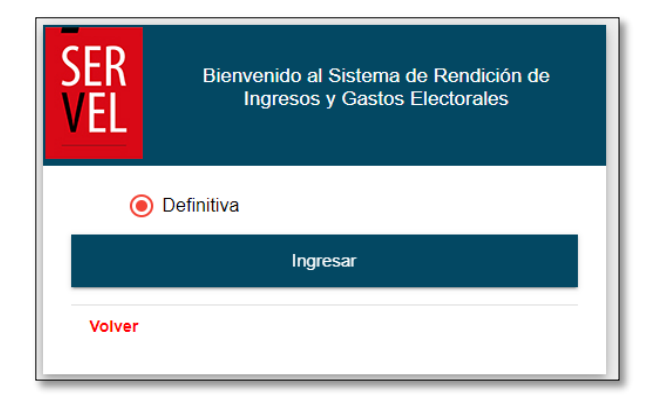

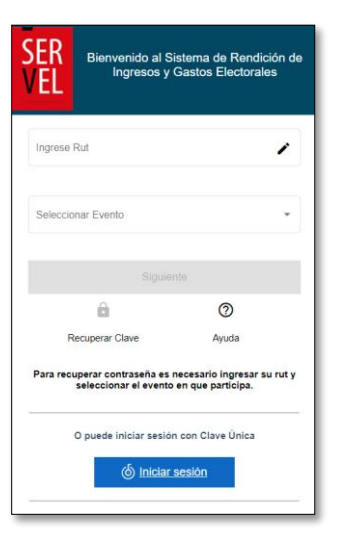

Presione definitiva e ingresar

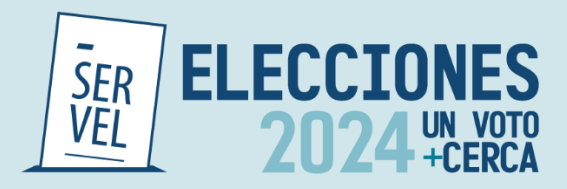

2. Una vez que ingresa al escritorio del Administrador Electoral, recuerde seleccionar el Evento Eleccionario

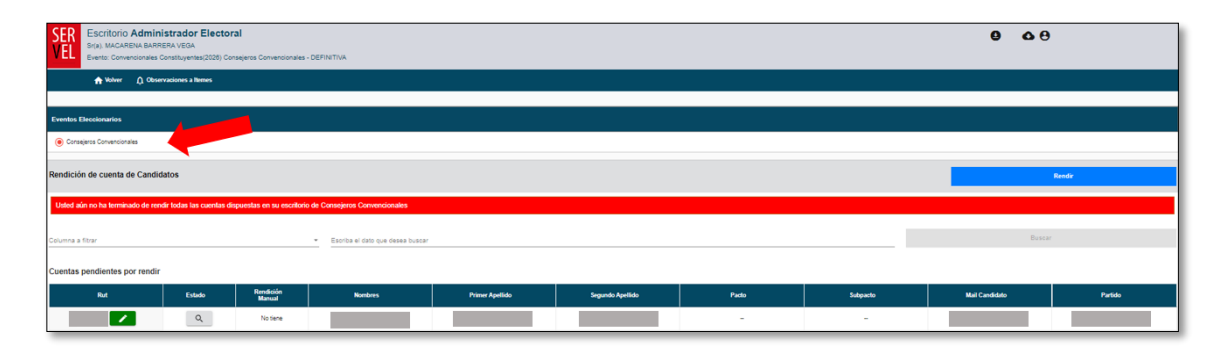

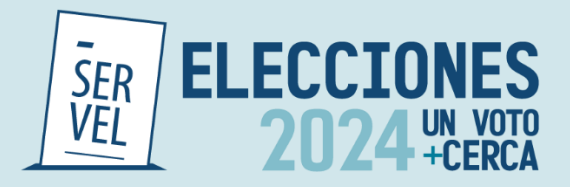

3. En la sección **Cuentas ya rendidas**, identifique la cuenta electoral a la cual va a responder las observaciones realizadas por el Servel y presione el maletín verde.

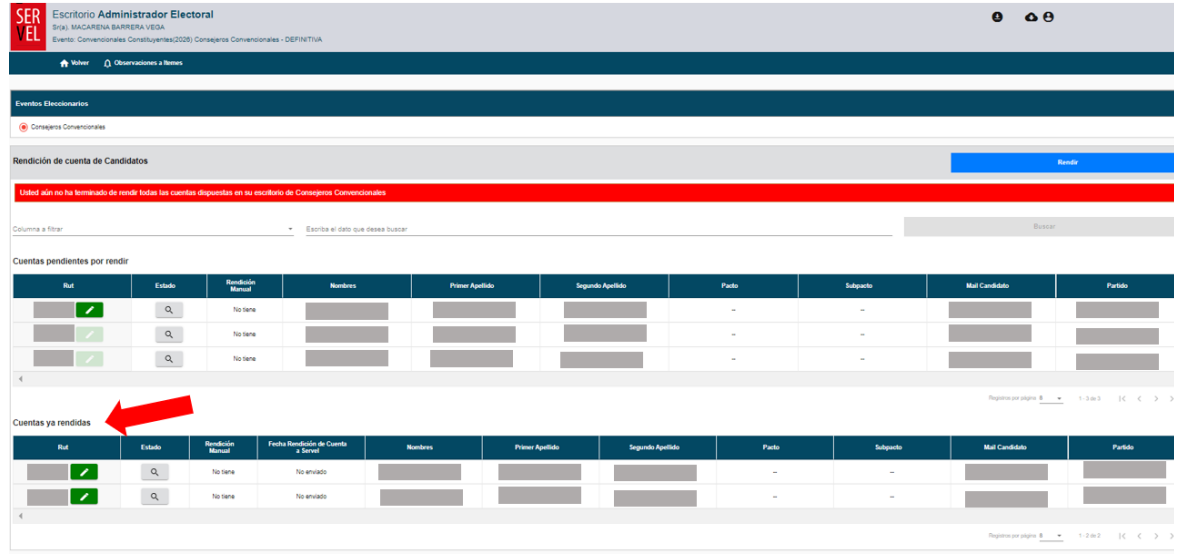

#### **23. Ingrese a la sección Observaciones a F87 (y/o) F88**

1. Presione Observaciones a F87 (y/o) F88, luego presionar la perla central, con esto se desplegarán las observaciones.

La campana numerada en la flecha N°1, señala el total de observaciones realizadas a ingresos F87 y gastos F88.

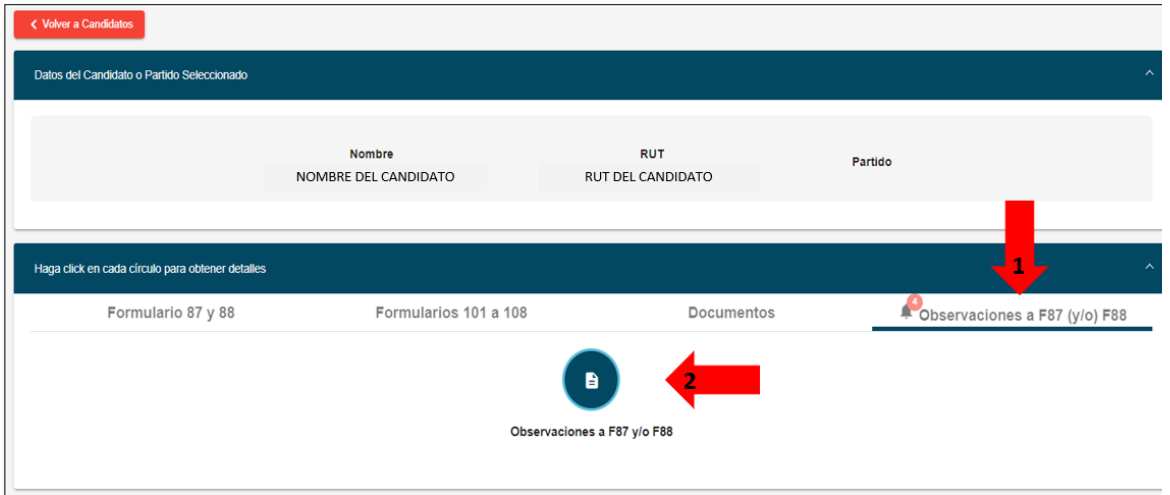

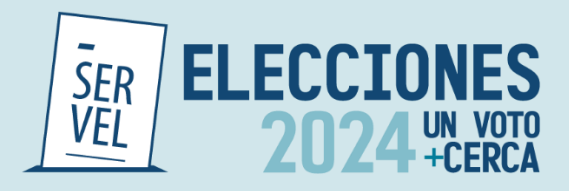

- 2. Ahora que se ha(n) desplegado(s) la(s) observaciones a la contabilidad electoral, **lea con atención el resumen en el recuadro amarillo**. Aquí encontrará un contador que resume las observaciones realizadas, a su vez el conteo de las respuestas guardadas.
- 3. Enseguida visualizará una a una las observaciones realizadas a ingresos F87 y/o a gastos F88, desde donde tendrá la opción de responder y adjuntar algún respaldo en caso de requerir.

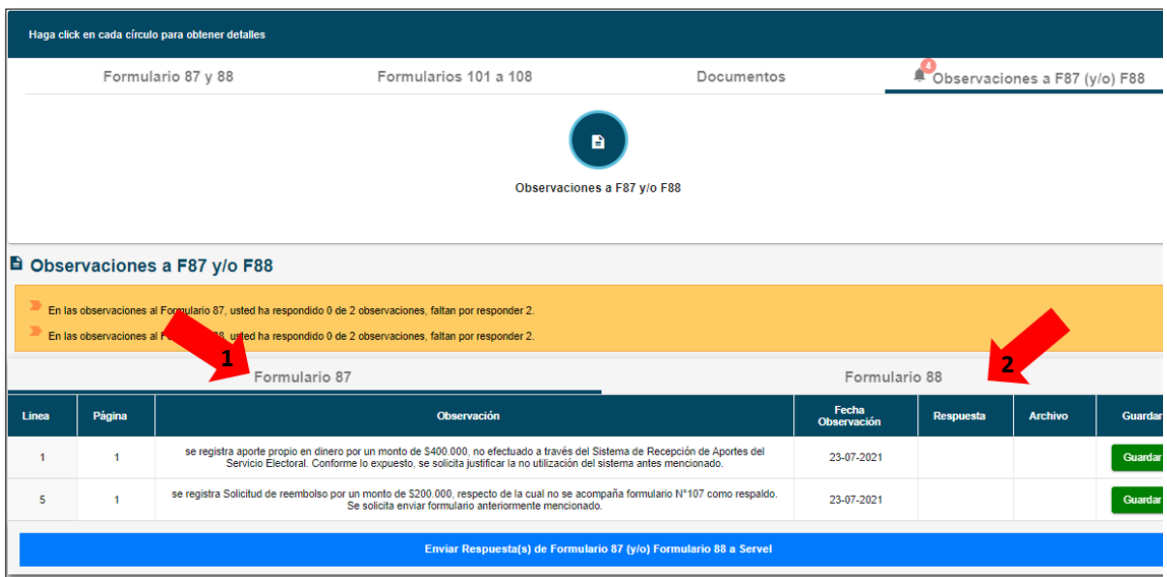

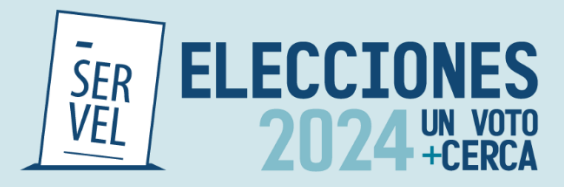

## **24. Respuesta a las observaciones paso a paso**

1. Una vez identificadas las observaciones que tiene en Formulario 87 y Formulario 88, deberá registrar la información con la que dará respuesta.

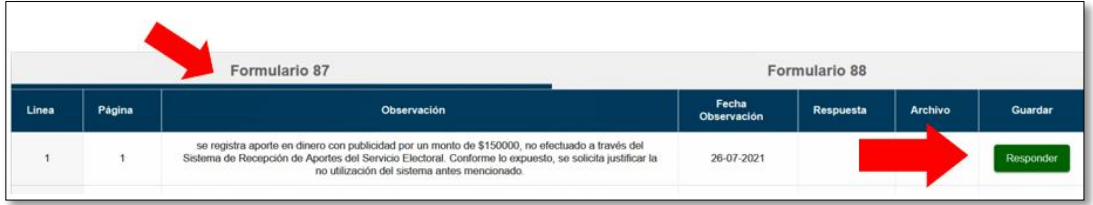

Se desplegará el siguiente recuadro con las opciones:

- a. Redactar hasta 500 caracteres para dar respuesta a la observación con un breve argumento.
- b. Adjuntar un documento de respaldo. Permite adjuntar solo 1 documento, sin límites de páginas.
- c. Guardar, permite guardar la respuesta.
- d. Cancelar, permite cerrar el cuadro de dialogo.

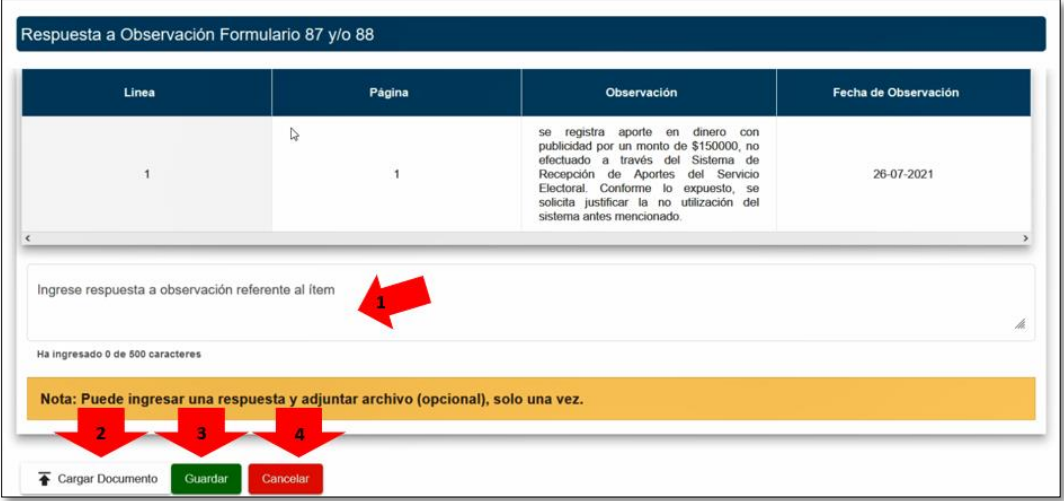

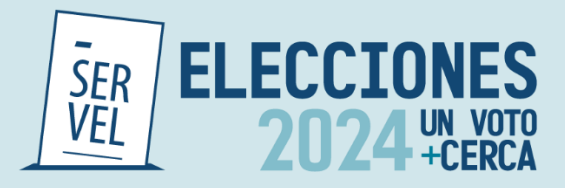

2. Al registrar su respuesta, podrá responder redactando un texto de hasta 500 caracteres y/o adjuntando información de respaldo. Podrá registrar la respuesta de ambas formas o con una sola de ellas para luego finalizar el registro en Guardar, lo que dará un mensaje de Éxito se ha guardado correctamente la respuesta.

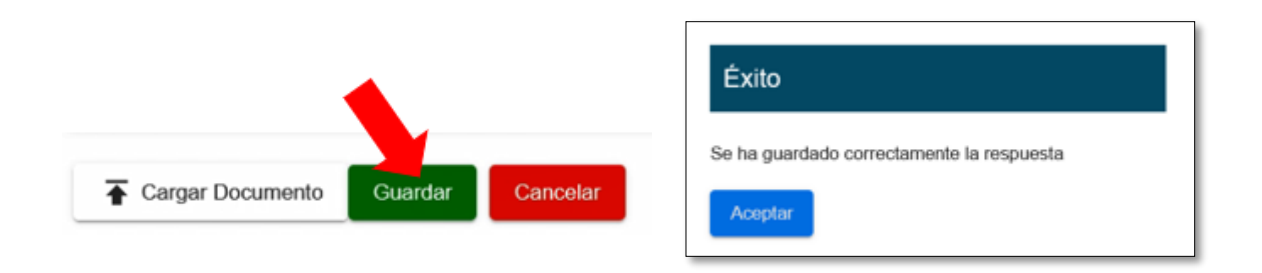

En caso de requerir, **podrá editar su respuesta solo hasta antes de enviar a Servel.**

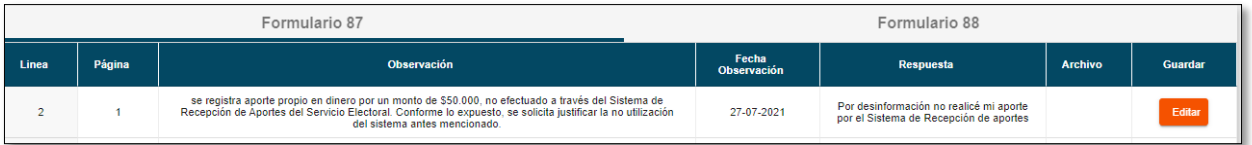

3. Cuando tenga todas las respuestas registradas, lea detenidamente el contador de respuestas.

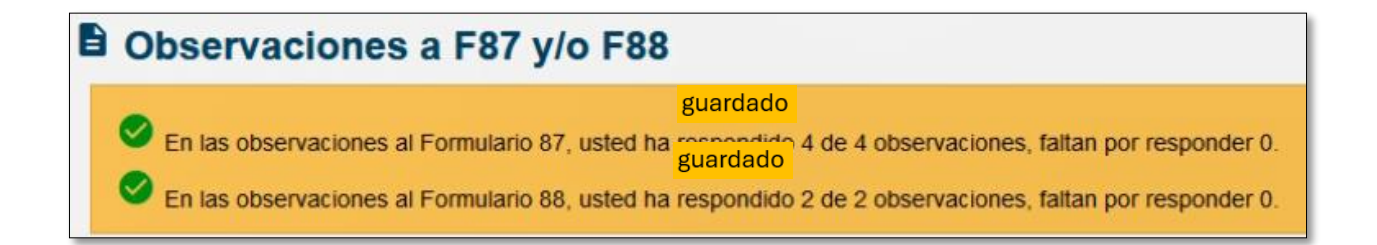

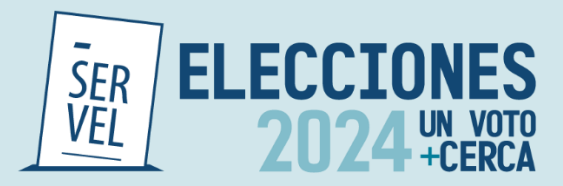

4. Enseguida revise que –efectivamente- dio respuesta a las observaciones en Formulario 87 y Formulario 88.

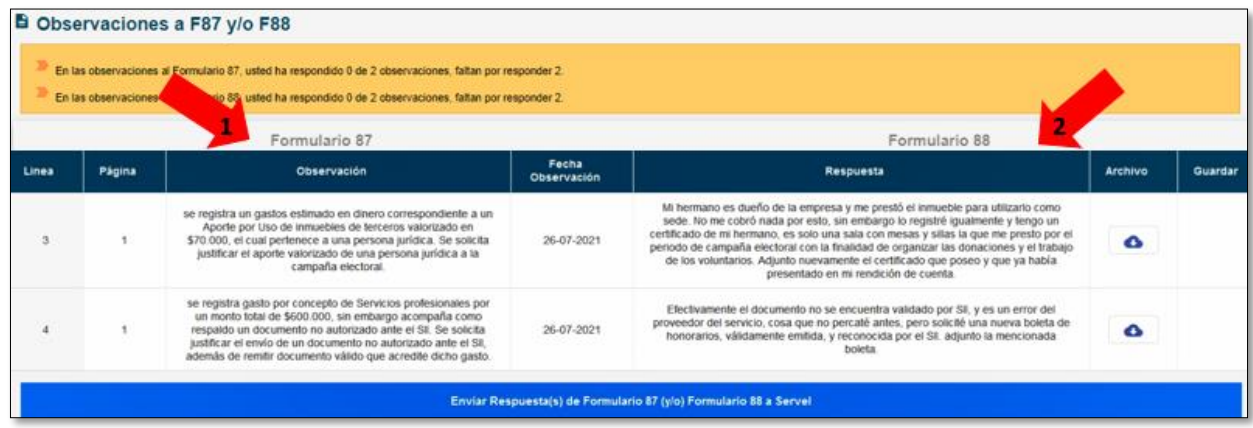

5. Habiendo registrado todas las respuestas que requiere sean enviadas, podrá presionar "**Enviar Respuesta(s) de Formulario 87 (y/o) Formulario 88 a Servel"**

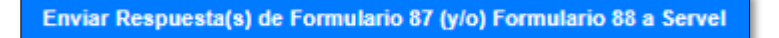

6. Recuerde que, una vez presionado el envío de respuestas, **No será posible reversar las respuestas,** por lo que el Sistema le advertirá, si ha respondido a todas las observaciones o no. **En caso de no responder a las observaciones y realizar de igual forma el envío de las respuestas a Servel, se entenderá que es su respuesta y no será devuelta para editar.**

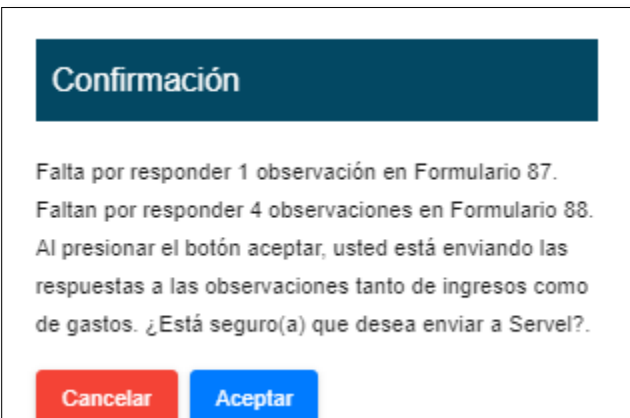

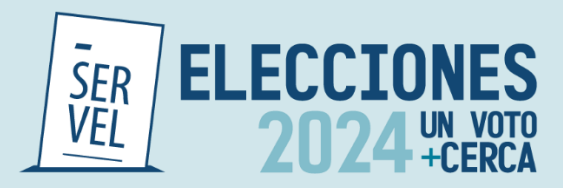

7. Al hacer envío de las respuestas a las observaciones, verá un recuadro en color verde que señala la fecha y hora del envío de las respuestas a las observaciones.

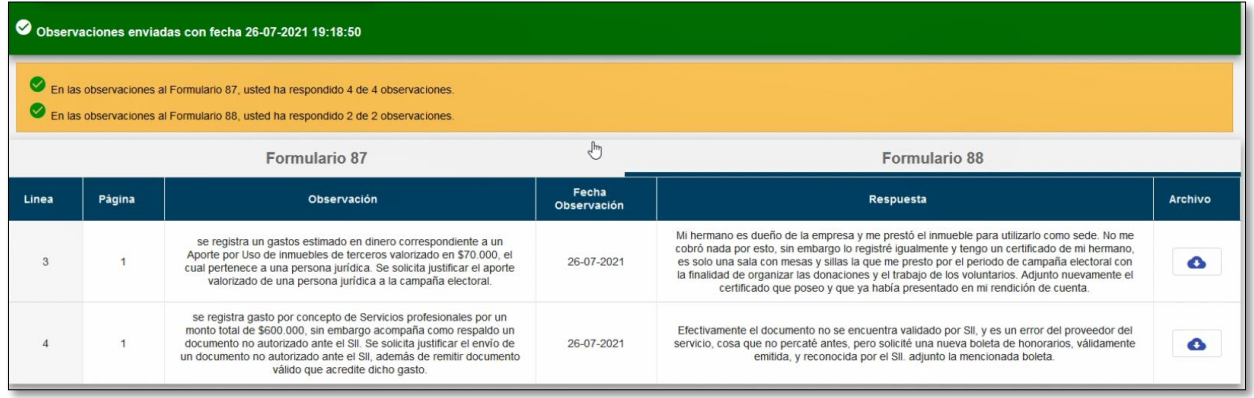

8. A su vez, se descargará un certificado de respaldo del envio de las observaciones.

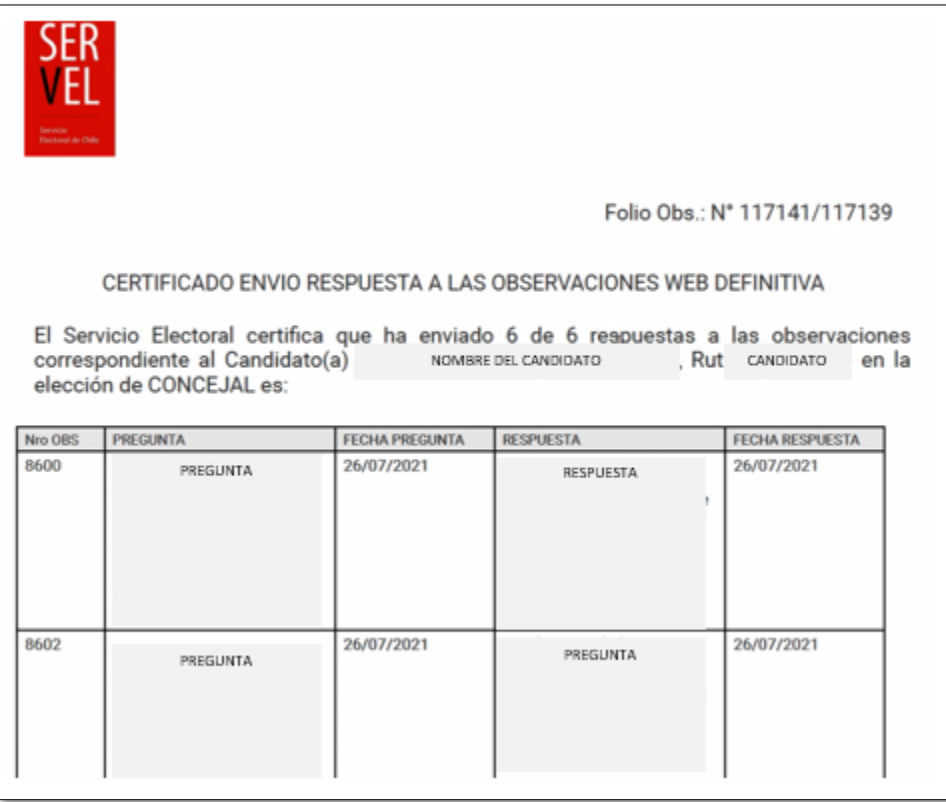

Con este proceso dará por enviada las respuesta al Oficio de Observaciones.

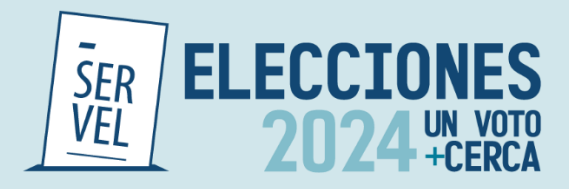

# Formulario de Consultas

#### **Ingreso de consultas**

Para consultas relacionadas con la Campaña Electoral, se habilitó un formulario de consultas, mediante el lin[k https://bit.ly/ConsultasCampElectoral](https://bit.ly/ConsultasCampElectoral) o escaneando él código QR. Una vez dentro del formulario, deberá seguir los siguientes pasos para realizar las respectivas consultas:

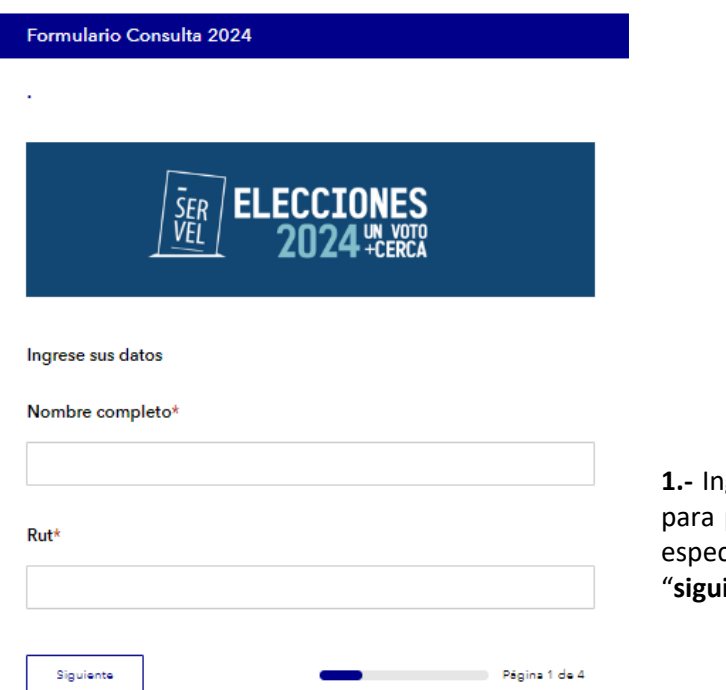

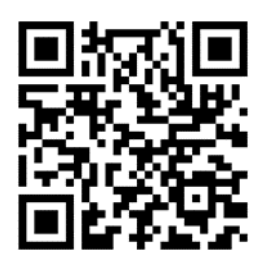

grese su nombre completo y RUT, poder ofrecerle una atención más cífica a su consulta. Luego, presione iente".

**2.-** A continuación, el sistema le permitirá seleccionar los siguientes temas: Financiamiento, Propaganda, Administración y Contabilidad Electoral. También podrá encontrar las opciones Respuesta Control Preventivo y Recursos. De acuerdo al tema ingresado, deberá seleccionar entre las preguntas desplegadas más frecuentes.

Si estas preguntas no resuelven su consulta, deberá presionar "**Siguiente**", y redactarla.

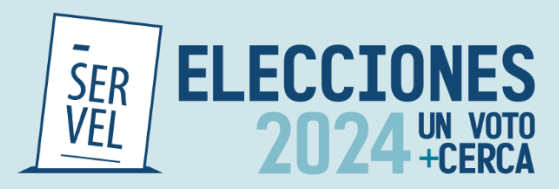

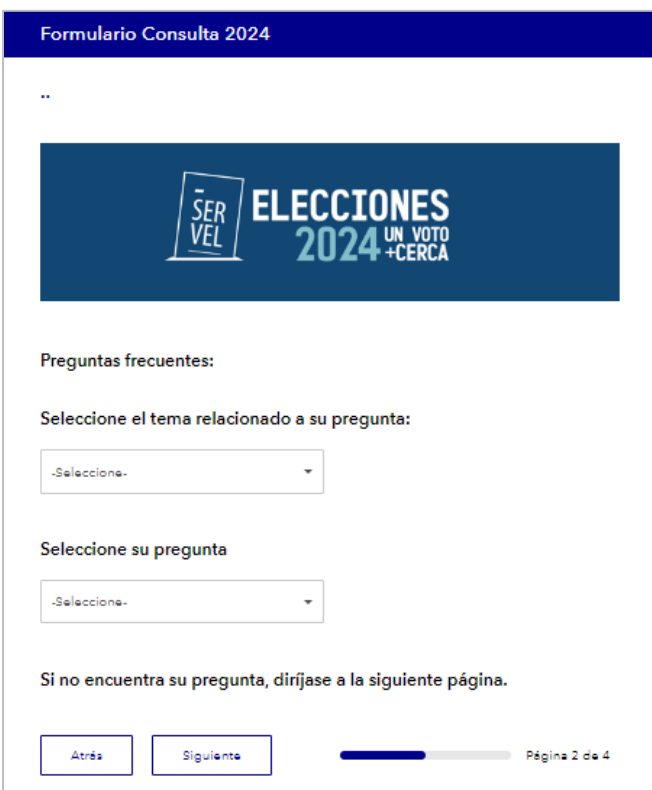

**3.-** Para redactar la consulta correspondiente, deberá nuevamente seleccionar entre los temas: Financiamiento, Propaganda, Administración y Contabilidad Electoral; así como también Respuesta Control Preventivo, y Recursos.

Luego, deberá escribir de la manera más específica posible la pregunta que desea realizar, con el fin de obtener una mejor respuesta. Asimismo, puede adjuntar archivos de manera opcional, si lo requiere o corresponde.

Posteriormente, presione "**Siguiente**".

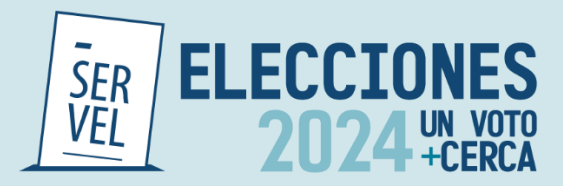

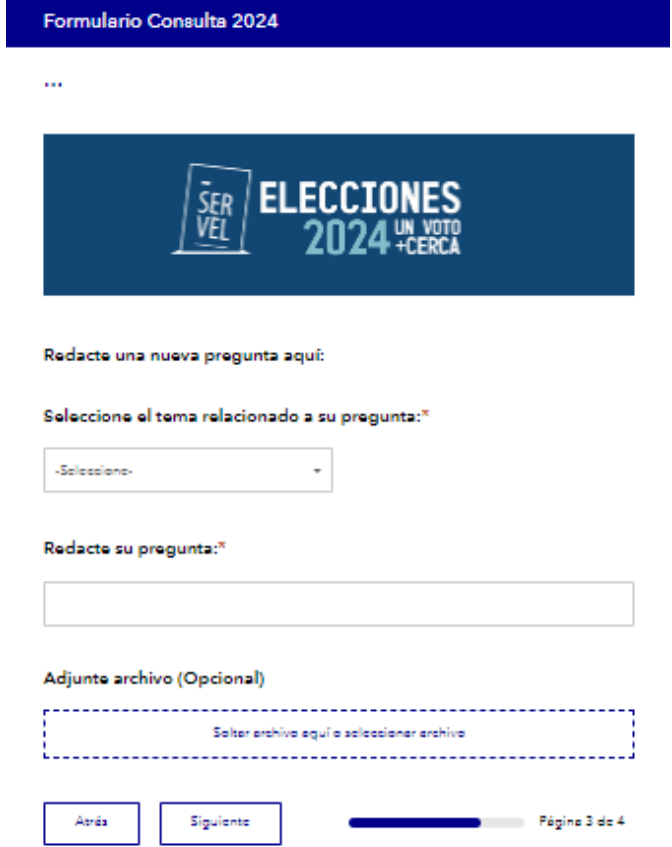

**4.-** Por último, deberá ingresar su correo electrónico de contacto, y presionar "**Enviar**". Cabe destacar que es importante verificar que la dirección de correo electrónico se encuentre correctamente escrita.

Finalmente, se generará un numero de consulta, y recibirá la respuesta al mail ingresado, en un plazo máximo de 5 días hábiles.

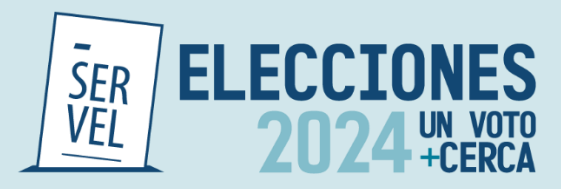

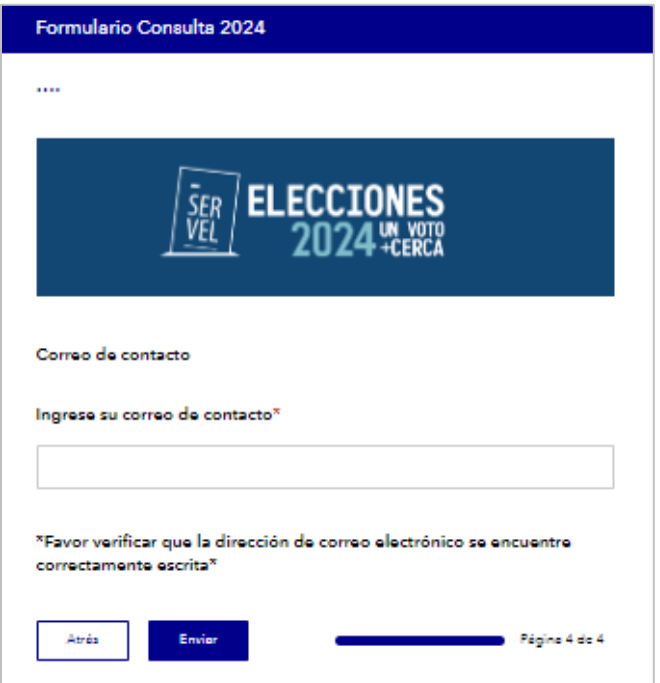

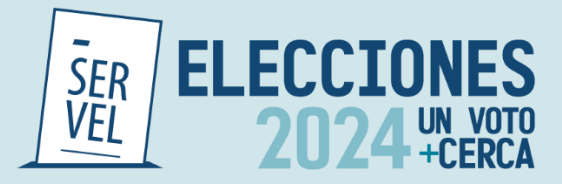

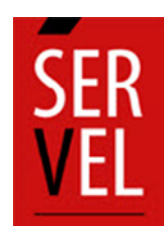

## **SERVICIO ELECTORAL** REPÚBLICA DE CHILE DOCUMENTO ELABORADO POR

SUBDIRECCIÓN DE CONTROL DEL GASTO Y FINANCIAMIENTO ELECTORAL DIVISIÓN DE FISCALIZACIÓN DEL GASTO Y PROPAGANDA ELECTORAL [www.Servel.cl](http://www.servel.cl/)